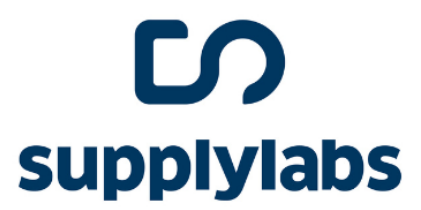

## **MANUAL ACESSO VAREJISTA**

# **JC** comply

VERSÃO 1.81.0 - 27/03/2023

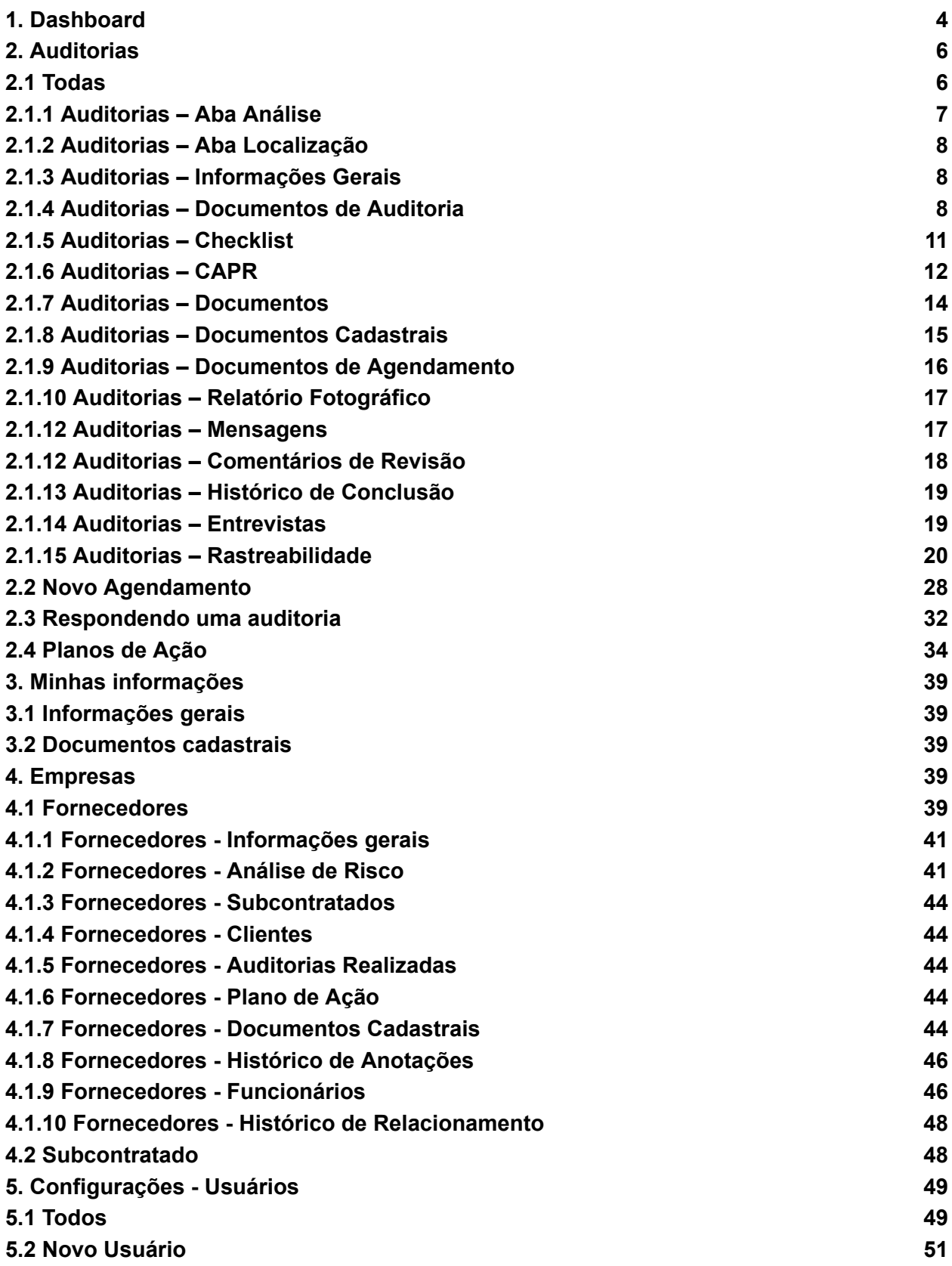

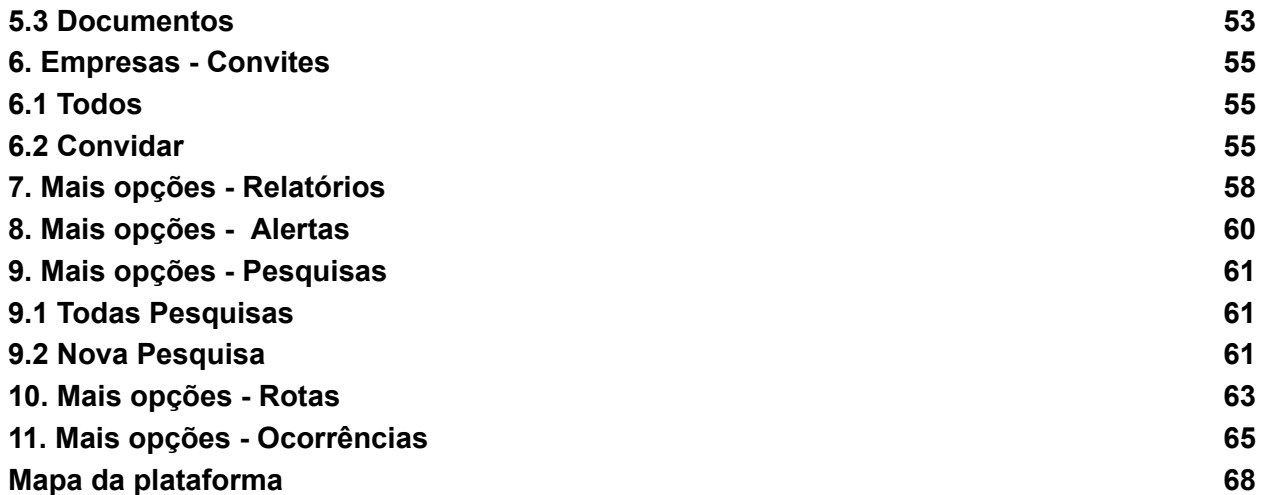

#### <span id="page-3-0"></span>**1. Dashboard**

Sempre que você fizer o login na Comply, você chegará neste primeiro menu, onde estarão alguns dados e indicadores sobre a sua cadeia de fornecimento:

Indicadores sobre sua cadeia de fornecedores:

- Número total de funcionários;
- Número de funcionárias mulheres;
- Número de funcionários homens;
- Número de funcionários estrangeiros;
- Número de funcionários diretos e indiretos;
- Funcionários por categoria;
- Funcionários por região;
- Fornecedores por categoria;
- Fornecedores por estados;

Indicadores sobre ciclos de auditoría:

- Auditorias agendadas;
- Auditorias em andamento;
- Fornecedores com não conformidades em andamento;
- Ranking de não conformidades por pilar e sub-pilar;
- Porcentagem de não conformidades por fornecedores;
- Porcentagem de não conformidade por item;
- Ranking de score médio;
- Porcentagem por status de auditoria da cadeia de fornecedores;
- Porcentagem de não conformidade por pilar;

Indicadores sobre a gestão documental de fornecedores:

- Quantidade de documentos esporádicos total;
- Quantidade de documentos enviados;
- Quantidade de documentos esporádicos validados;
- Quantidade de documentos esporádicos vencidos;
- Quantidade de empresas que devem documentos;
- Quantidade de documentos enviados separados por meses;
- Ranking de documentos esporádicos por fornecedores;
- Ranking de documentos para vencer por fornecedores;
- Últimos documentos recusados;

Indicadores sobre a gestão documental recorrente de fornecedores:

- Quantidade de documentos recorrentes totais dos últimos dias;
- Quantidade de documentos recorrentes enviados nos últimos 30 dias;
- Quantidade de documentos recorrentes validados nos últimos 30 dias;
- Quantidade de documentos recorrentes enviados, separados por meses;
- Ranking de documentos recorrentes por fornecedores;

Indicadores de licenças:

- Vencimentos das licenças;
- Número das licenças;

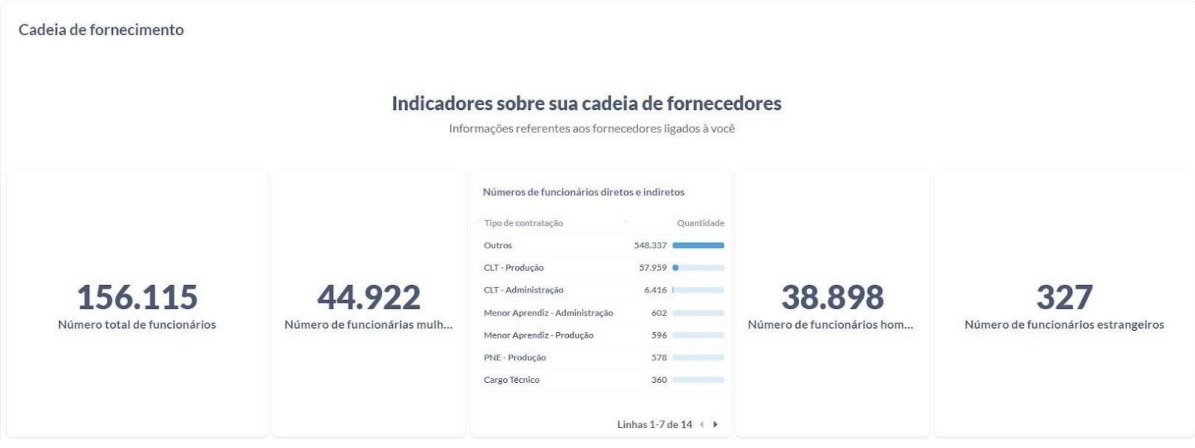

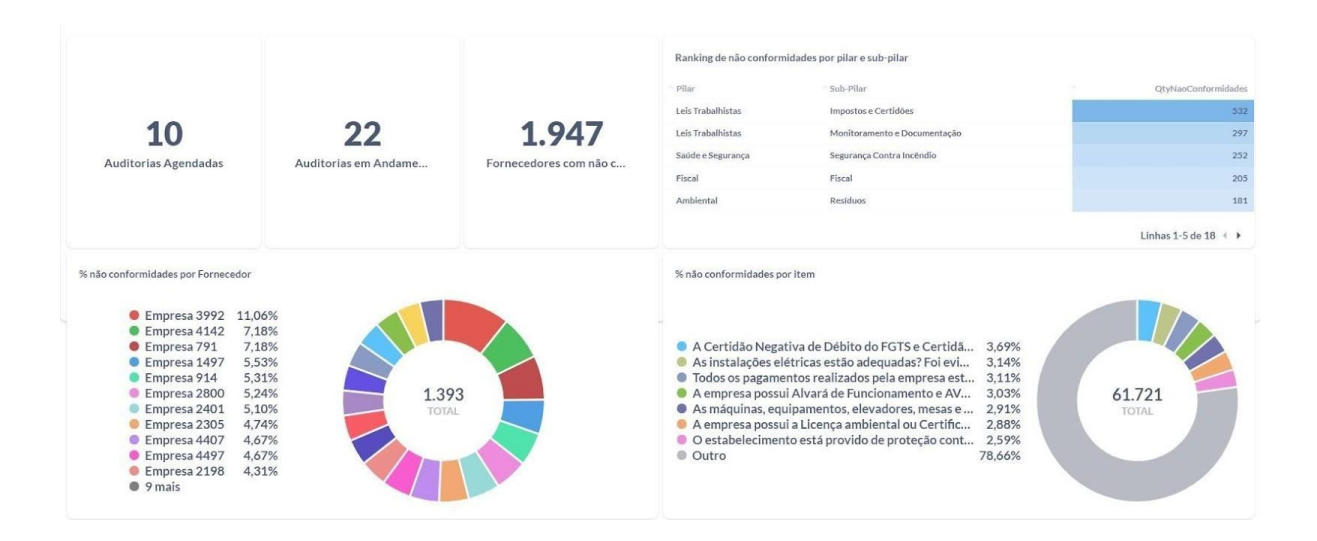

#### <span id="page-5-0"></span>**2. Auditorias**

#### <span id="page-5-1"></span>**2.1 Todas**

Selecionando "Auditorias" e indo em "Todas", você terá visão de todas as auditorias que foram criadas para seus fornecedores, separadas por categorias (Pendente, Em Andamento, Pendentes de revisão, Pendentes de correção, Completas e Excluídas).

- Pendente: Auditorias agendadas que ainda não foram inicializadas;
- Em andamento: Auditorias que foram inicializadas e ainda não foram finalizadas pelo auditor;
- Pendentes de revisão: Auditorias que foram finalizadas pelo auditor e agora precisam ser revisadas;
- Pendentes de correção: São auditorias que já foram revisadas e precisam de algum tipo de correção;
- Completas: Auditorias que foram finalizadas, revisadas e corrigidas.
- Excluídas: Auditorias que foram marcadas, mas precisaram ser excluídas por algum motivo.

No canto direito superior você poderá filtrar as auditorias pelas opções disponíveis (ID, CNPJ, Fornecedor, Auditor, TAG, Tipo de Auditoria, Template de Auditoria, Início, Término e Certificadora) e também você poderá definir a ordem de forma ascendente e descendente ordenadas por ID, Data de início e Data de término clicando nas setas ao lado do ID.

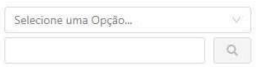

Ordenar por ID V de forma Descendente V

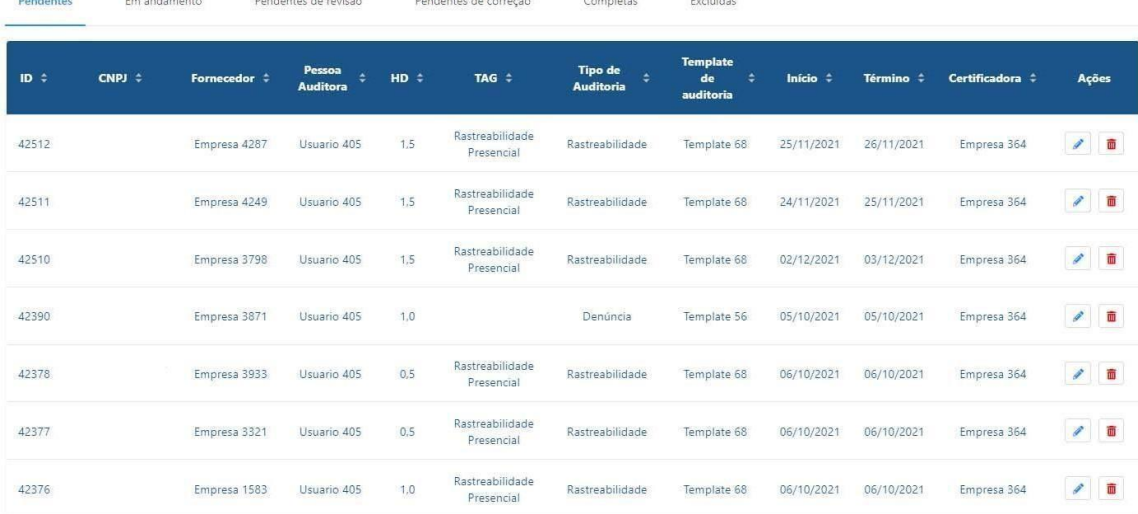

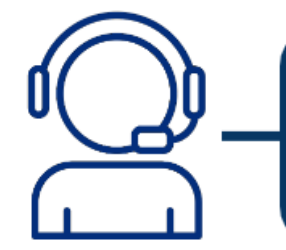

As auditorias criadas para um fornecedor, só poderão ser excluídas ou alteradas quando estiverem no status de "Pendente", após isso não será possível realizar alterações. Essas opções estarão disponíveis na coluna "Ações" conforme print abaixo:

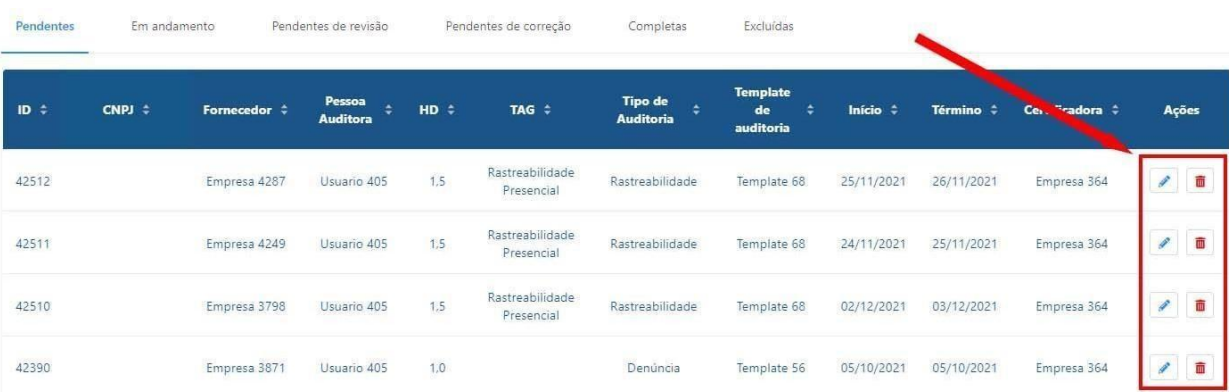

#### <span id="page-7-0"></span>**2.1.1 Auditorias – Aba Análise**

Ao clicar no ID de qualquer uma das auditorias, ela abrirá em uma nova aba com todos os seus dados, abrindo inicialmente os dados de "Análise" que terá um resumo da auditoria em questão.

Será apresentado o status, a pontuação caso já esteja disponível e informações sobre as perguntas e respostas dos pilares do checklist ativo na auditoria.

Abaixo da tabela haverá um histórico de pontuação daquela auditoria, então caso tenha alguma alteração por causa de não conformidades, a mesma constará naquela parte da página.

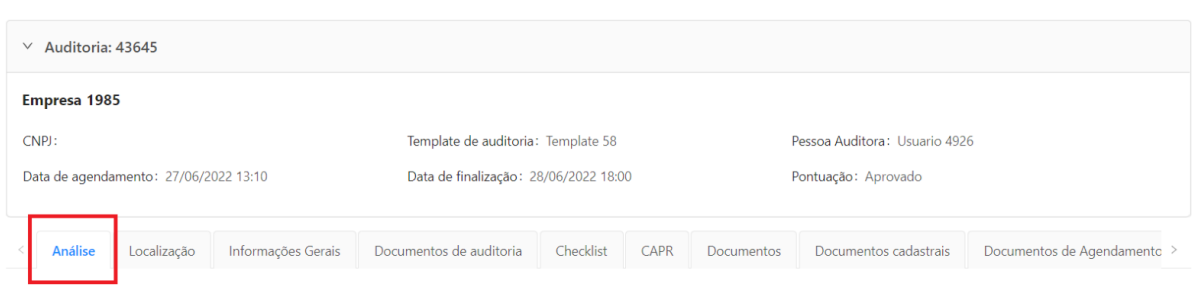

#### Resumo

Home / Detalhes Auditoria

Status: Pendente Revisão | Pontuação: Aprovado

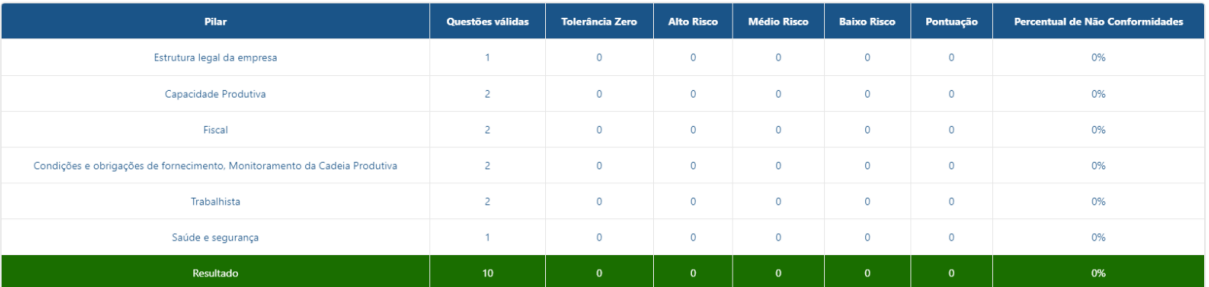

#### Histórico de Pontuação

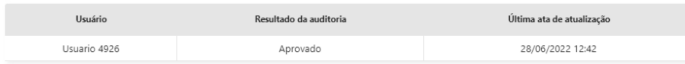

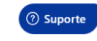

#### <span id="page-8-0"></span>**2.1.2 Auditorias – Aba Localização**

Nessa aba ficarão os dados de onde a auditoria foi agendada e também posteriormente onde ela foi iniciada, a localização é fornecida tanto pela navegação web quanto pelo app.

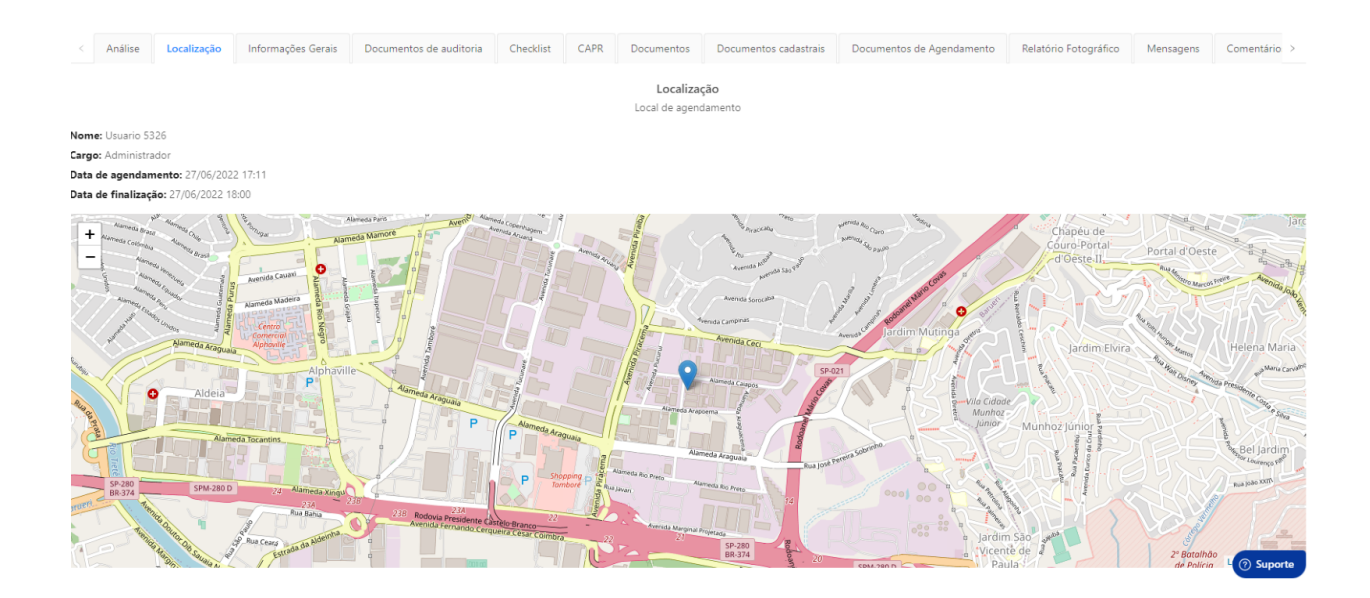

#### <span id="page-8-1"></span>**2.1.3 Auditorias – Informações Gerais**

Em informações gerais, estarão todos os dados cadastrais do fornecedor que está sendo auditado, isso separado por um novo menu que apresenta as opções: Dados gerais, Dados da empresa, Endereço, Contato, Estrutura, Funcionários, Produção e Produção – Outras Informações.

Todos esses dados são editáveis, é possível remover e adicionar campos conforme a necessidade. Você pode popular todos os campos com as informações pertinentes ou pode pedir ao fornecedor que realize o acesso ao Comply e adicione as informações que você julgar relevante. Vale lembrar que sempre que uma informação for adicionada ou alterada é necessário salvar, clicando no botão "Salvar" no canto superior direito.

#### <span id="page-9-0"></span>**2.1.4 Auditorias – Documentos de Auditoria**

Nessa área estarão dispostos os documentos necessários para a auditoria. Caso um checklist solicite uma determinada documentação, em todas as novas auditorias serão criados esses campos para o envio dos documentos.

A área de documentos é personalizada de acordo com o checklist que for ativo, você podendo selecionar quais documentos solicitará.

O auditor terá acesso a esses documentos no momento da auditoria e poderá avaliar os mesmos como aprovado ou reprovados. Para visualizar os documentos clique em "histórico", localizado abaixo do nome do documento e depois clique em visualizar. Você também pode avaliar os documentos, clicando em Analisar Documentos

Essa listagem pode ser customizada por você, explicaremos mais à frente como fazer isso.

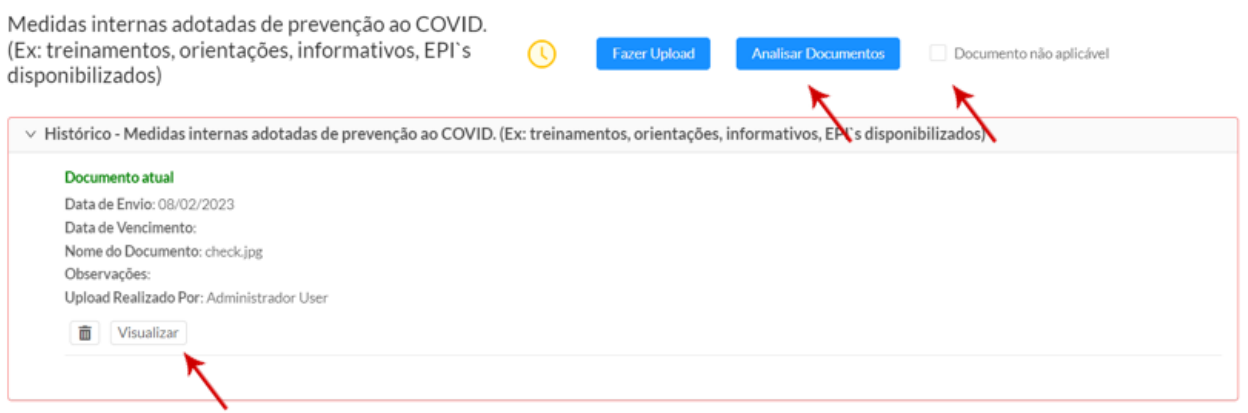

#### <span id="page-9-1"></span>**2.1.5 Auditorias – Checklist**

Na aba Checklist é onde ficarão as perguntas do checklist a serem respondidas, separados pelos pilares pré-definidos que também aparecem na área de análise (Item 2.1.1). Essa área de perguntas também é personalizável de acordo com o checklist que você irá aplicar.

Para navegar entre os pilares basta clicar na área destacada na imagem abaixo:

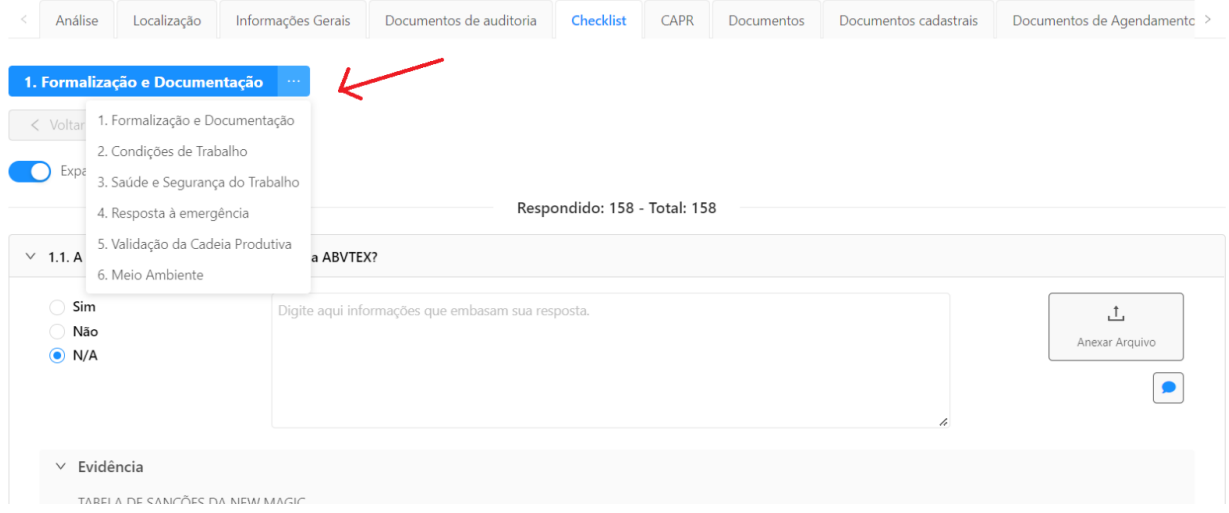

Quando for responder uma pergunta, é obrigatório algum comentário nos casos em que a questão não está conforme no fornecedor. Caso você selecione reprovado, ele abrirá uma nova caixa de diálogo para adicionar alguns dados referente a reprovação, dados também personalizáveis de acordo com o checklist.

Esses dados são: "prazo" para correção da não conformidade, a "criticidade" dessa reprovação, o campo "Comentários e Observações" são para informações sobre a reprovação que você poderá deixar visível ao fornecedor, o campo "Detalhes" são para informações visíveis apenas ao auditor e ao administrador, uma caixa de seleção para definir se o item é recorrente ou não, base legal também definida de acordo com o checklist e por fim o botão de "confidencial", caso por hora você não queria deixar a não conformidade visível para o fornecedor, como por exemplo, se a resposta por não conformidade gere alguma retaliação na auditoria e ameaças à integridade física do auditor.

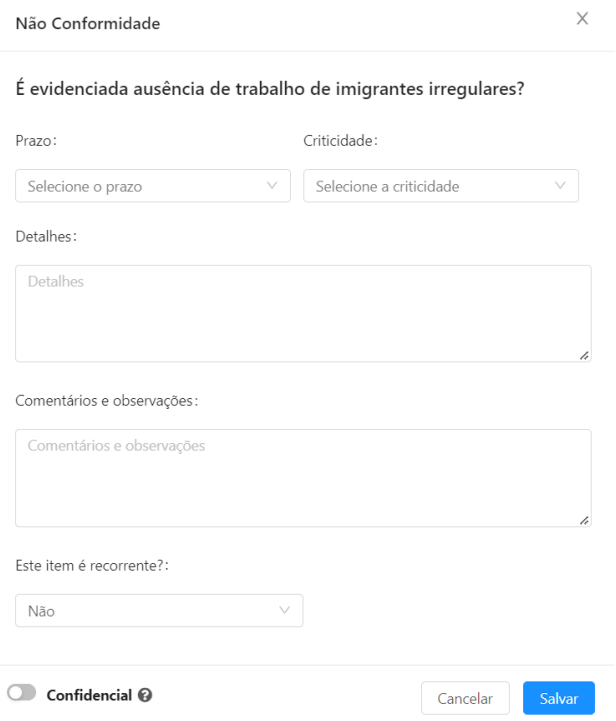

Também é possível anexar evidências em todas as questões dos checklists, basta clicar no botão anexar, ao lado da pergunta, selecionar o arquivo no computador e salvar. Detalhe para o botão de sigiloso, se ele estiver ativado o documento será deletado no final da auditoria.

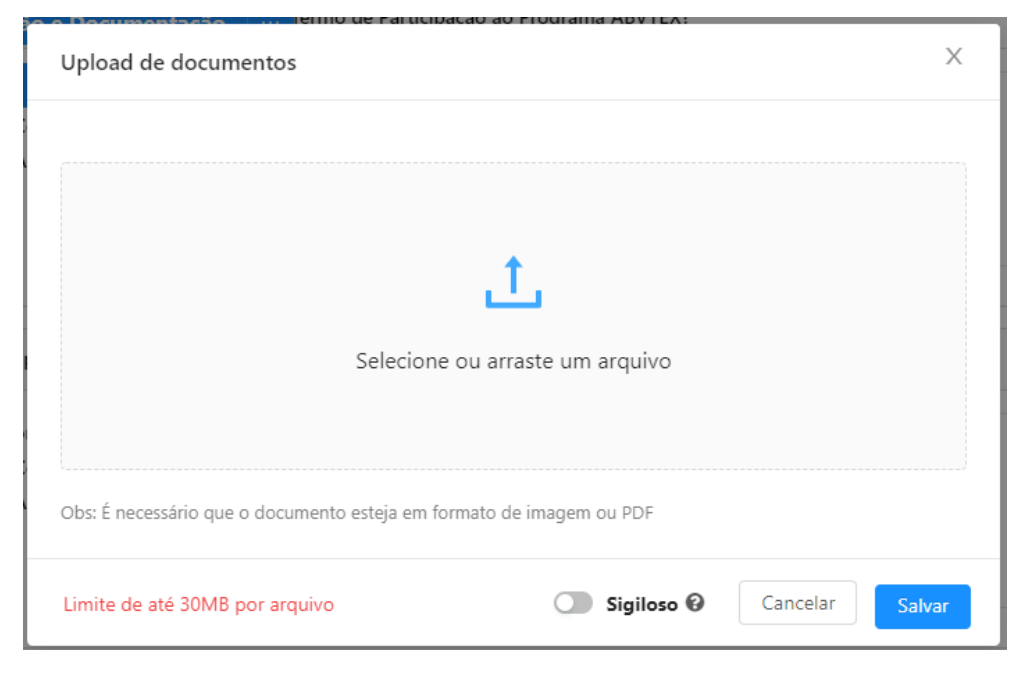

Após responder todas as perguntas do pilar e anexar os devidos documentos a cada uma delas (permitidos apenas imagens e arquivos de PDF) você deve **salvar** as respostas antes de navegar para outro pilar.

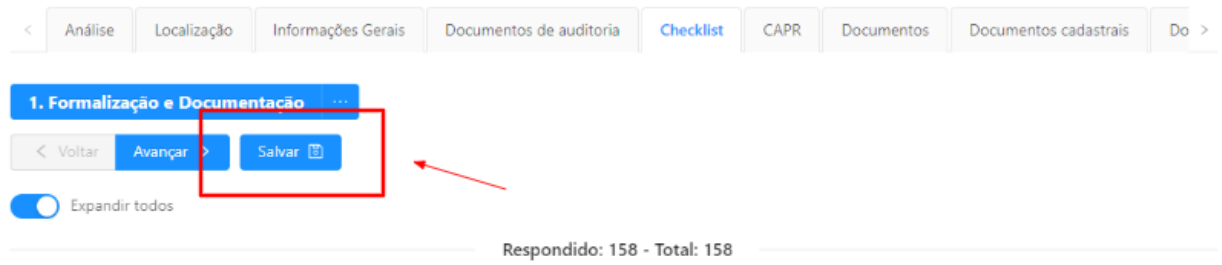

#### <span id="page-12-0"></span>**2.1.6 Auditorias – CAPR**

Na área de CAPR você terá todas as não conformidades apresentadas na hora de responder o relatório. São apresentados alguns dados como item que foi marcado como não conforme, criticidade, status, prazo e entre outros.

Ao clicar no número do item da não conformidade, será aberta uma nova aba com detalhes específicos daquela não conformidade.

Ao abrir a Não conformidade, você poderá anexar novos arquivos, então caso o fornecedor apresente alguma nova evidência ele poderá adicionar pelo acesso dele ou você mesmo adicionar por essa tela.

Também poderá atualizar o status da auditoria para "em andamento", "resolvida" e "não resolvida" dependendo da situação dos novos documentos ou da decisão final do fornecedor.

- Em andamento: são não conformidades que já estão tendo uma tratativa, porém ainda não foram resolvidas;
- Resolvida: Não conformidades já respondidas e resolvidas;
- Não resolvidas: Não conformidades atrasadas ou sem previsão de resolução;

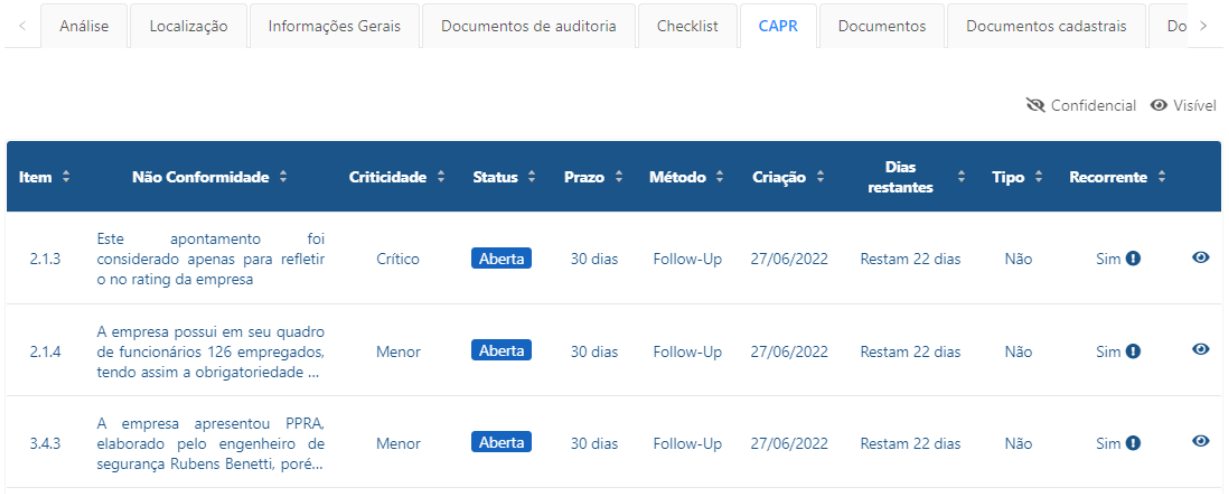

Caso queira, você poderá ocultar também essa não conformidade do fornecedor, clicando no símbolo em formato de olho no final da linha da não conformidade e caso ele solicite e vocês estejam de acordo, poderá prorrogar o prazo de solução.

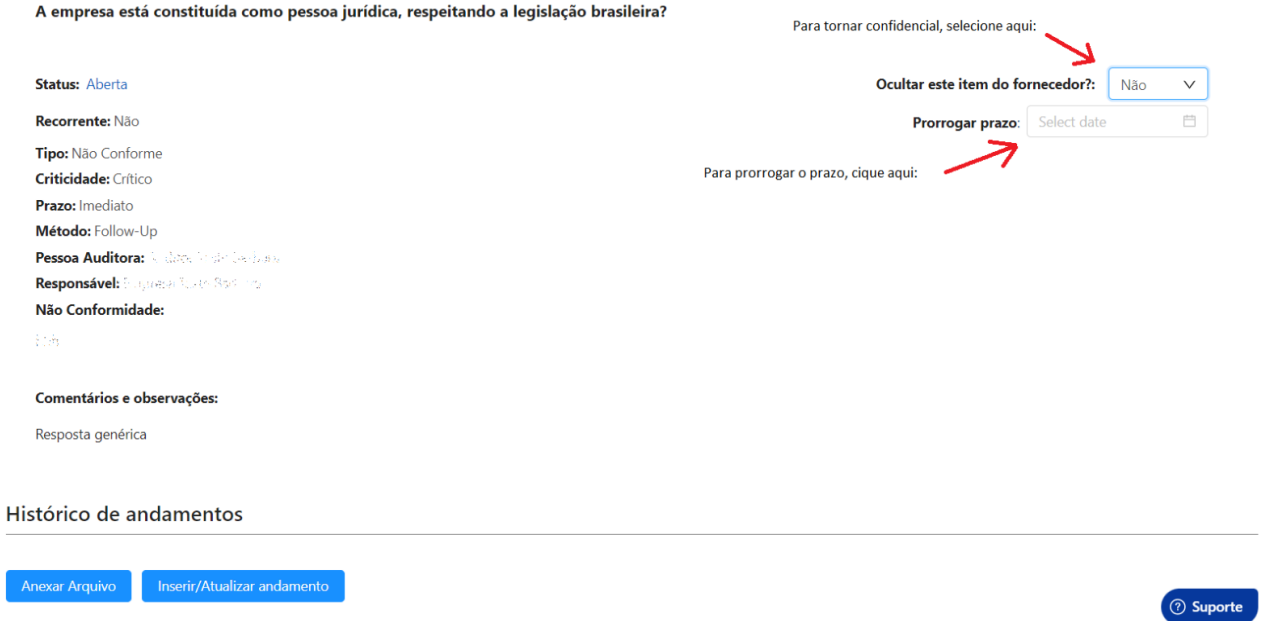

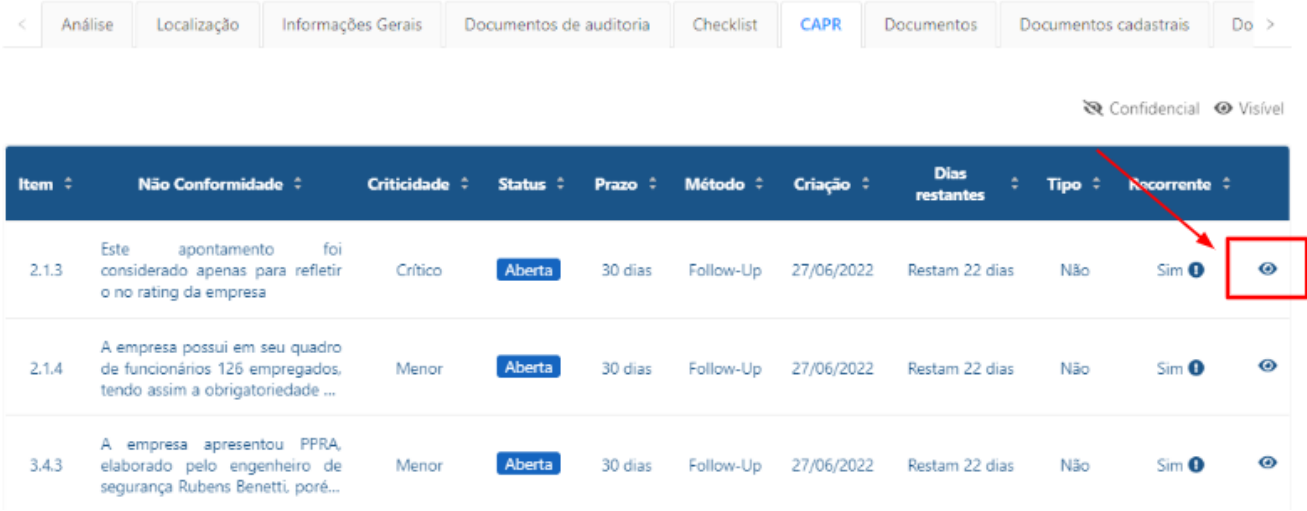

#### <span id="page-14-0"></span>**2.1.7 Auditorias – Documentos**

Aqui é um campo simples que você pode adicionar arquivos que não se enquadrem nas outras categorias disponíveis. Lembrando que somente podem ser anexados imagens e PDF.

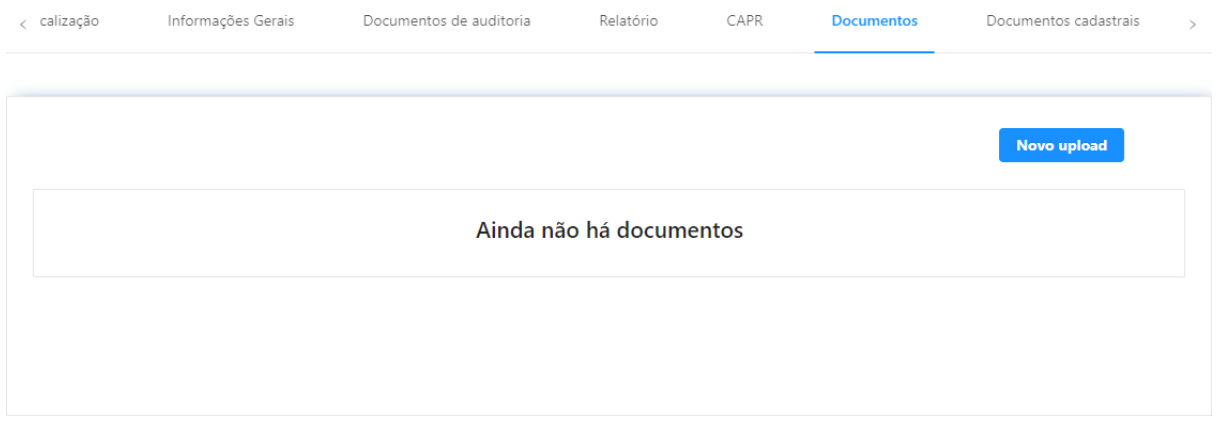

#### <span id="page-14-1"></span>**2.1.8 Auditorias – Documentos Cadastrais**

Em documentos cadastrais, estarão os documentos atrelados ao cadastro do fornecedor, não precisando subi-los novamente para cada nova auditoria.

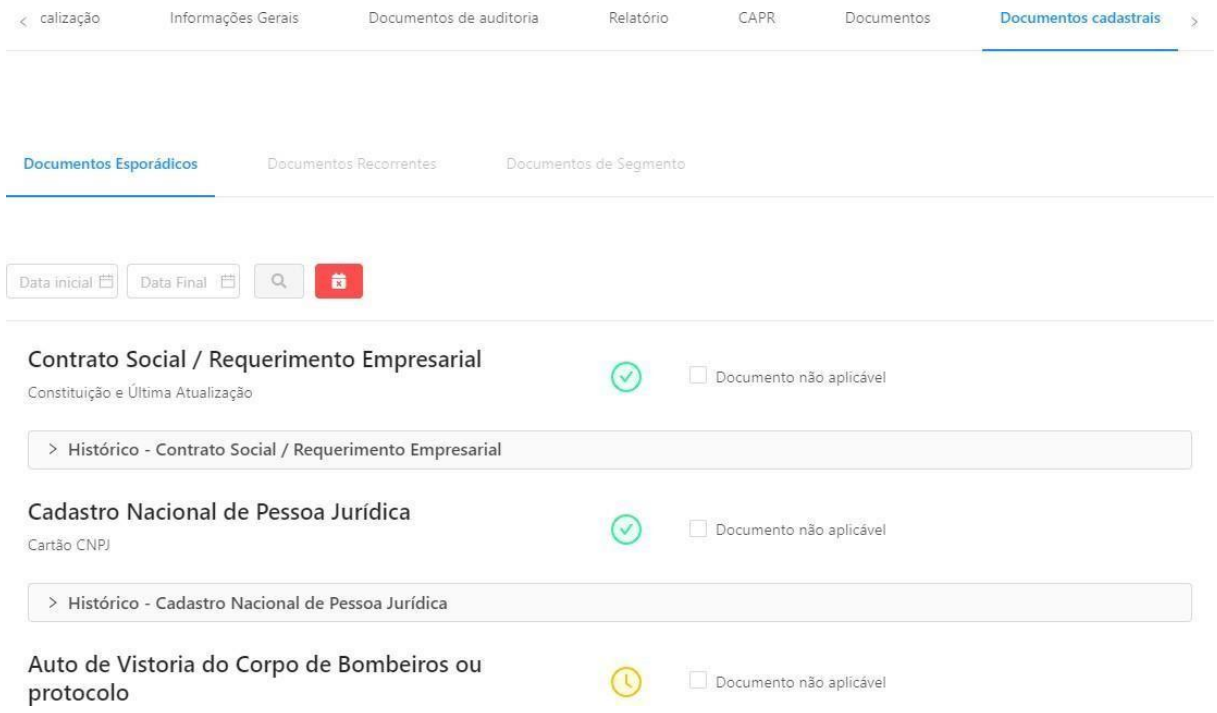

Os documentos que foram enviados por você, ou pelo fornecedor através acesso dele à plataforma, poderão ser analisados como aprovados ou recusados. Você saberá que o documento foi aceito ou recusado pelas cores que aparecem ao lado do nome do documento.

- Documentos em amarelo  $\bigcirc$  : ainda não foram analisados;
- Documentos em vermelho  $\circledast$ : são os que foram recusados;
- Documentos em verde  $\heartsuit$  : documentos aprovados;

Os documentos que estão vencidos estarão com uma borda vermelha dando destaque,

conforme imagem abaixo:

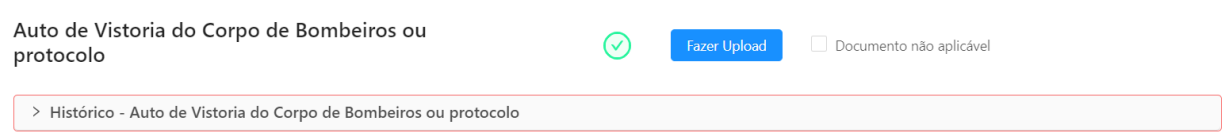

Clicando no "Histórico" do documento aparecerá o histórico de uploads, o documento atual será sinalizado em verde.

O primeiro botão é para visualizar o documento, você pode ver ele sem precisar

baixá-lo, há a opção de alterar a data de vencimento, caso o fornecedor tenha informado erroneamente, e por fim analisar o documento.

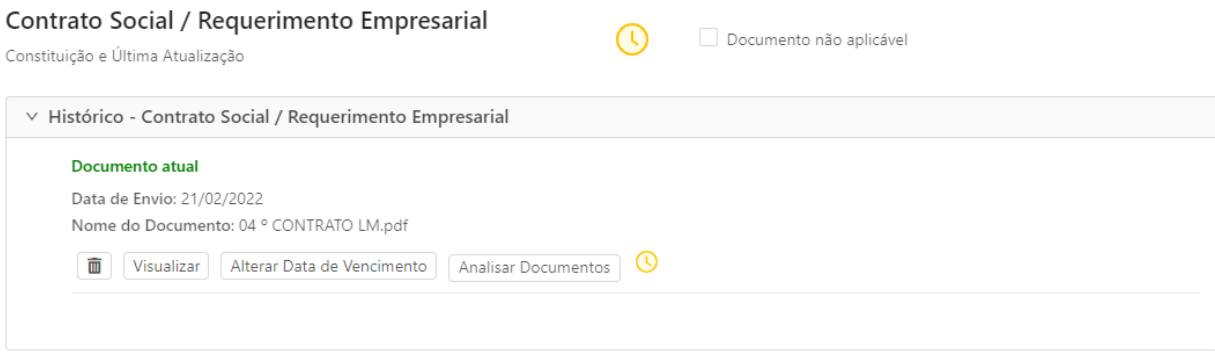

Você poderá analisar o documento clicando em analisar documento, conforme descrito acima ou clicando em visualizar e depois analisar. Além disso, quando o documento estiver sendo visualizado, você pode baixar ou abrir o mesmo em outra aba do seu computador.

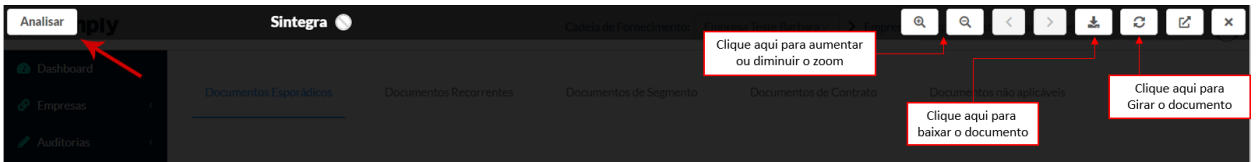

#### <span id="page-16-0"></span>**2.1.9 Auditorias – Documentos de Agendamento**

Aqui estarão os documentos enviados no período de criação da auditoria, todos os documentos que foram anexados, estarão presentes nessa área.

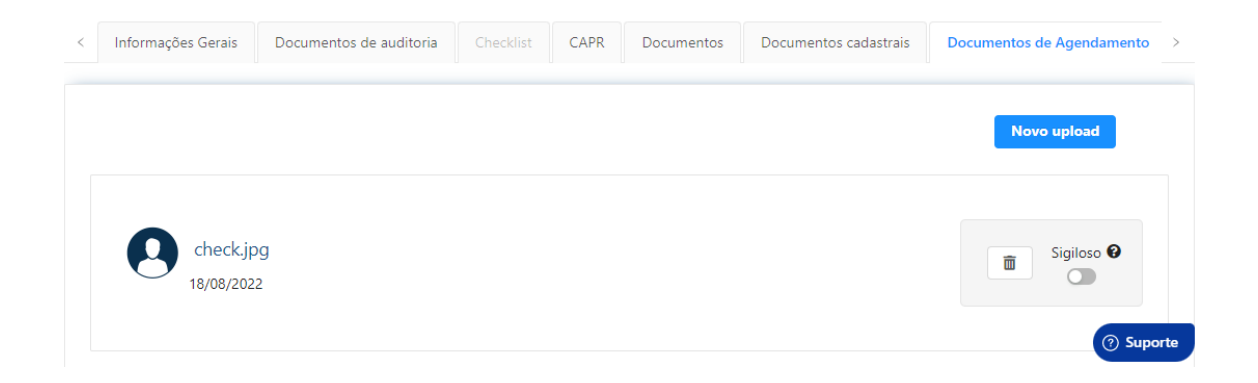

#### <span id="page-17-0"></span>**2.1.10 Auditorias [–](#page-17-1) Relatório Fotográfico**

Todos os documentos anexados na aba de relatórios após a resposta das perguntas do checklist, estarão agrupados nesse menu para melhor visualização e localização dos arquivos. Clicando em "Visualizar" você poderá visualizar a evidência anexada à questão.

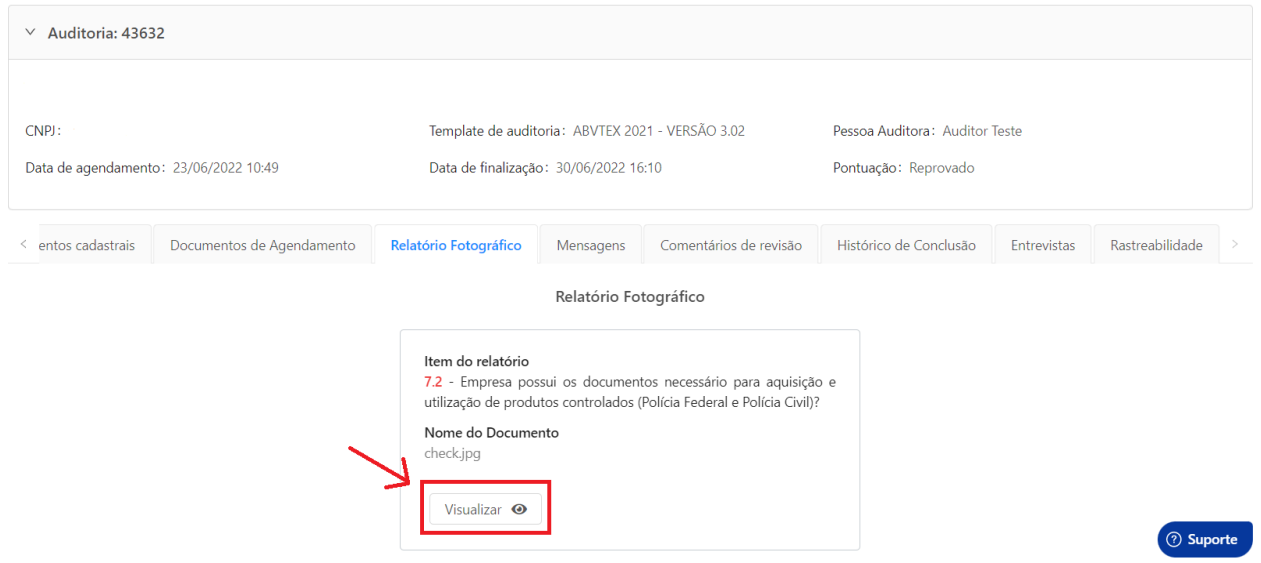

#### <span id="page-17-1"></span>**2.1.12 Auditorias – Mensagens**

No campo de mensagens, você poderá deixar mensagens para o auditor, você poderá marcar ele ao digitar @ seguido do nome, ele receberá por e-mail a notificação de uma nova mensagem.

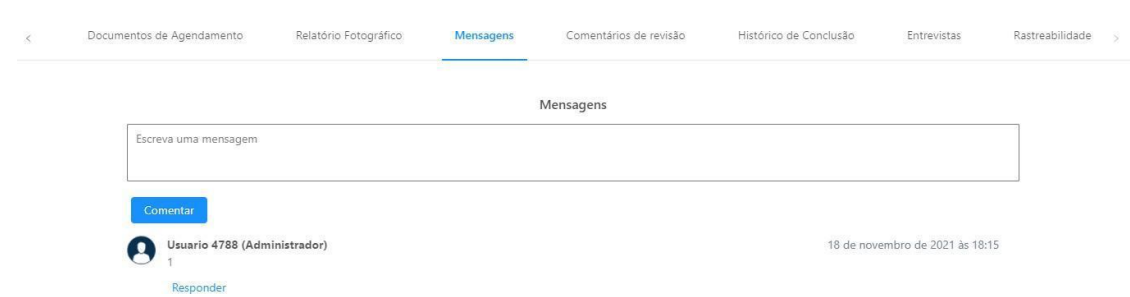

Através do e-mail é possível abrir a auditoria na aba de mensagens, clicando no botão "Responder mensagem".

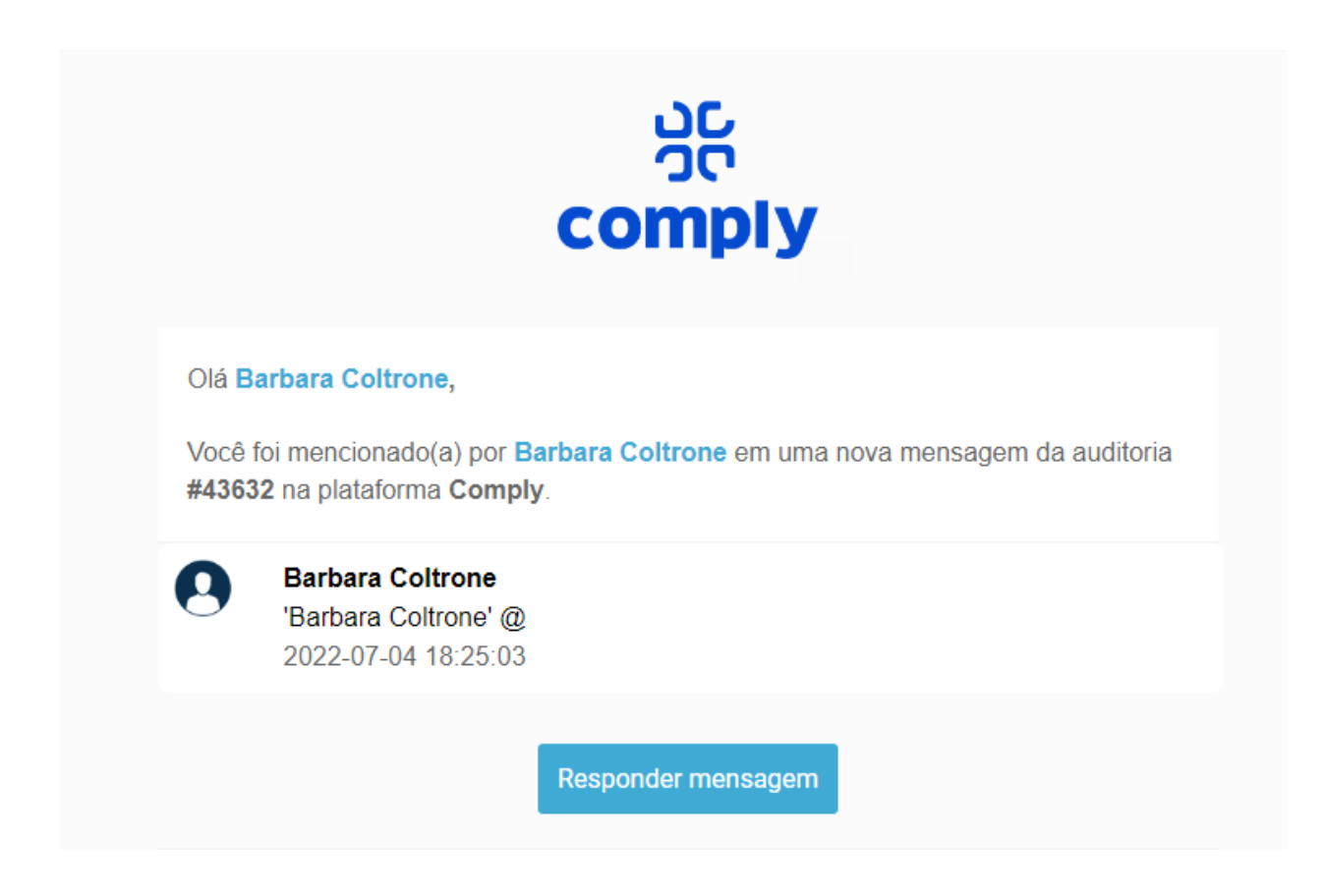

#### <span id="page-18-0"></span>**2.1.12 Auditorias – Comentários de Revisão**

Campo utilizado para que após a revisão da auditoria, o revisor ou administrador que analisar, faça comentários para que sejam feitas as devidas correções, caso haja algum problema a ser solucionado.

Para acessar os comentários do revisor, o auditor deve selecionar uma questão na lista suspensa, assim ele terá acesso aos detalhes dessa questão revisada.

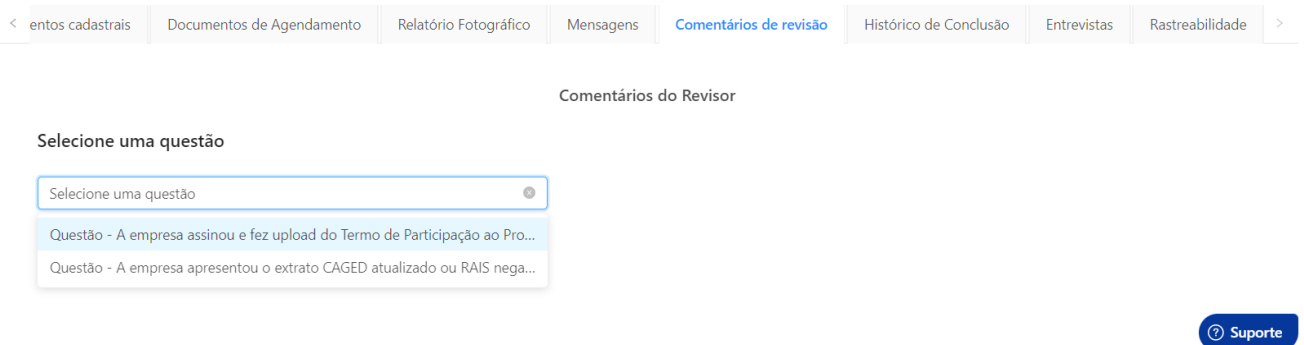

Após selecionar a questão, o comentário a respeito da questão ficará disponível e você poderá analisar e responder, clicando em "responder". Com isso o fluxo de informação de revisão das questões fica centralizado nesta aba. Vale lembrar que caso seja necessário alteração do checklist, basta voltar ao checklist, alterar e salvar para não perder a informação.

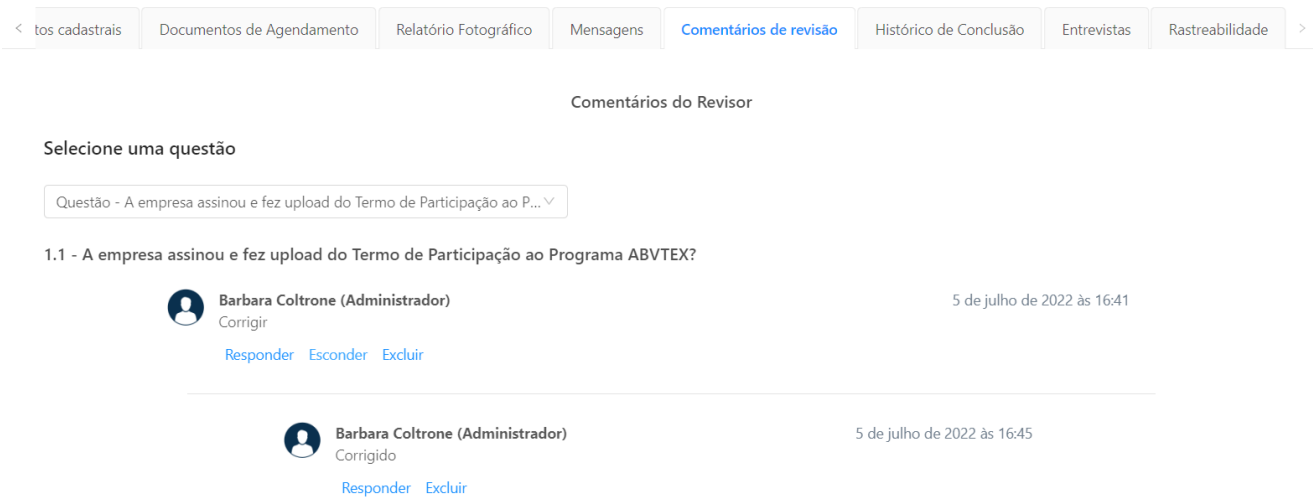

#### <span id="page-19-0"></span>**2.1.13 Auditorias – Histórico de Conclusão**

Campo para deixar comentários em relação a conclusão da auditoria vigente.

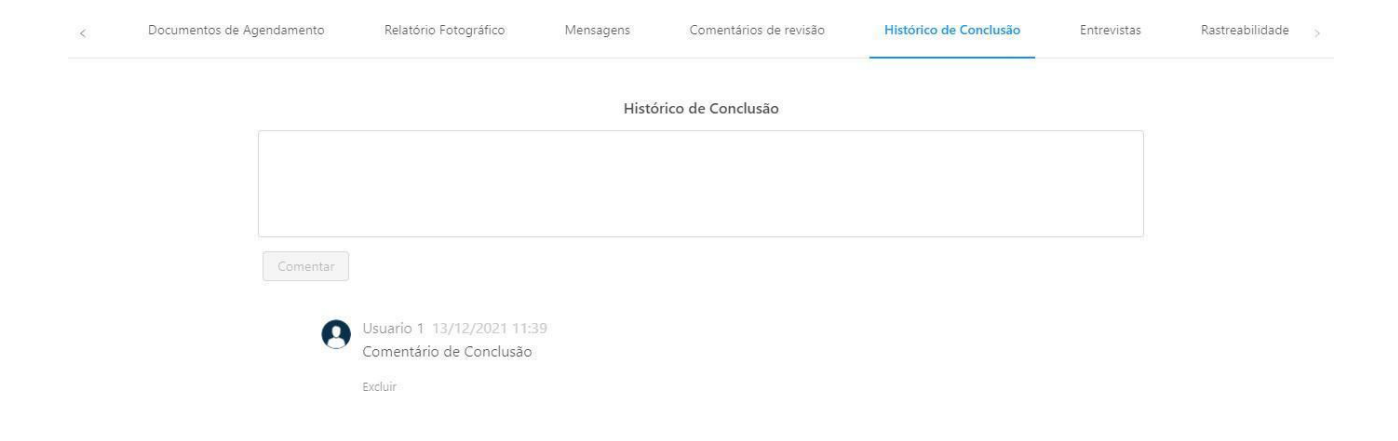

#### <span id="page-20-0"></span>**2.1.14 Auditorias – Entrevistas**

Caso durante a auditoria tenha sido realizada alguma entrevista com algum dos funcionários do fornecedor, você poderá adicionar ele a essa área, com os dados do funcionário e o que foi feito na entrevista.

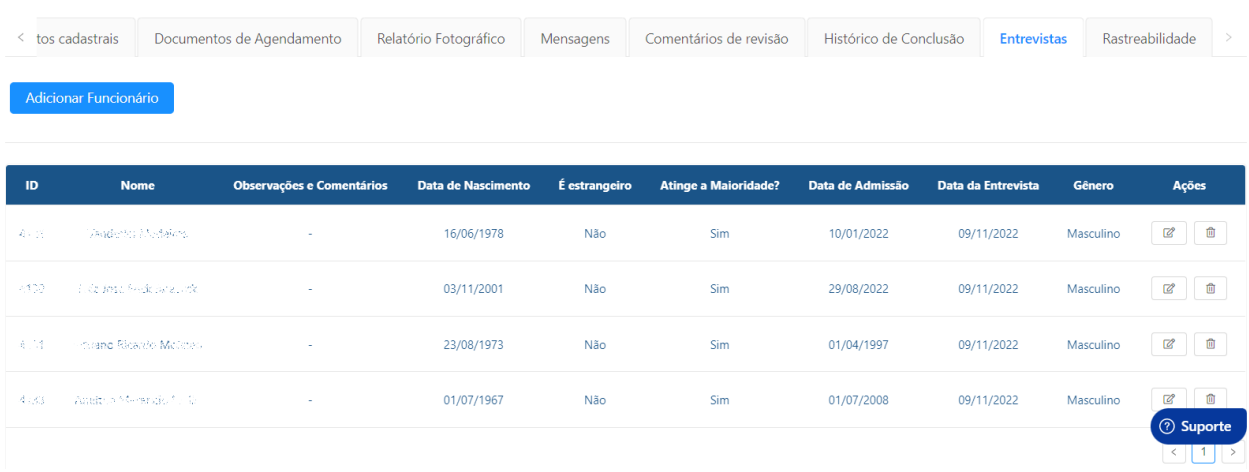

Se não houver nenhum funcionário cadastrado no momento, ao clicar em "Adicionar Funcionário", abrirá um campo para preenchimento dessas informações. Você também pode definir se a pessoa é estrangeira ou não.

Após preencher todas as informações, clique em Salvar Funcionário.

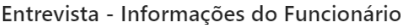

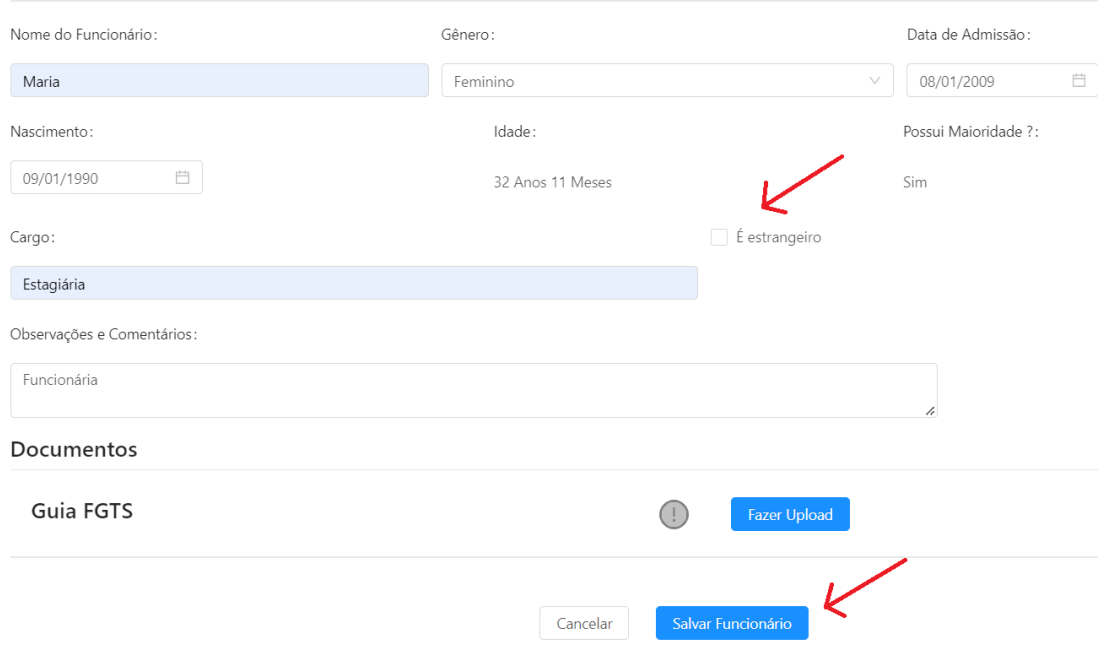

#### <span id="page-21-0"></span>**2.1.15 Auditorias – Rastreabilidade**

Dentro de uma auditoria, será possível cadastrar os pedidos que são feitos para um fornecedor e sua cadeia de subcontratados, cadastrados na plataforma ou não, ou reprovar a rastreabilidade deste fornecedor.

Na aba de rastreabilidade, clique em "Reprovar Rastreabilidade" caso deseje reprovar a mesma, ou clique em "Adicionar Novo Pedido" para registrar uma rastreabilidade:

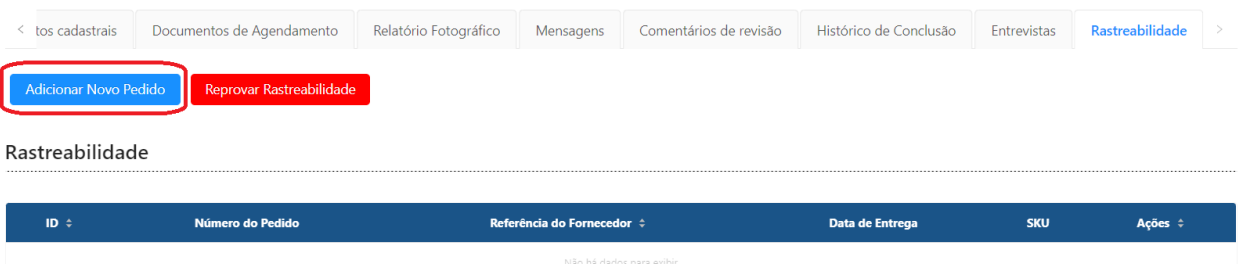

Após clicar, uma nova tela irá aparecer e você poderá começar a preencher os dados do pedido desse fornecedor. Essa tela é essencialmente para as informações relacionadas ao pedido de compras emitido por sua empresa.

Abaixo você encontra uma explicação sobre todos os campos dessa capa:

- **Pedido de compra:** Coloque aqui o número do pedido de compra emitido pela sua empresa;
- **Referência do Fornecedor:** Esse campo se refere ao número/referência do fornecedor que você usa internamente na empresa;
- **Data de entrega no CD:** Aqui coloque a data que esse pedido foi entregue no centro de distribuição;
- **SKU:** Neste campo preencha o número de identidade do seu produto;
- **Data Base:** Data da emissão do pedido;
- **Status:** Defina se esse pedido em questão foi aprovado ou reprovado;
- **Justificativa de Aprovação/Reprovação:** Explique aqui porque esse pedido está aprovado ou reprovado;
- **Comentários e observações:** Aqui você tem o espaço para colocar uma explicação ou observação sobre o pedido;

Logo abaixo desses campos você terá um espaço para fazer o upload de um documento em PDF ou JPEG, aqui você pode colocar uma cópia do pedido, por exemplo. Assim que você adicionar, o arquivo não ficará disponível para visualização, isso ocorrerá somente depois que o processo for salvo, neste momento a plataforma sinaliza que o upload do documento foi feito. Clique em salvar para continuar o processo.

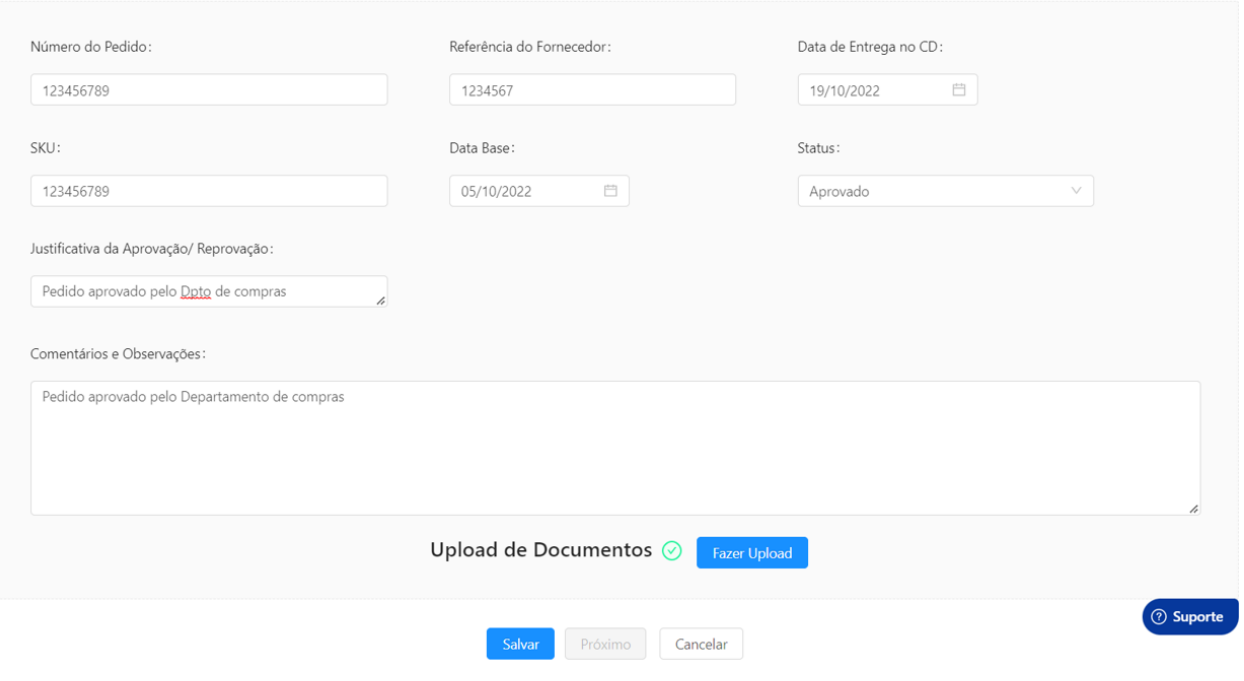

Agora você irá selecionar o subcontratado deste pedido. Aqui temos duas opções, subcontratados cadastrados na plataforma e não cadastrados.

Caso esse subcontratado esteja cadastrado, selecione o nome dele na lista suspensa e clique em adicionar. Caso o subcontratado não esteja cadastrado, clique em "Adicionar Subcontratado" e preencha os campos necessários e clique em OK.

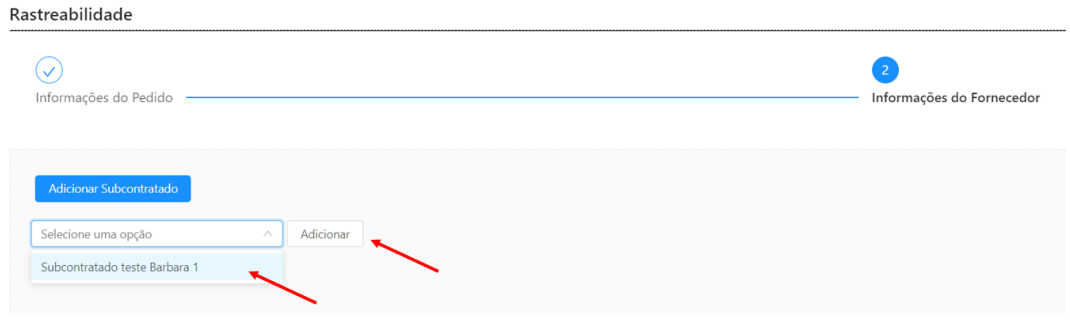

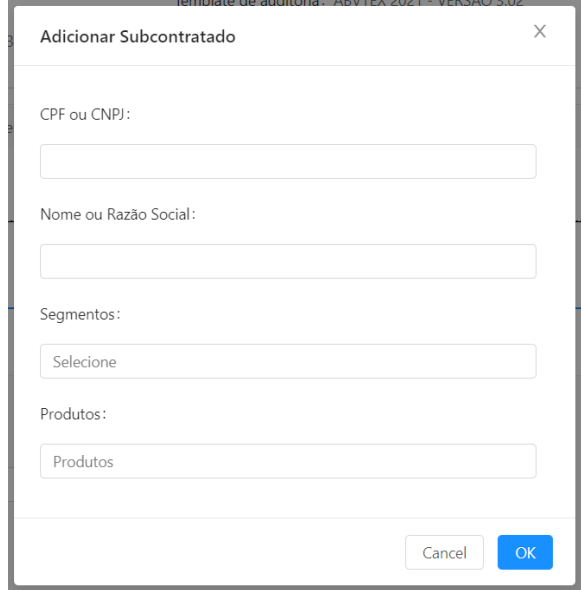

Em ambos os casos, após selecionar e adicionar, uma nova aba referente a este subcontratado irá aparecer, clicando nesta aba você poderá preencher os dados da Nota fiscal.

Clique em "Adicionar Nota Fiscal" e depois clique no nome do subcontratado para os campos aparecerem.

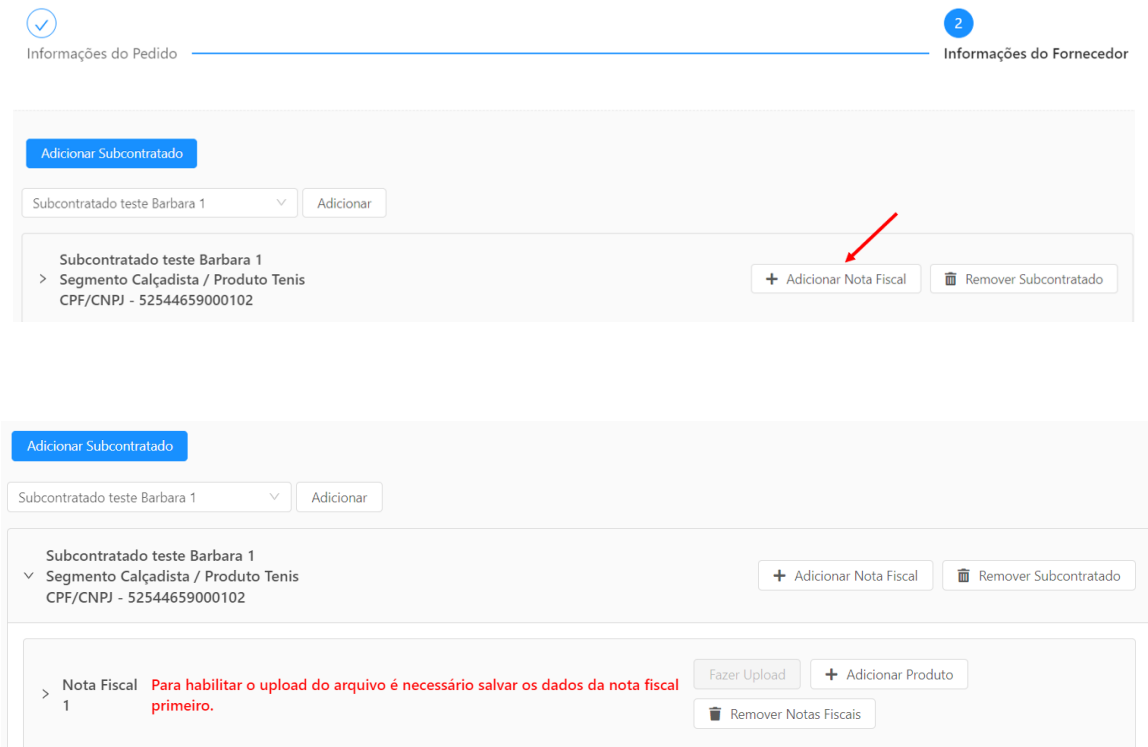

Ao clicar, uma nova seção de dados irá aparecer, preencha os dados da Nota fiscal e clique em "Adicionar produto" para adicionar as informações referentes aos produtos referentes a essa rastreabilidade.

Aqui é necessário seguir a ordem de remessa e retorno, assim a plataforma conseguirá calcular o saldo entre as notas e mostrar caso faltem produtos.

- O campo **Quantidade** não precisa ser preenchido neste momento, quando você adicionar os produtos esse campo será preenchido automaticamente, somando a quantidade total de produtos.
- Quando você estiver preenchendo com uma nota de **Remessa**, não é necessário colocar nenhuma nota relacionada, somente quando são notas de **Retorno**.
- Note que há um aviso dizendo que é preciso **salvar os dados da Nota fiscal** para poder fazer o upload dos arquivos, portanto preencha todos os campos, tanto de remessa como de retorno e salve.
- Ao adicionar mais de um subcontratado, siga o mesmo processo;
- Caso haja mais de uma nota de **Retorno** para a mesma **Remessa**, basta adicionar mais uma nota e relacionar no campo Notas Fiscais Relacionadas.
- **● Sempre mantenha a ordem e Remessa e após Retorno, só assim a plataforma mostra o cálculo total da quantidade de produtos do pedido.**

Clique em "Adicionar produto" para incluir todos os produtos referentes a essa nota de remessa.

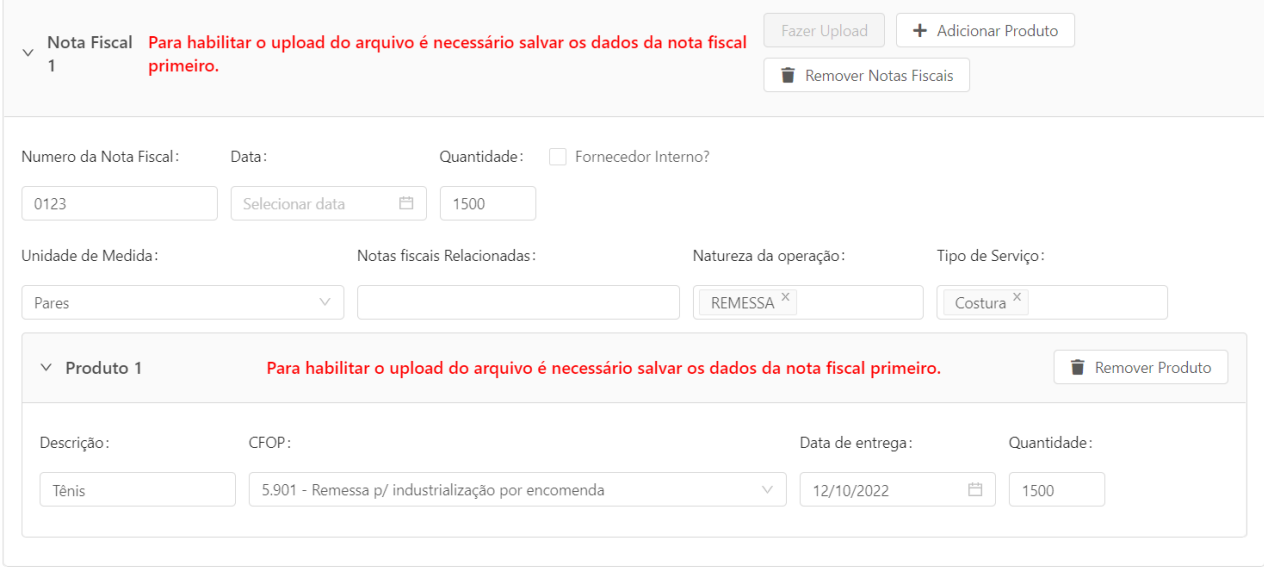

Siga o mesmo processo para as notas de Retorno, clique em "Adicionar Nota Fiscal", preencha desta vez completando o campo de Notas Fiscais Relacionadas com o número da Nota Fiscal de Remessa.

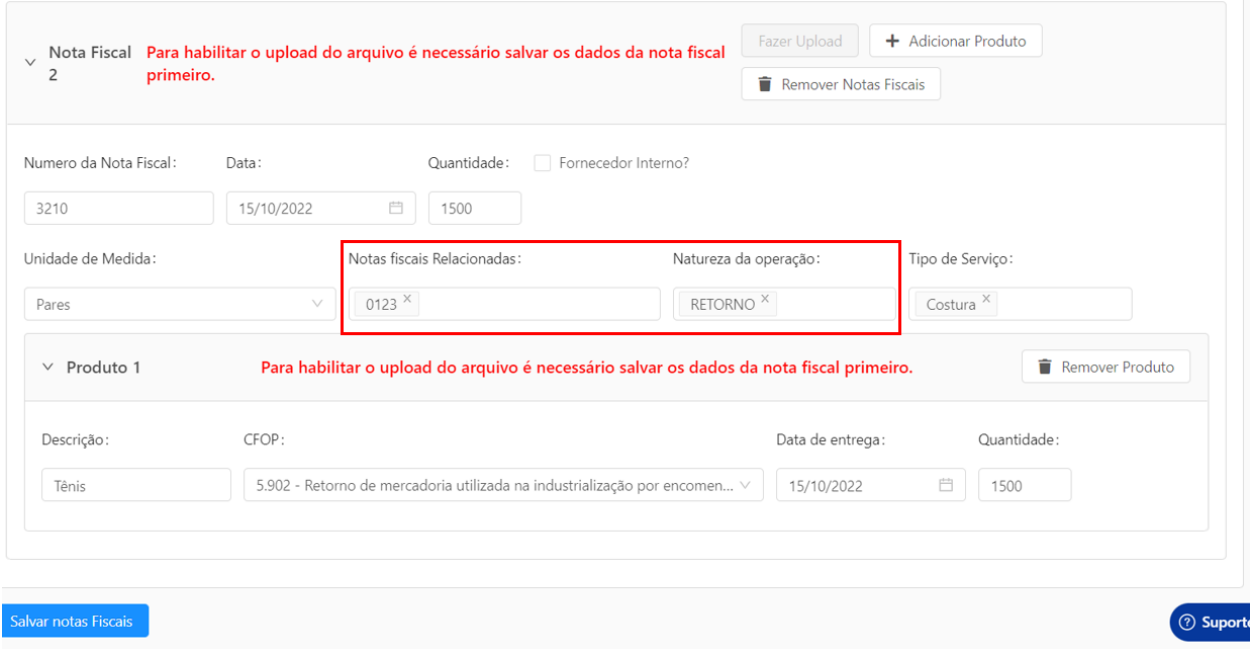

Para salvar os dados clique em "Salvar Notas Fiscais", com isso você conseguirá voltar para essa tela e adicionar os arquivos das notas, tanto no nível de Nota fiscal como no nível do produto.

Ao salvar você será redirecionado para a primeira página, ontem temos o resumo do que já foi cadastrado. Clique no botão em "Ações" para editar e fazer o upload de arquivos.

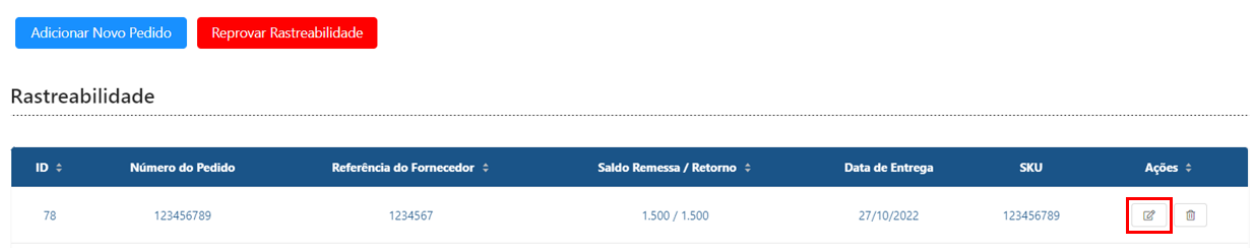

A partir de agora você já terá acesso ao arquivo do qual você anexou na primeira página da rastreabilidade.

#### Informações do Pedido

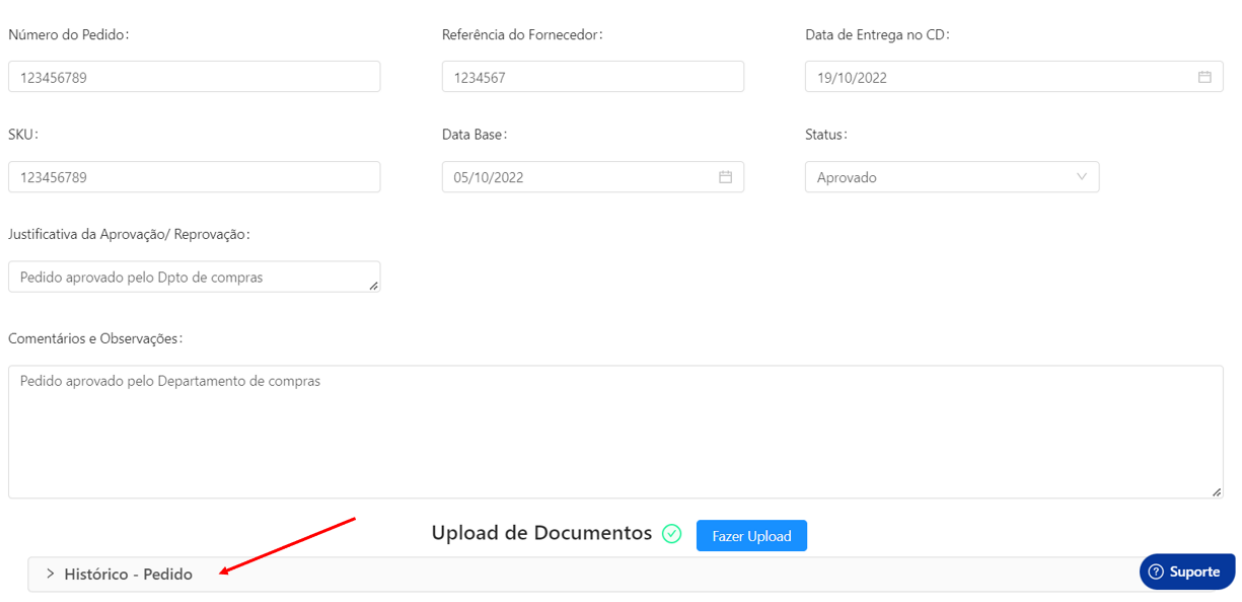

Avançando para a próxima página, você terá todas as informações de quantidades calculadas, com isso você saberá se tudo está de acordo com o pedido.

Caso estejam de acordo a mensagem ficará verde, mostrando os totais, caso não, a mensagem ficará amarela e mostrará a diferença calculada. Além disso, o botão para o upload dos arquivos nos níveis de Nota fiscal e Produto estarão disponíveis, para fazer o upload clique em "Fazer Upload", selecione o documento na máquina e salve.

> ● São permitidos 5 arquivos de no máximo 30MB cada por vez, caso haja a necessidade de adicionar mais arquivos, repita o processo.

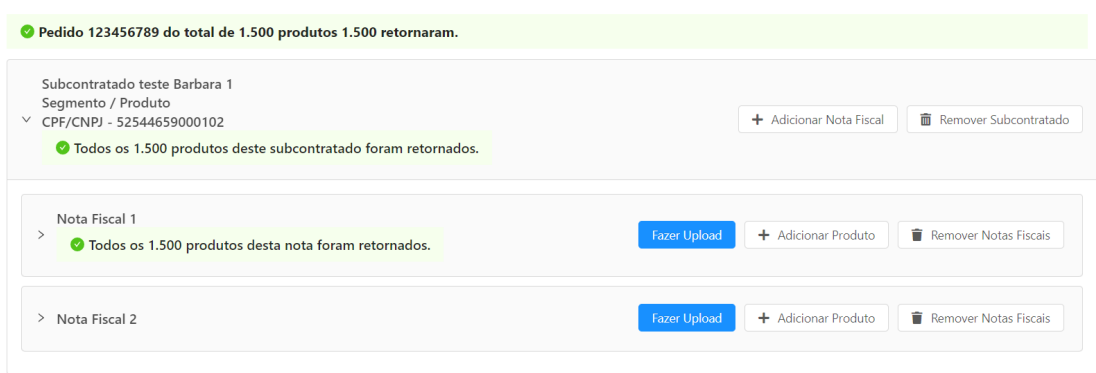

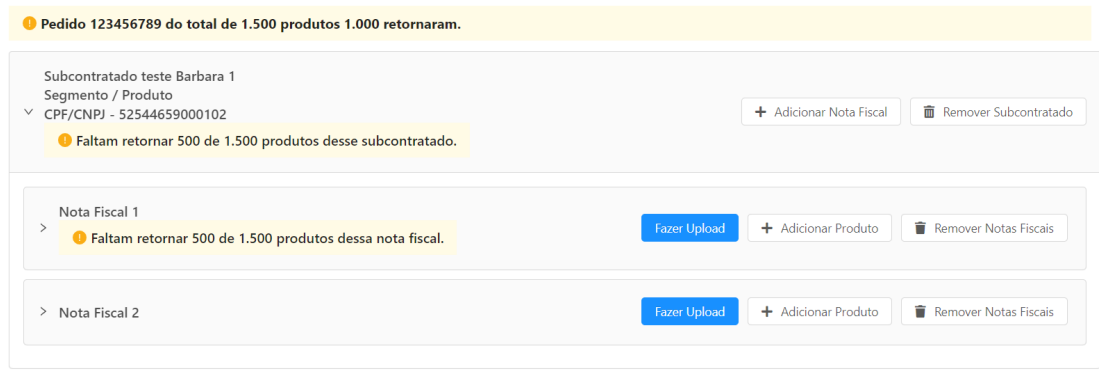

Ao finalizar os uploads dos arquivos, clique em "Salvar Notas Fiscais" e depois em Voltar. Com isso tudo será salvo na plataforma e a rastreabilidade estará concluída.

#### <span id="page-28-0"></span>**2.2 Novo Agendamento**

Para criar uma nova auditoria, no menu lateral vá em "Auditorias" e "+ Novo Agendamento". Ele solicitará algumas informações iniciais para agendamento da auditoria.

- **Empresa a ser auditada:** Você poderá selecionar a empresa qual será feita a auditoria, seja contratado ou subcontratado, basta começar a digitar a razão social que esse campo será filtrado;
- **CNPJ da empresa a ser selecionada:** Esse campo se preencherá automaticamente após você selecionar a empresa a ser auditada;
- **Template de auditoria:** Aqui você selecionará qual Template de

auditoria, ou seja, o tipo de checklist, que você irá aplicar;

- **Tipo de Auditoria:** Você pode selecionar alguns modelos pré-definidos de tipo de auditoria para aplicar, exemplos: inicial, renovação, homologação e entre outros tipos;
- **Pessoa Auditora:** Aqui precisa ser selecionado o auditor que irá fazer a auditoria em questão no fornecedor;
- **HD:** São as demarcações de tempo para que seja realizada a auditoria, são contadas em dias, então um HD de 2 são contabilizados dois dias;
- **Data de Agendamento:** É a data inicial da auditoria a ser agendada. O término será marcado automaticamente de acordo com a data e o HD;
- **Hora de Início e Hora de Término:** Você pode definir horários em que pretende que a auditoria inicie e termine, a mesma não travará as auditorias, são apenas para controle interno;
- **TAG:** Você pode definir tags para controle interno das suas auditorias;
- **Exigir que o fornecedor confirme a data da auditoria?:** Caso marque essa opção, o fornecedor deverá confirmar a auditoria no sistema pelo acesso dele, caso contrário, não será possível realizá-la.
- **Enviar e-mail para fornecedor?:** Será enviado um e-mail para o cadastro do fornecedor, informando quando será a auditoria, o checklist que será aplicado e o auditor.

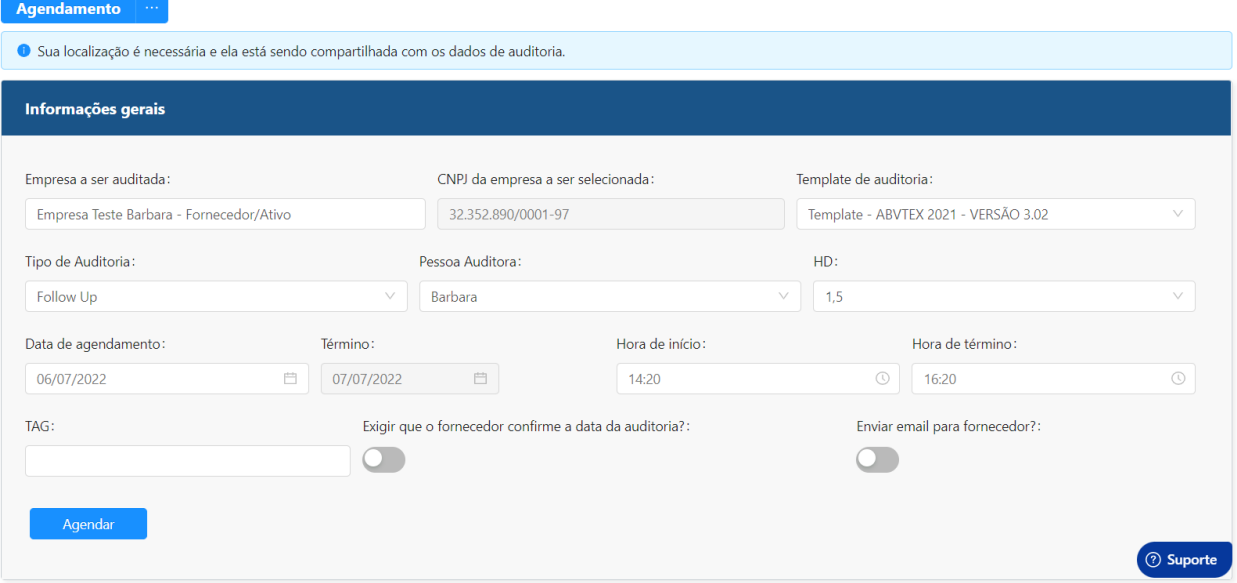

Após preencher todos os dados e clicar em agendar, você irá para o campo de "Documentos" em que poderá previamente anexar documentos para o auditor ou para o fornecedor. Desse modo, eles terão acesso à documentação enviada a eles e poderão baixar os arquivos.

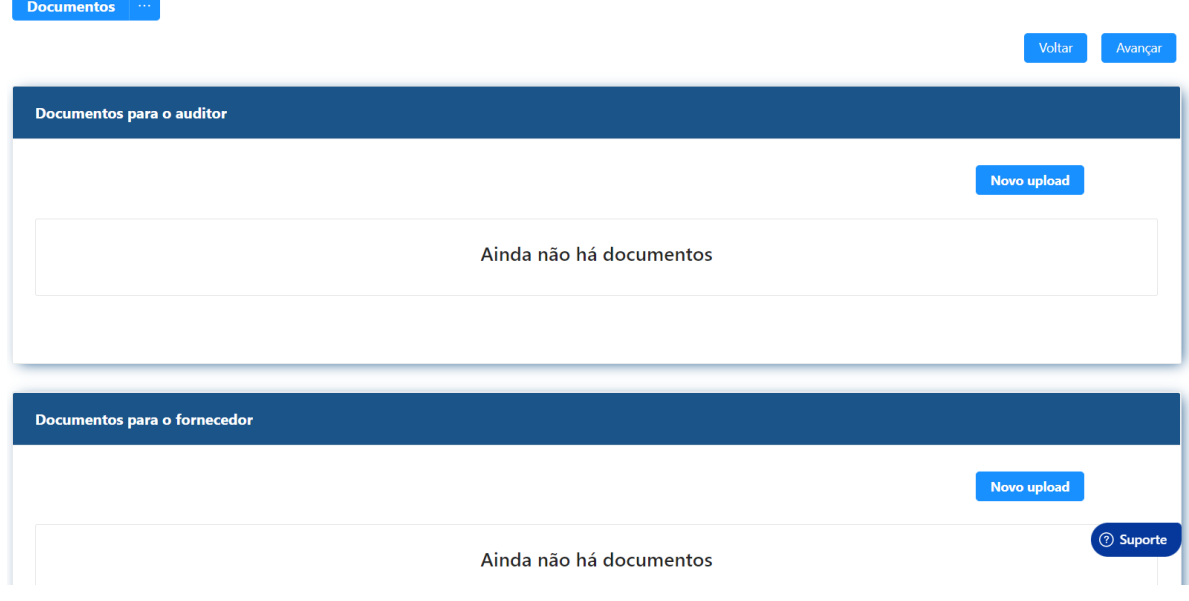

E por fim, ao clicar em avançar, você verá um resumo da auditoria em questão com os dados que foram preenchidos anteriormente, você pode revisar se está tudo certo para o agendamento.

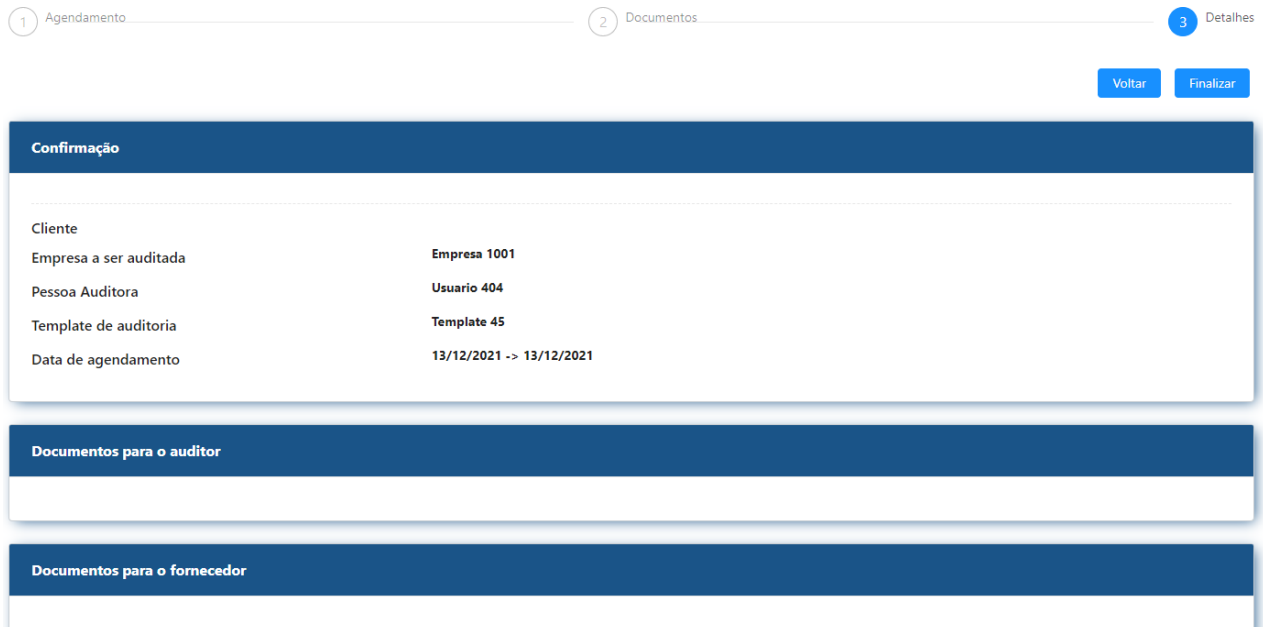

Clicando em finalizar, você será encaminhado para a área de auditorias

pendentes e a que foi agendada já estará disponível, **lembrando que apenas enquanto ela estiver como pendente, você poderá alterá-la ou excluí-la.**

#### <span id="page-31-0"></span>**2.3 Respondendo uma auditoria**

Pontuação: Não calculado

Resumo

Status: Pendente

Ao abrir a auditoria pela primeira vez, ela constará como pendente e a aba de relatório estará bloqueada. Para que inicie o processo, você deverá clicar em "Iniciar Auditoria". A plataforma questionará se as informações gerais do fornecedor estão atualizadas, se você estiver de acordo é só confirmar.

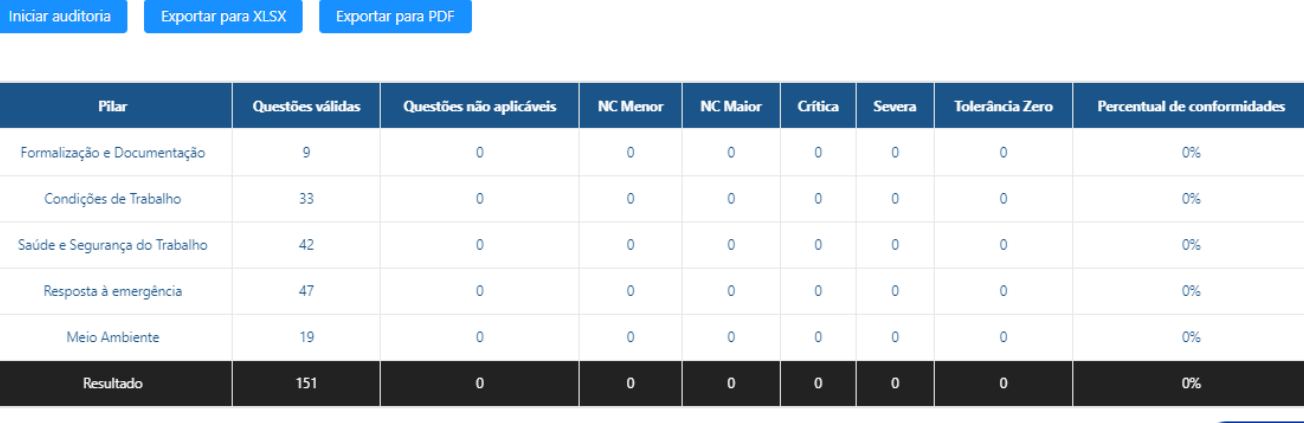

Acesso Negado

**3** Suporte

Agora sim a aba de relatório está liberada, você deverá responder a todas as questões definidas no checklist. Lembre-se de **salvar** os dados sempre que trocar de pilar para não perder as informações enviadas. Você pode ver o status de perguntas respondidas diretamente na página de relatório.

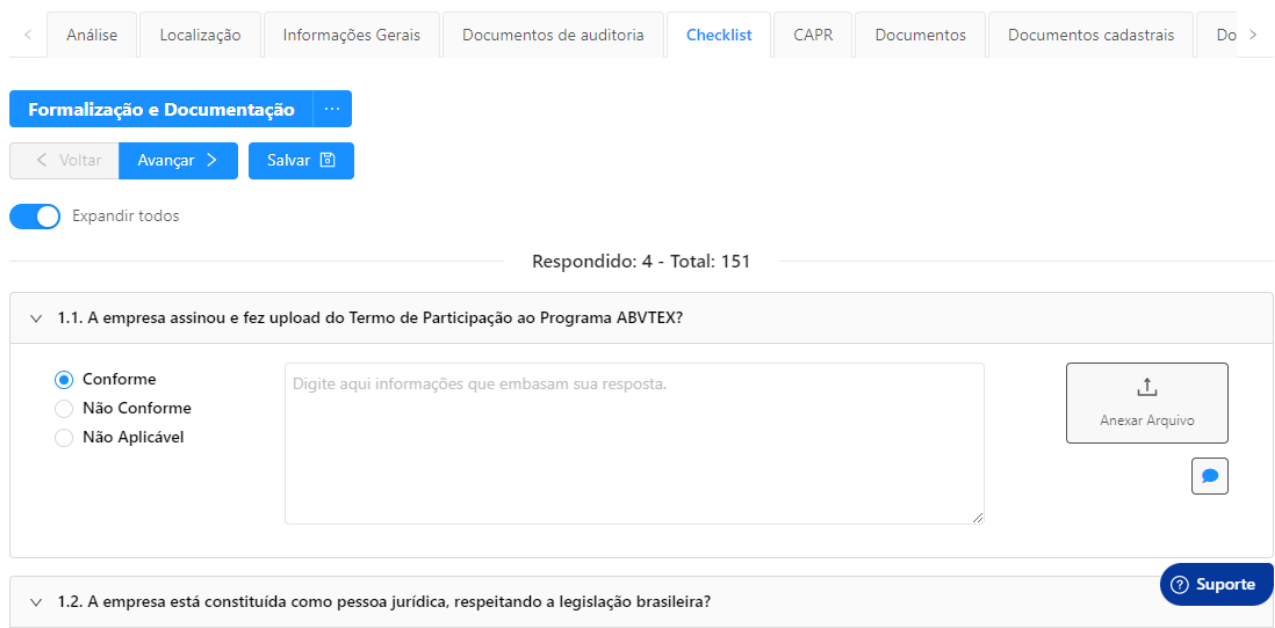

Após todas as questões respondidas, você deverá ir na aba CAPR que estarão, caso existentes, as não conformidades apontadas no relatório.<br>Contro contro de contro de contro de contro de contro de contro de contro de contro de contro de contro de con

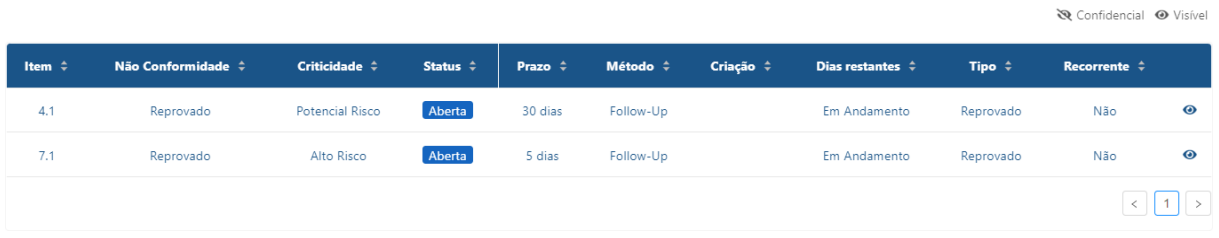

Clique em "Criar CAPR", surgirá uma caixa questionando se o fornecedor deve aprovar ou não esse CAPR, caso não, só seguir os procedimentos, caso sim, você deverá aguardar ele aprovar uma prévia das não conformidades apontadas nesta auditoria.

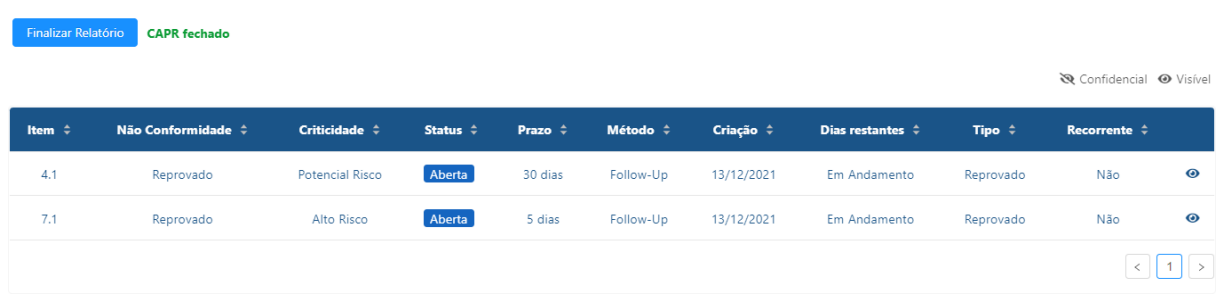

Agora você poderá finalizar o relatório por essa aba mesmo ou indo na aba de "Análise" que estarão detalhados os dados da auditoria. Estará apresentando a pontuação do checklist e o status também estará alterado para "Em andamento".

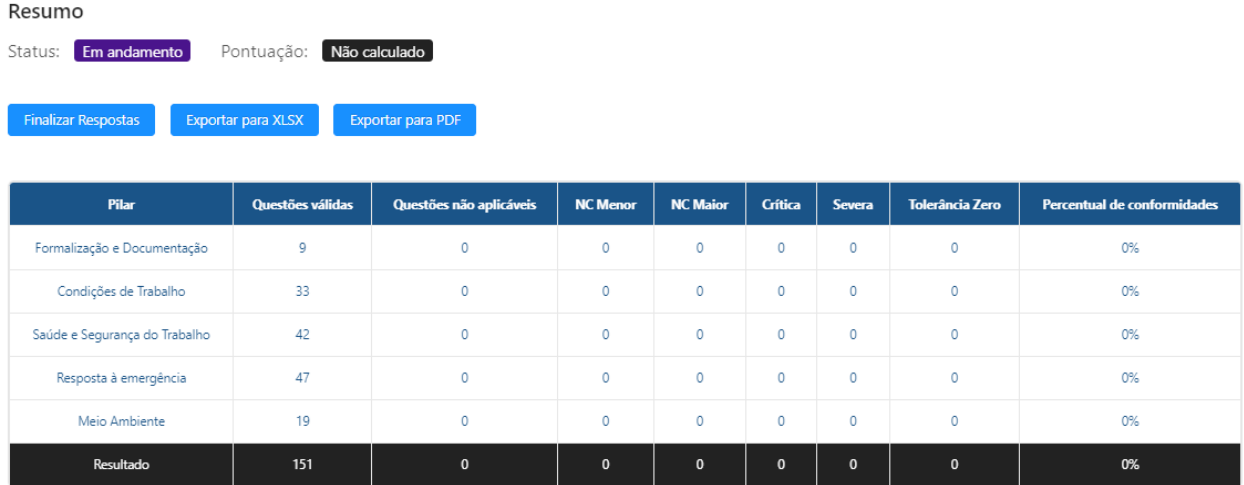

Ao clicar em "Finalizar Relatório" ele irá alterar o status para "Pendente Revisão". Caso você tenha alguém com perfil de revisor, esse é o momento em que ele irá analisar se tudo está correto na auditoria. Caso não, ele poderá devolver ao auditor para que faça as devidas correções, se estiver tudo certo, ele poderá finalizar definitivamente a auditoria.

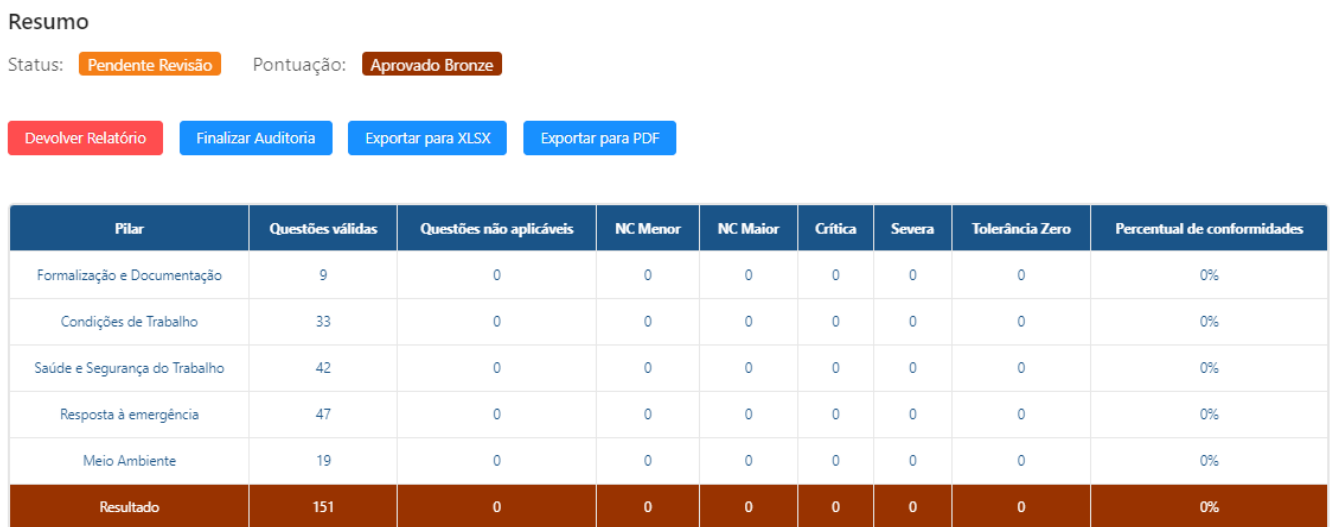

Se a auditoria for devolvida, quando o auditor analisar novamente e finalizar, ela voltará para pendente revisão para o revisor garantir se está ok. Para saber se houve algum ponto para ser alterado ou corrigido siga os passos do item **2.1.12 Auditorias - Comentários de revisão**.

Status: Completa Pontuação: Aprovado Bronze

Reabrir Auditoria Exportar para XLSX Exportar para PDF

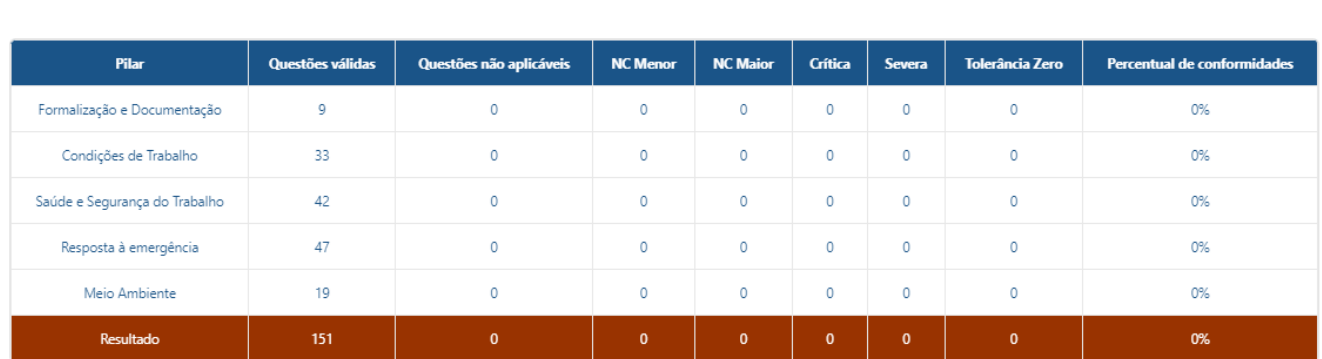

#### Histórico de Pontuação

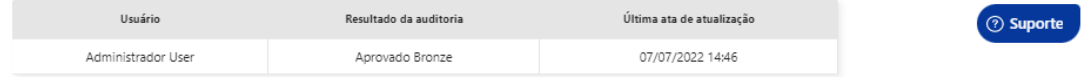

Auditoria finalizada, caso por algum motivo precise reabrir ela, apenas os usuários com acesso de administrador poderão reabrir. Os planos de ação já estarão disponíveis para que o fornecedor faça as devidas correções e tratativas.

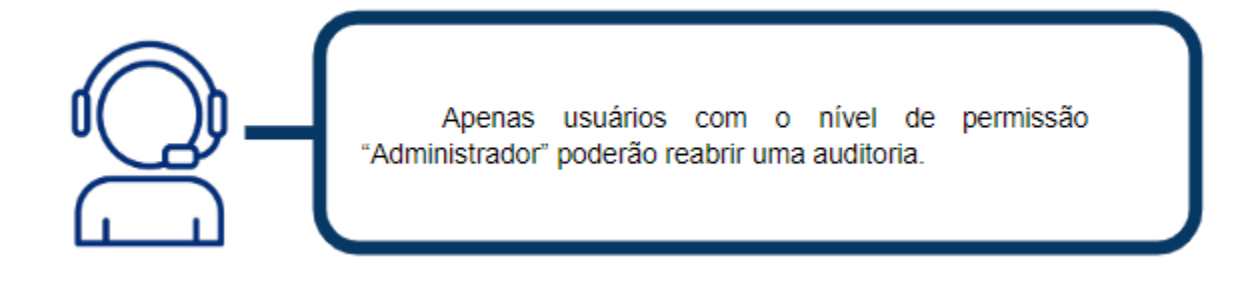

#### <span id="page-35-0"></span>**2.4 Planos de Ação**

Acessando esse menu, você poderá acompanhar todos os planos de ação da sua cadeia de fornecimento. Uma vez que a auditoria é finalizada as não-conformidades vêm para esse menu automaticamente.

Assim como nas auditorias, você pode filtrar esses planos de ação por diversos tipos de filtros para facilitar a localização da não conformidade que você procura, além disso você pode filtrar para mostrar somente os planos de ação que estão sob sua responsabilidade, conforme destacado na imagem abaixo.

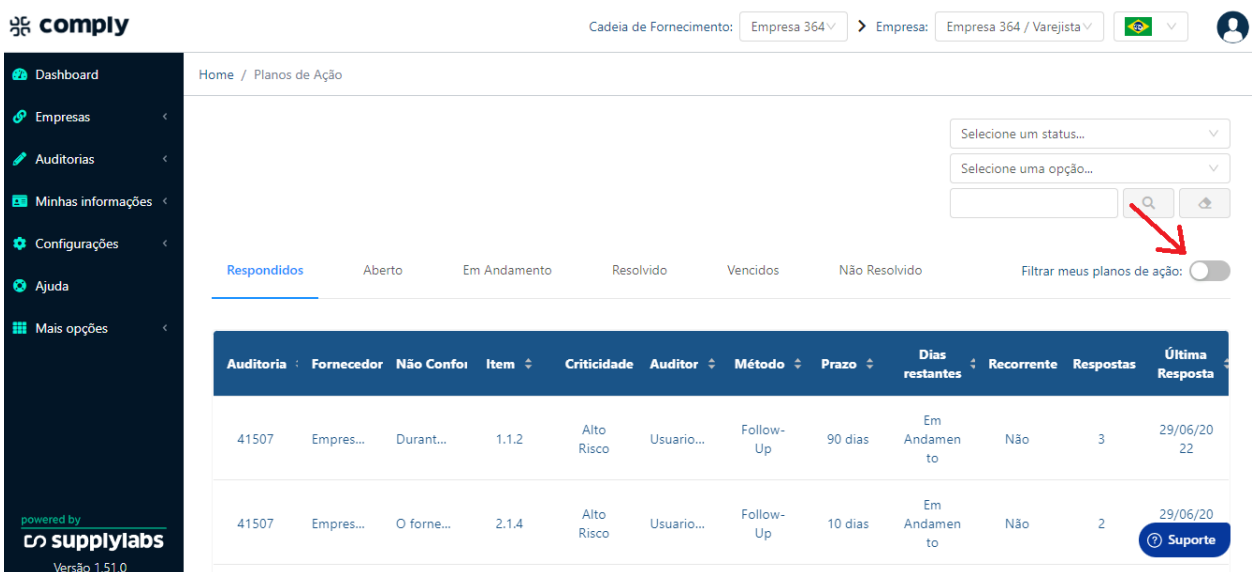

As não conformidades estarão listadas por status, ao clicar nas abas Respondidas, Aberto, Em andamento, Resolvido, Vencidos, Não resolvidos você poderá conferir o andamento de todas.

- **Respondidas:** Questões que o fornecedor atualizou com as devidas evidências e que ainda não foram avaliadas pelo auditor;
- **Aberto:** são as questões que foram abertas e ainda não tiveram um posicionamento do fornecedor;
- **Em andamentos:** Não conformidades das quais o fornecedor anexou evidências de que está tratando, o auditor usa esse status para entender que a não conformidade está sendo tratada, porém ainda não foi resolvida.
- **Resolvido:** São as questões que o fornecedor anexou evidências e o auditor já avaliou e alterou o status para "resolvido"
- **Vencidos:** criamos esse status para não conformidades que já venceram ou que já estão antigas e não foram resolvidas pelo fornecedor.
- **Não resolvido:** são as não conformidades que houveram tratativas porém o auditor avaliou que as evidências não foram suficientes para resolver o problema.

Para acessar uma questão e avaliar a resposta do seu fornecedor/subcontratado, clique no número do Item, e uma nova janela abrirá mostrando os detalhes desta não conformidade.

Uma vez que o fornecedor tenha feito alguma atualização dessa não conformidade, ela ficará disponível para avaliação na aba de "Respondido". Para fazer essa avaliação abra a não conformidade, vá até o final da página, após os comentários e observações. Você vai encontrar um Histórico de andamentos desta questão.

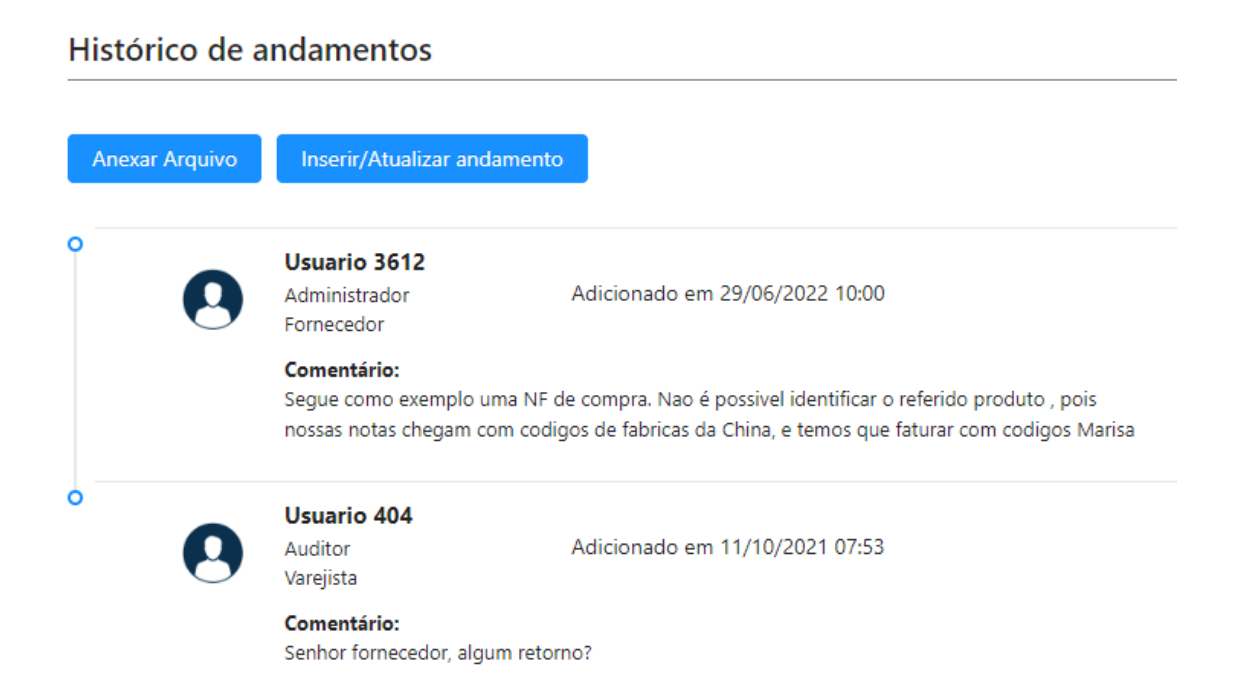

Mediante a evidência que o fornecedor anexou, você pode clicar em Inserir/Atualizar o andamento e alterar o status da não conformidade. Após alterar o status, clique em salvar para finalizar o processo.

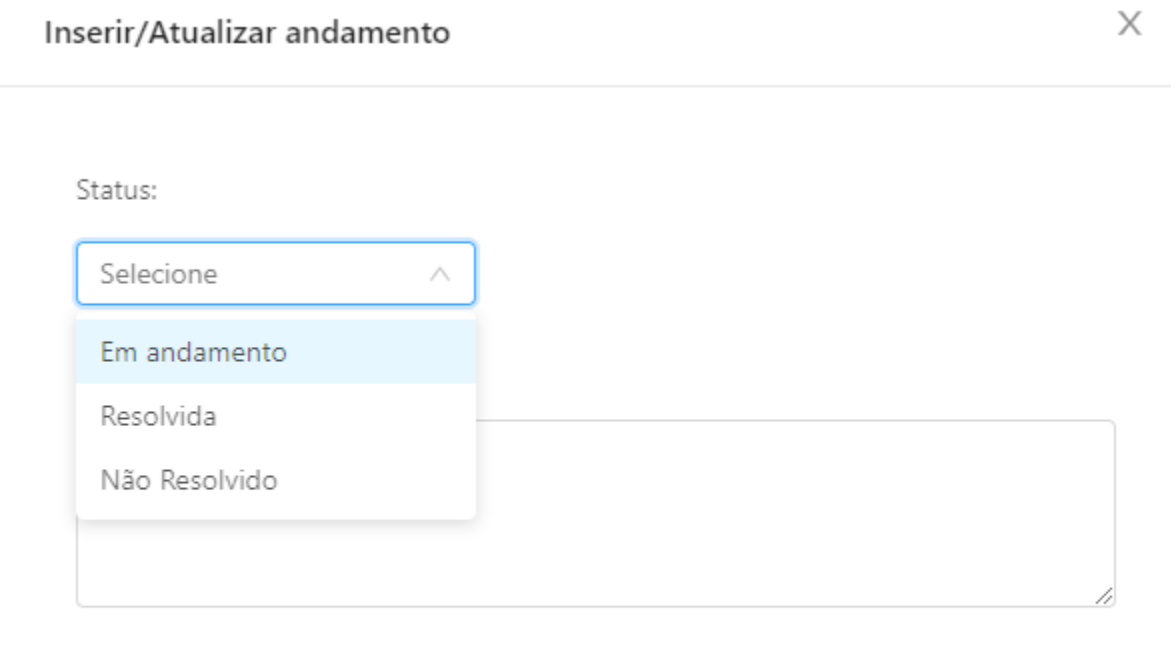

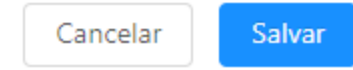

Caso seja necessário reabrir uma não conformidade "Resolvida" basta abrir essa questão e clicar em "Reabrir não conformidade", uma vez que você clicar, o processo<br>será o mesmo que atualizar o status de qualquer questão. será o mesmo que atualizar o status de qualquer questão.

#### Histórico de andamentos

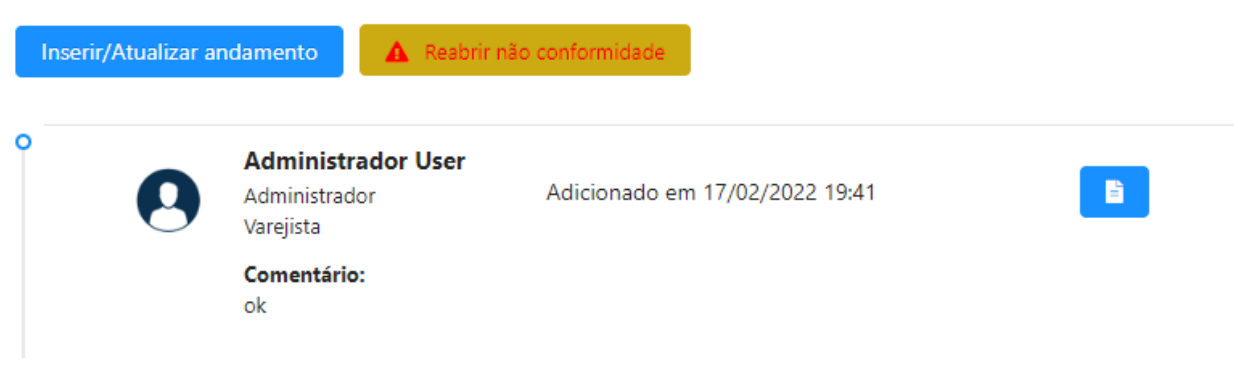

#### <span id="page-38-0"></span>**3. Minhas informações**

Neste menu você encontrará um espaço para preencher com dados da sua própria empresa e para adicionar os seus documentos cadastrais, caso seja interessante para você.

#### <span id="page-38-1"></span>**3.1 Informações gerais**

No menu de "Informações Gerais" estarão alguns dados de cadastro da sua empresa, você tem livre acesso para modificá-los :

- Dados Gerais;
- Dados da Empresa;
- Endereço;
- Contato;
- Estrutura;
- Funcionários;
- Produção;
- Produção outras informações;

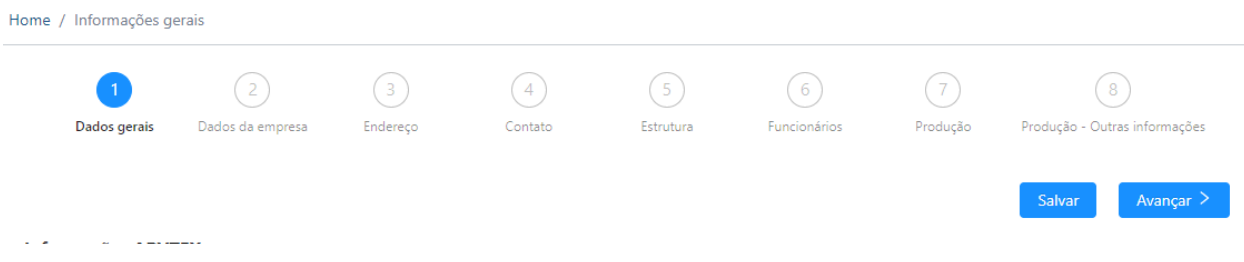

#### <span id="page-38-2"></span>**3.2 Documentos cadastrais**

Neste menu você pode colocar os seus documentos e controlar o vencimento deles assim como é feito com os fornecedores. Para anexar os documentos clique em "Fazer upload", selecione o documento para ser anexado, caso o documento tenha vencimento selecione a data e salve.

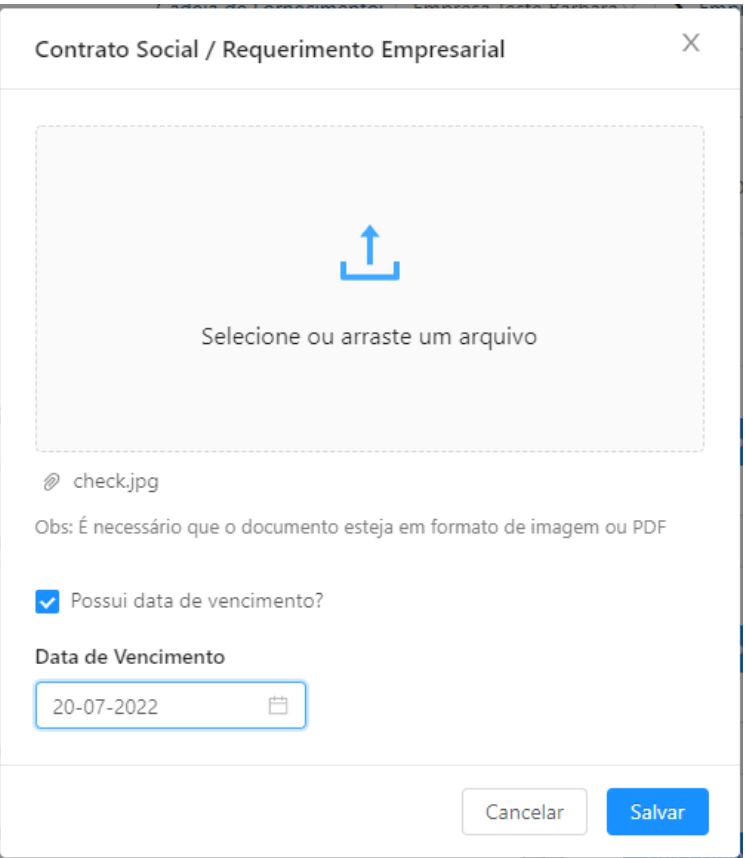

#### <span id="page-39-0"></span>**4. Empresas**

#### <span id="page-39-1"></span>**4.1 Fornecedores**

No menu de fornecedores, serão listados todos os fornecedores que estejam cadastrados na tua cadeia, separados por categorias:

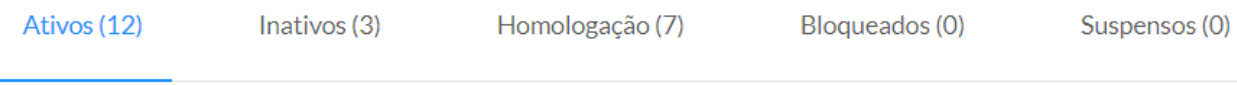

- **Ativos:** CNPJ que estão sendo geridos no momento;
- **Inativos:** Empresas que não estão sendo geridas e que não fornecem para a sua empresa;
- **Homologação:** Empresas que não estão bloqueadas mas ainda precisam de alguma tratativa antes de serem ativos;
- **Bloqueados:** Empresas que por algum motivo não podem fornecer
- **Suspensos:** Empresas que não podem fornecer por um prazo, conforme mostrado abaixo, quando o status é alterado para Suspensos é necessário definir um prazo e um motivo para a suspensão. Uma vez que esse prazo acaba a empresa é automaticamente movida para o status de inativo.

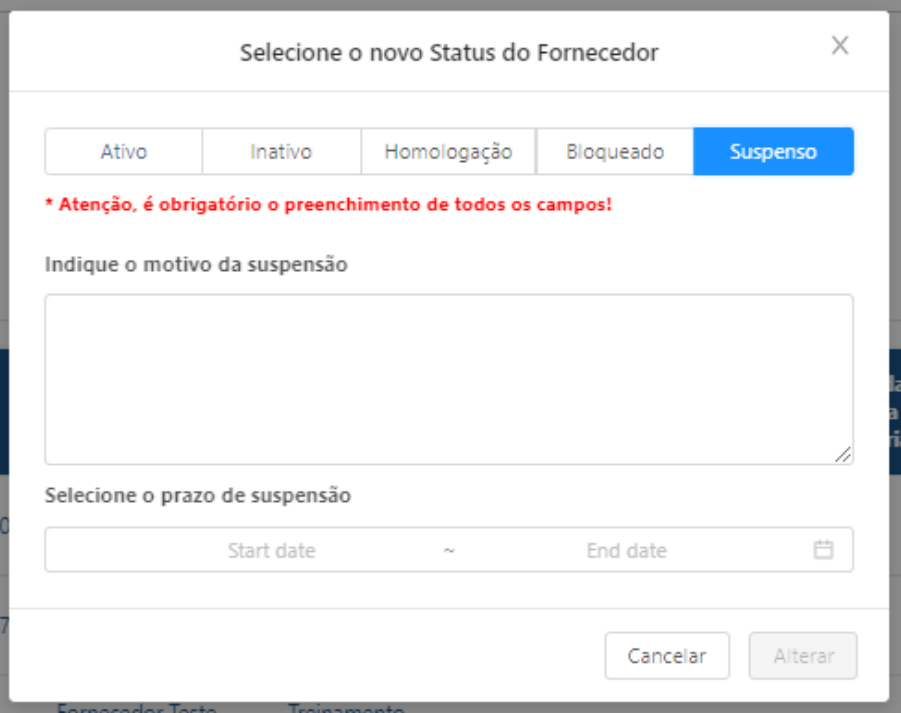

Você pode alterar o status de um fornecedor pela engrenagem localizada no canto direito de cada um deles, podendo alterar pelas categorias informadas anteriormente, para assim um melhor controle.

Para saber como cadastrar um fornecedor ou subcontratado vá até o item **6.2** deste manual.

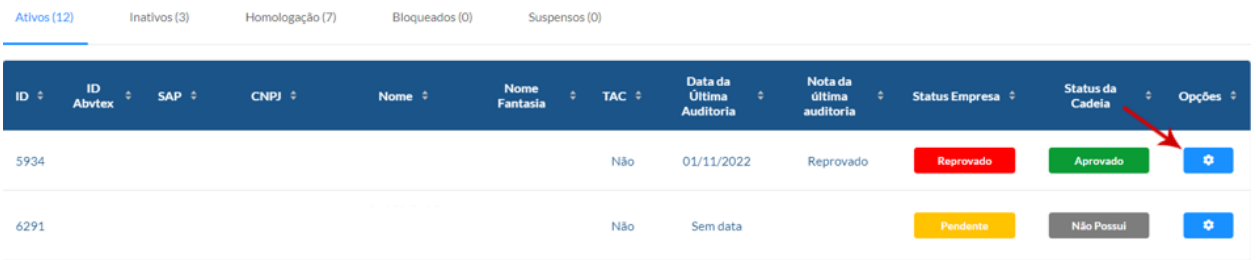

#### <span id="page-41-0"></span>**4.1.1 Fornecedores - Informações gerais**

Aqui serão apresentados os dados do fornecedor cadastrado, os dados podem ser atualizados por vocês ou pelo próprio fornecedor no acesso a ferramenta. Os campos são personalizados de acordo com a sua necessidade e os blocos atuais são divididos entre:

- Dados Gerais;
- Dados da Empresa;
- Endereço;
- Contato:
- Estrutura;
- Funcionários;
- Produção;
- <span id="page-41-1"></span>● Produção – Outras Informações;

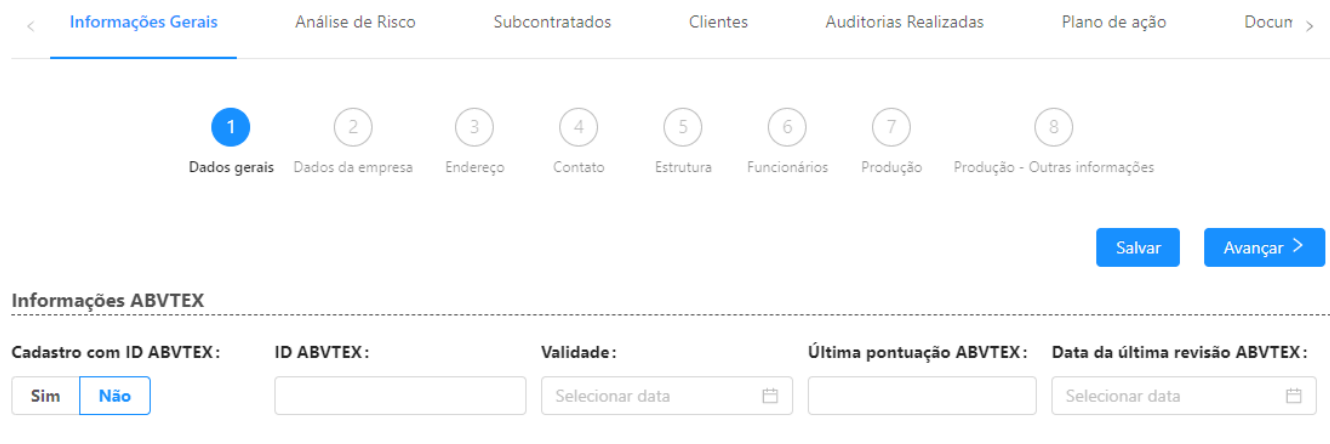

Dados gerais

#### **4.1.2 Fornecedores - Análise de Risco**

Ao clicar no ID de algum dos fornecedores, você terá acesso em uma nova aba, a vários dados do fornecedor em questão, o segundo deles é a análise de risco.

A parte de análise é dividida em cinco abas, "Financeiro" você terá a última análise realizada, a análise é feita de diversas fontes, sendo a principal a Boa Vista, você terá acesso a dados de quadro societários, créditos concedidos, dívidas negativas entre outras informações públicas e privadas que disponibilizamos.

Em "Cadastral" você terá acesso a consultas de Dívidas ativas na Fazenda, Situação cadastral, Regra Contribuinte e Protestos.

Em "Administrativa" você encontrará Sanções financeiras Reino Unido, Indivíduos na lista de SDN da OFAC, Sanção Nações Unidas, Sanções União Europeia, CEAF, Cadastro Nacional, Contas irregulares no TCU, Débitos tributários não inscritos e certidões caso haja disponível.

Em "Trabalhista" você encontrará Cadastro de Empregadores que tenham submetido trabalhadores a condições análogas à de escravo, Débitos Trabalhistas, Regularidade do FGTS e certidões caso haja disponível..

Em "Judicial" você encontrará Processos nos tribunais de justiça como réu, TRFs Primeira instância, Segunda instância e certidões caso haja disponível.

Em "Histórico" você terá os dados de todas as pesquisas realizadas anteriormente para o fornecedor em questão, podendo usar isso para analisar a saúde do fornecedor.

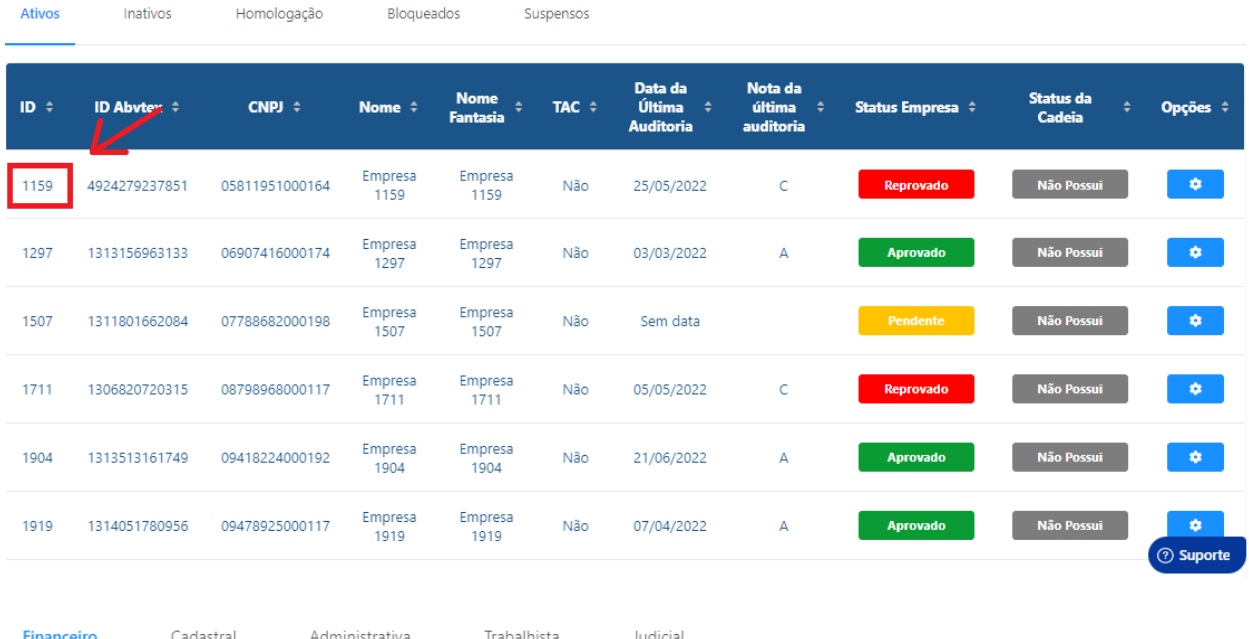

#### Não tem nada aqui, só potencial ;-)

Não existe nenhuma consulta nessa matriz, que tal fazer a primeira?

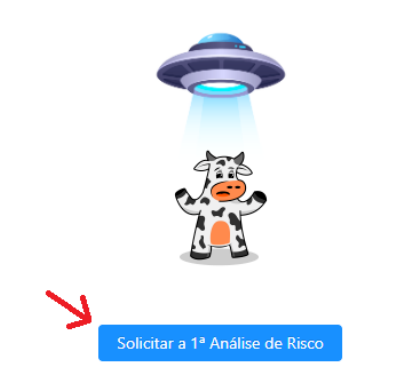

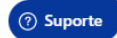

#### <span id="page-43-0"></span>**4.1.3 Fornecedores - Subcontratados**

Em subcontratados, você poderá verificar a cadeia de fornecimento do teu fornecedor, podendo alterar os status deles assim como dos seus fornecedores na tela de listagem.

<span id="page-43-1"></span>Caso clique no ID de algum deles, a visualização do perfil deles será exatamente igual à dos seus fornecedores, com os mesmos campos de guias.

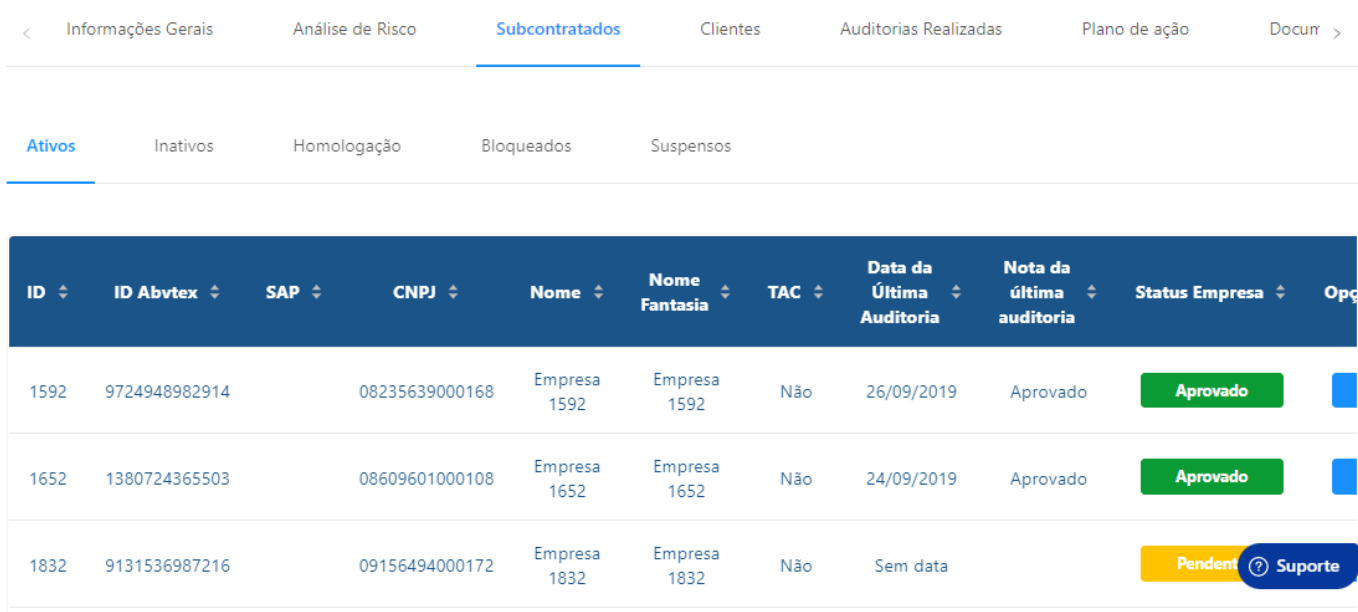

#### **4.1.4 Fornecedores - Clientes**

Essa aba mostrará quais são os clientes do fornecedor, ou seja, para quais empresas ele fornece, isso caso a empresa tenha cadastro no nosso sistema também.

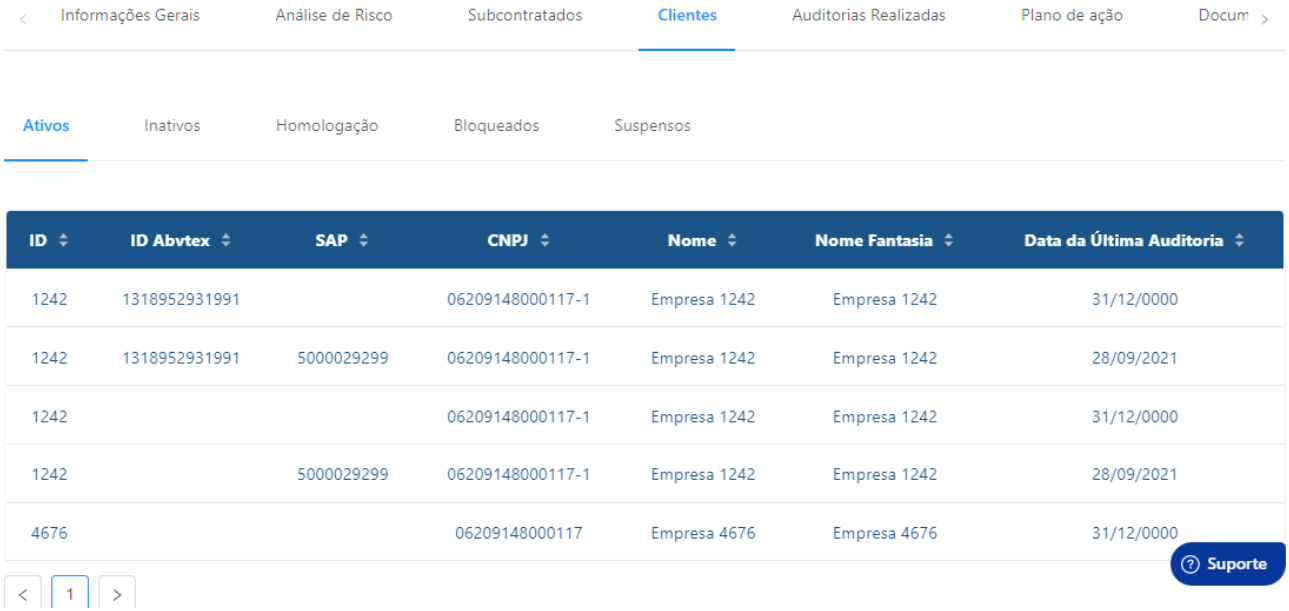

#### <span id="page-44-0"></span>**4.1.5 Fornecedores - Auditorias Realizadas**

Aqui estará a visão de todas as auditorias que foram realizadas para esse fornecedor, para ver mais detalhes delas só clicar no ID, abrirá uma nova aba detalhando como foi a auditoria.

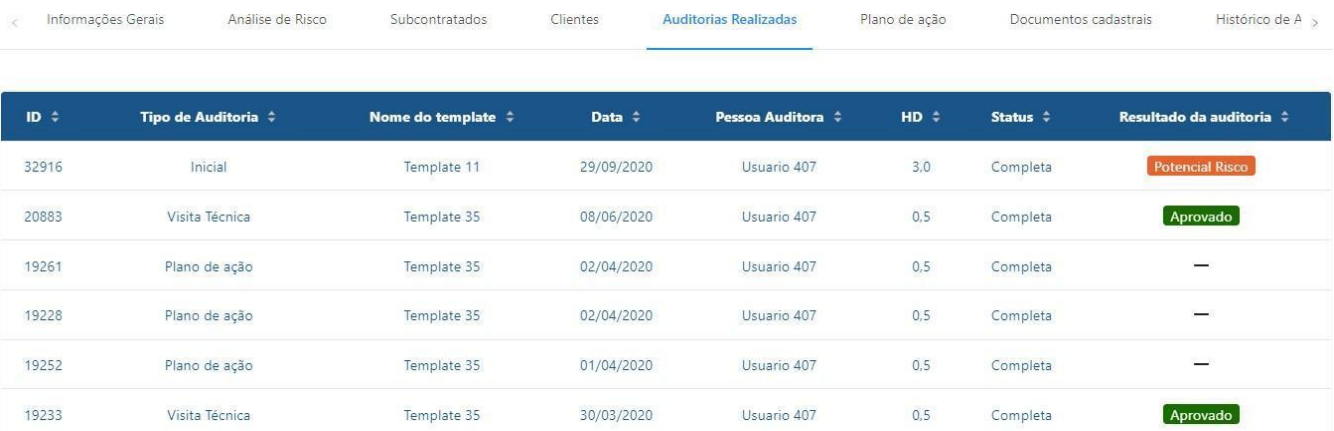

#### <span id="page-44-1"></span>**4.1.6 Fornecedores - Plano de Ação**

Nessa tela serão listadas as não conformidades apontadas nas auditorias

#### <span id="page-45-0"></span>realizadas no fornecedor.

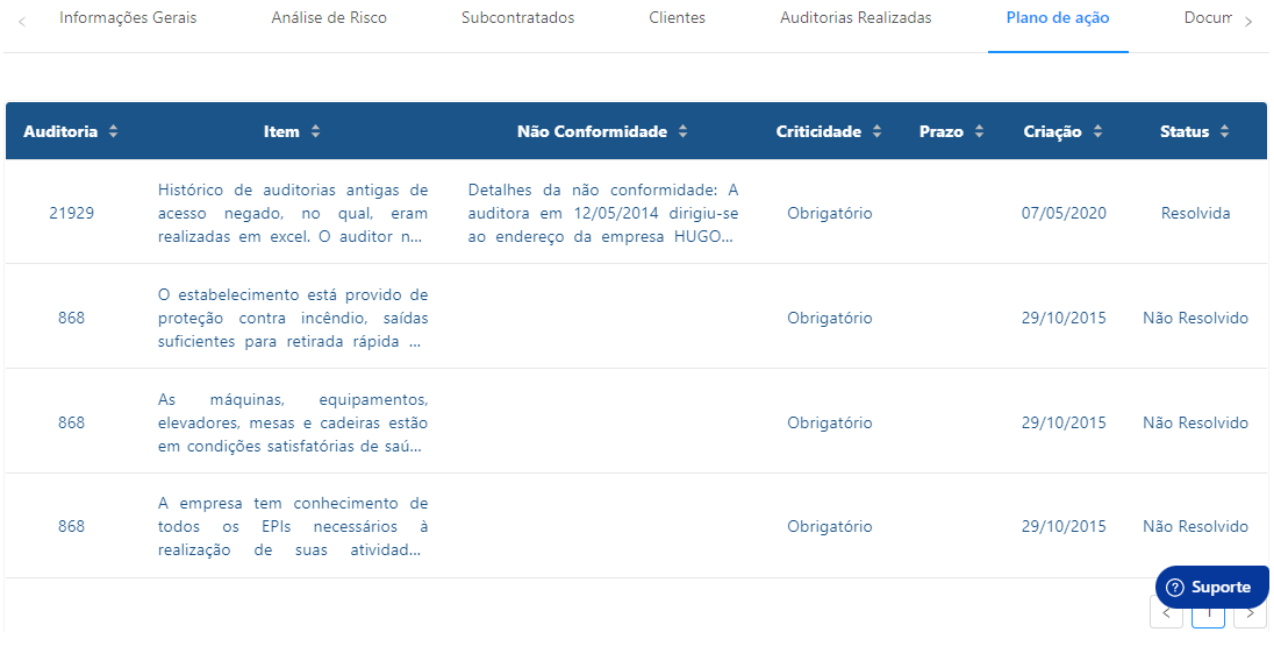

#### **4.1.7 Fornecedores - Documentos Cadastrais**

Todos os documentos vinculados ao perfil do fornecedor estarão nessa tela, ela é configurável de acordo com as suas necessidades, podendo ser removido e adicionados campos para documentação.

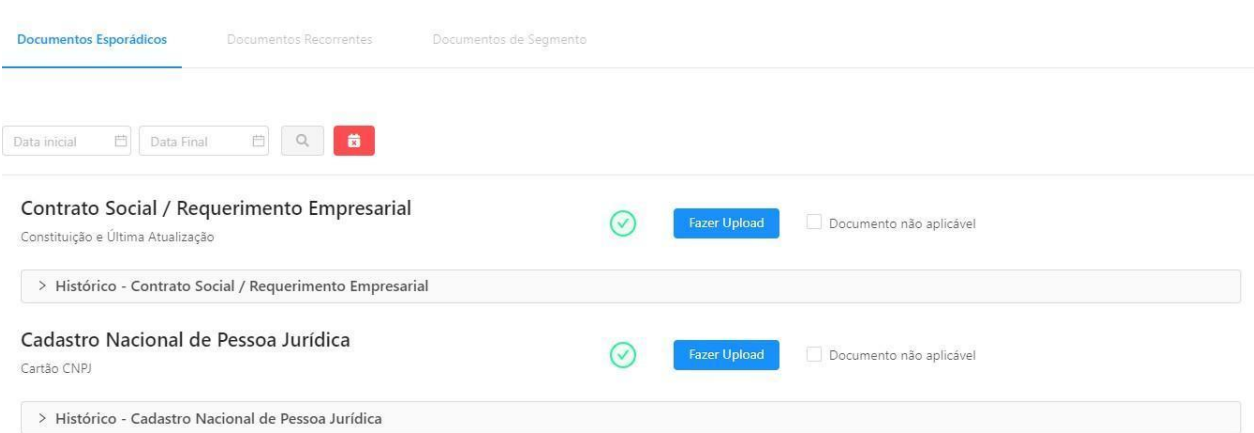

Essa é a tela para análise de documentos. Caso você o aprove, ele aparecerá um sinal verde de que está tudo certo, caso contrário, aparecerá um sinal vermelho como reprovado. Documentos sem análise ficam com um sinal amarelo.

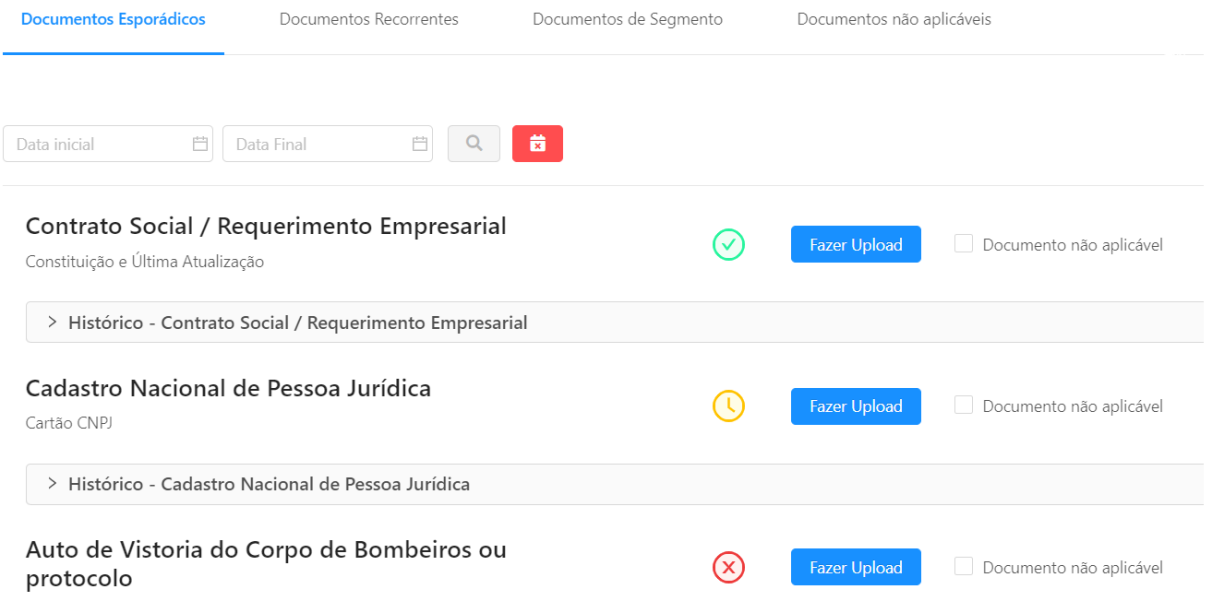

Os documentos podem ser enviados ou pelo fornecedor no acesso à plataforma ou por vocês mesmos. Todo documento enviado vocês conseguem visualizá-los direto na plataforma, modificar a data de vencimento e também aprovar ou recusá-lo no botão de avaliar. Os administradores e auditores receberão em seus e-mails quando o fornecedor fizer um upload de documento.

Caso recusado, o fornecedor receberá um comunicado por e-mail pedindo para que seja enviado um novo documento válido.

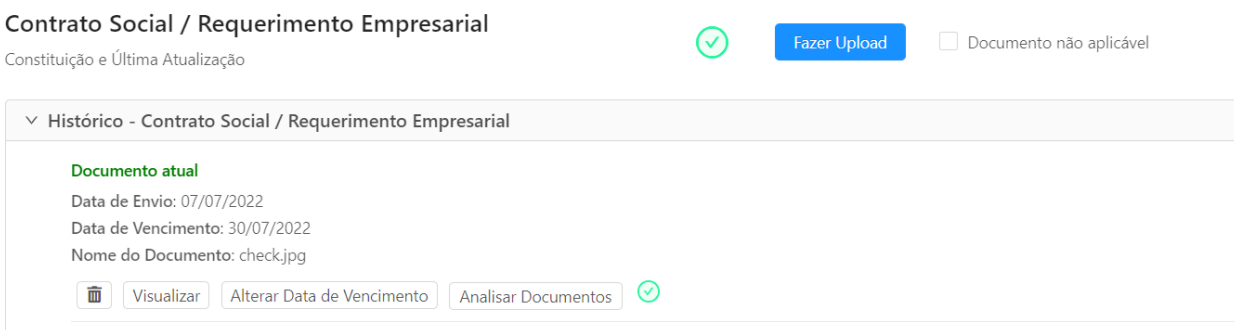

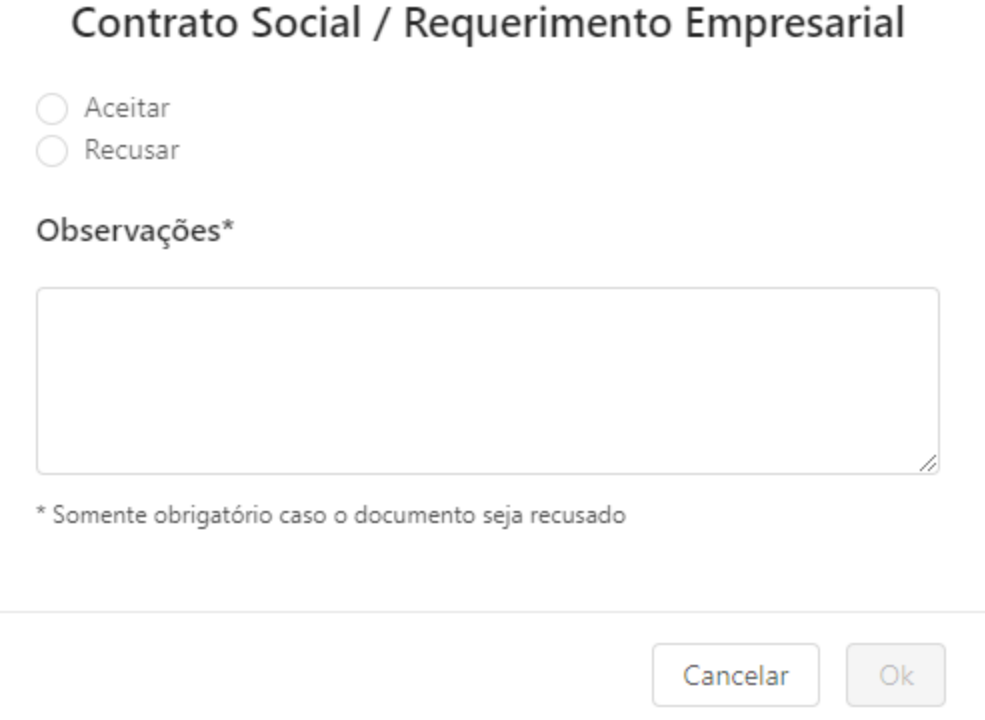

Todo o histórico de envio de documentos é gravado e o documento mais recente enviado fica com a mensagem de "Documento atual" e sempre fica no topo da listagem.

#### <span id="page-47-0"></span>**4.1.8 Fornecedores - Histórico de Anotações**

Aqui há um campo livre para que você adicione informações, anotações diversas sobre o fornecedor.

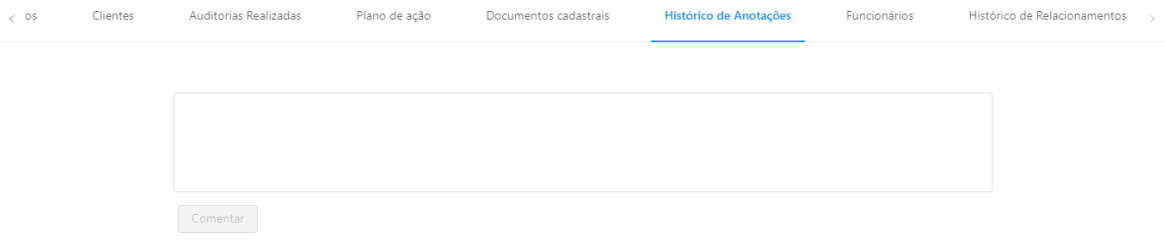

#### <span id="page-48-0"></span>**4.1.9 Fornecedores - Funcionários**

Essa área é para cadastro de funcionários dentro da plataforma. Por padrão ele listará os funcionários já cadastrados no sistema.

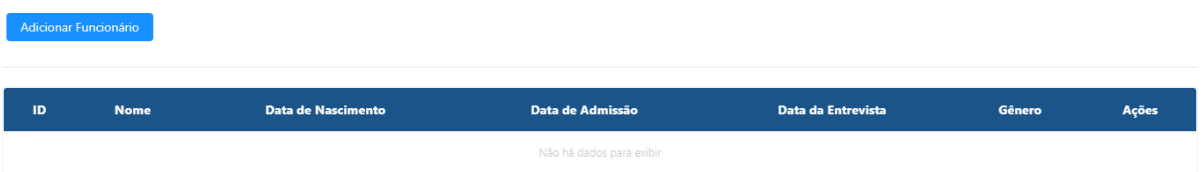

Se clicar em "Adicionar Funcionário", ele abrirá um novo menu para adição dos dados do funcionário e cadastramento. Além das informações dos funcionários é possível também configurar uma listagem de documentos para todos os funcionários cadastrados. Aprenda a configurar essa e outras listagens de documentos no item 5.3 deste manual.

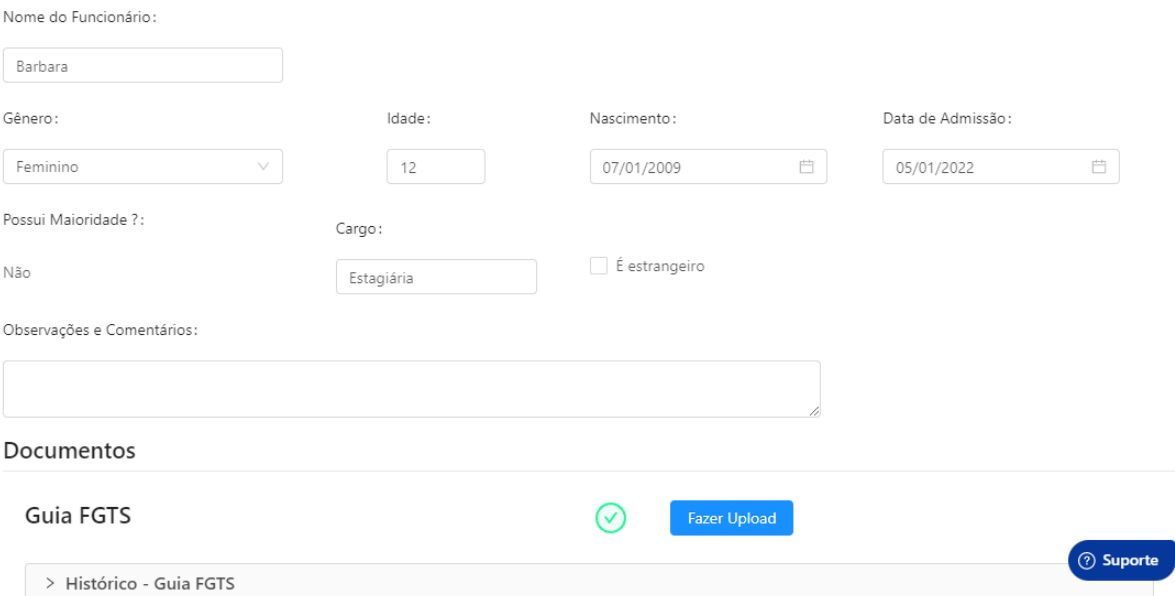

#### <span id="page-48-1"></span>**4.1.10 Fornecedores - Histórico de Relacionamento**

Aqui está um resumo do histórico do relacionamento do fornecedor. Alterações de status (ativo, inativo, homologação) e adição de subfornecedores, serão listados aqui, separados por dias.

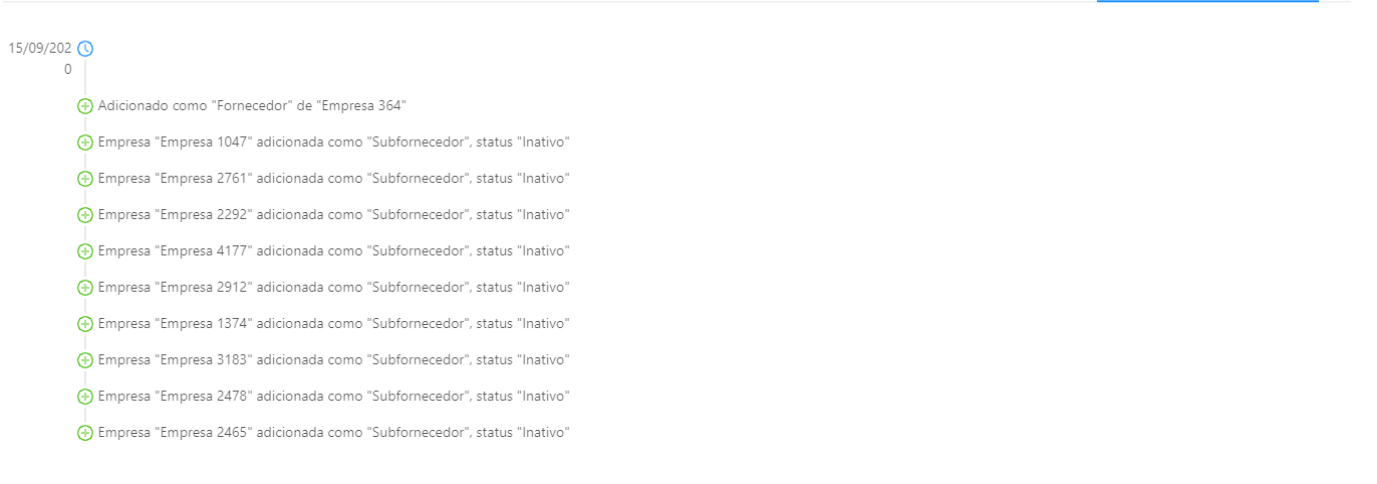

Histórico de Anotacões Euncionários **Histórico de Relacionamentos** 

Documentos cadastrais

#### <span id="page-49-0"></span>**4.2 Subcontratado**

Clientes Auditorias Realizadas

 $\prec$ 

Plano de ação

Nessa tela serão mostrados todos os subcontratados da sua cadeia, separados por ativos e inativos. Ao clicar no ID de algum deles, você terá uma visão completa dos dados assim como na visão de fornecedores.

Também podendo realizar um filtro para localizar os subcontratados no canto direito superior da tela.

Caso haja necessidade de alterar o status deste subcontratado, basta clicar na engrenagem e selecionar o novo status, assim como com os fornecedores.

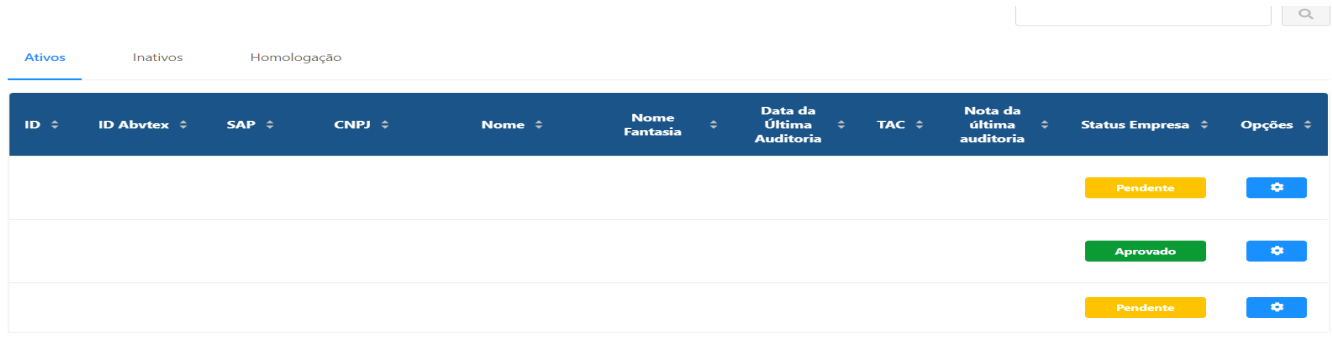

#### <span id="page-50-0"></span>**5. Configurações - Usuários**

#### <span id="page-50-1"></span>**5.1 Todos**

Na aba de usuários, estarão presentes todos os usuários da sua empresa com o acesso a plataforma, com a demonstração do id dele, e-mail, nome e quando foi realizado o cadastro.

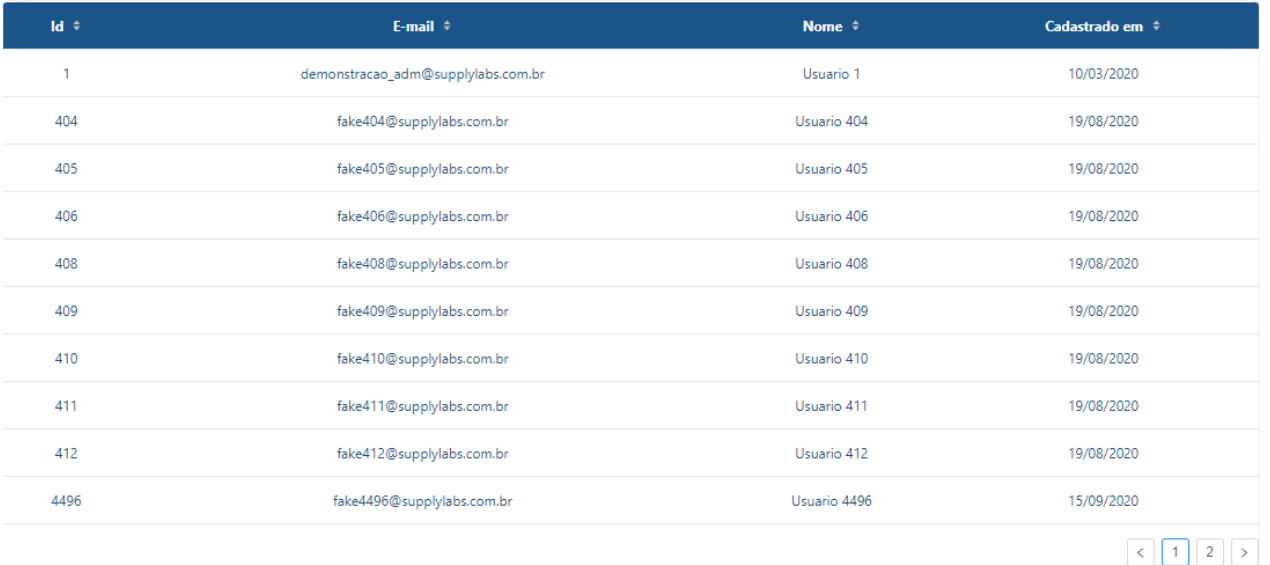

Ao clicar no id de algum deles, será aberto uma nova janela com alguns dados desse cadastro e também o nível de permissão dele.

Os níveis de permissão atualmente existentes são de administrador do sistema, revisor e auditor, cada um com suas peculiaridades.

**Administrador:** Acesso a todo o sistema, podendo alterar qualquer situação, criar e alterar auditorias, cadastrar fornecedores e subcontratados, criar acessos novos e todos os outros acessos que constam neste manual.

**Revisor:** Acesso para revisar as auditorias que estão em andamento e foram repassadas para a revisão.

**Auditor:** Terá acesso às auditorias criadas em nome dele e poderá seguir os procedimentos de auditoria.

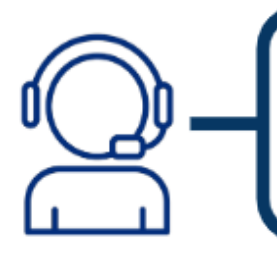

Apenas usuários com o nível de permissão "Administrador" consequem alterar a permissão de outros **usuários** 

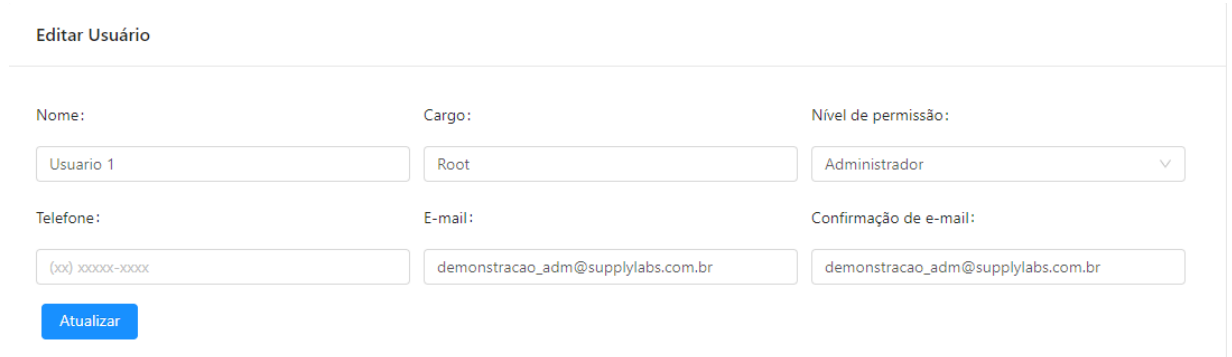

Caso faça alguma alteração, basta clicar no botão "Atualizar" no canto inferior esquerdo que o usuário será alterado com as novas opções, dados ou permissões selecionadas.

#### <span id="page-51-0"></span>**5.2 Novo Usuário**

Caso queira criar um novo perfil para acesso a ferramenta, você poderá fazer por essa tela, serão solicitados alguns dados cadastrais, lembrando sempre de nunca repetir e-mails, e também já poderá definir a senha de acesso e repassar ao usuário.

Ele poderá alterar posteriormente a senha se assim desejar diretamente pelo acesso dele no perfil do usuário, localizado no canto superior direito da tela. **A senha deverá conter no mínimo uma letra maiúscula, um número e um caractere especial e não é permitido ser uma senha já usada pelo usuário na plataforma.**

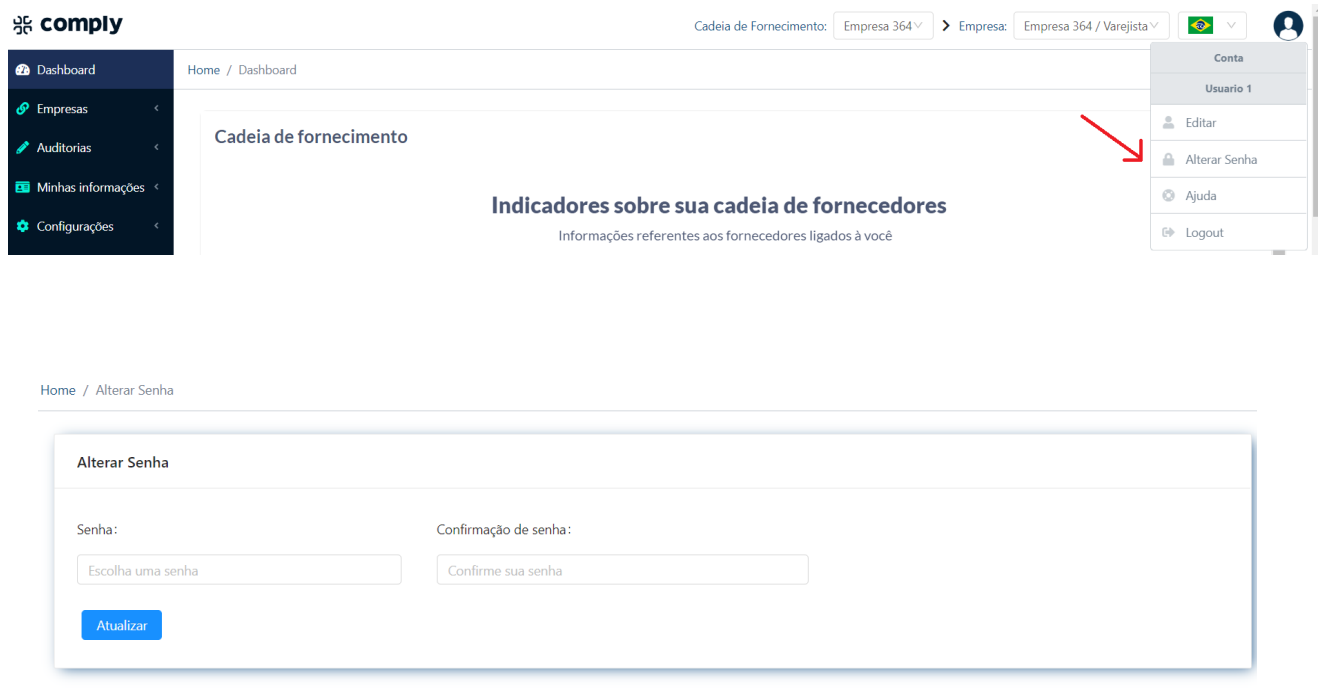

#### <span id="page-52-0"></span>**5.3 Documentos**

Através deste módulo você poderá configurar todas as listas de documentos que são requeridos aos seus fornecedores, ou seja, você poderá alterar a listagem de todos os documentos exigidos aqui.

Ao acessar este menu você deve selecionar qual lista você deseja alterar, se essa lista já possuir algum documento cadastrado ele aparecerá listado.

Para acrescentar um documento digite o nome dele no campo "Pesquisa Documento" e selecione o que você deseja adicionar. Para finalizar o processo clique em "Adicionar documento", para o novo nome aparecer na listagem você deve atualizar a página.

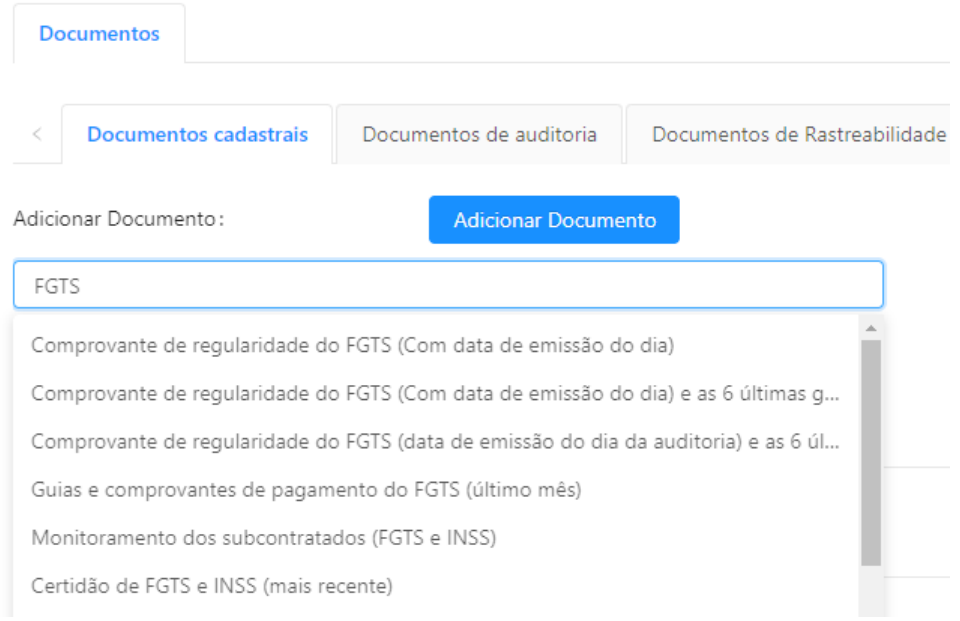

No caso de documentos de auditoria, para adicionar ou remover documentos é necessário selecionar o checklist. Uma vez selecionado a listagem de documentos referentes a esse checklist aparecerá na tela e assim será possível realizar todas as alterações necessárias.

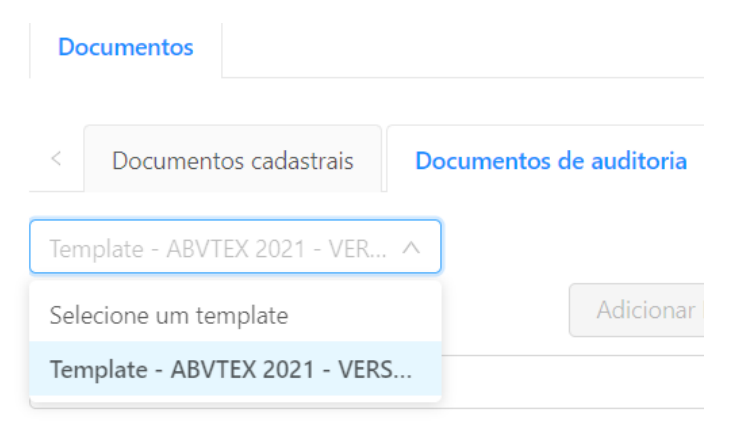

Para deletar algum documento você deve encontrar o nome dele na listagem e clicar na lata de lixo, caso a lata de lixo não esteja disponível significa que em algum momento algum fornecedor ou subcontratado já fez o upload deste item. Por medidas de segurança a plataforma não permite que esses documentos sejam excluídos para que não haja perda de informação. Caso seja necessário excluir ele da lista, você deve manualmente entrar nos cadastros dos fornecedores, baixar e deletar esse upload do histórico do documento, só assim a lata de lixo será liberada.

Através do campo "Label" você pode criar uma ordem de visualização para os seus fornecedores, ou seja, você pode enumerar a listagem e a visualização do fornecedor acontecerá de acordo com o que você determinar.

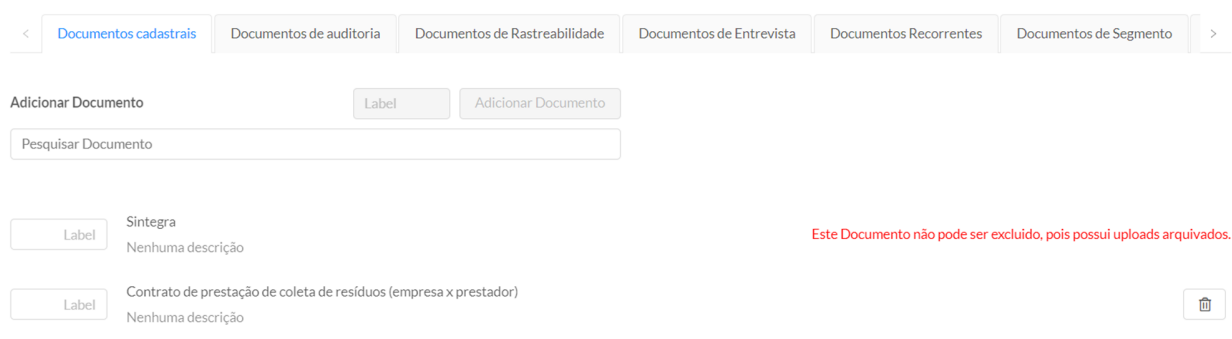

#### <span id="page-53-0"></span>**6. Empresas - Convites**

#### <span id="page-53-1"></span>**6.1 Todos**

Todos os convites feitos, sejam para fornecedores ou para subcontratados, estarão dispostos neste menu.

Em "recebidos" estarão os convites feitos dos fornecedores para os subcontratados, você podendo decidir se aprova ou recusa a entrada deles na sua cadeia.

Em "enviados" estarão todos os convites que você enviou, seja um fornecedor ou um subcontratado.

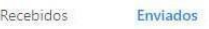

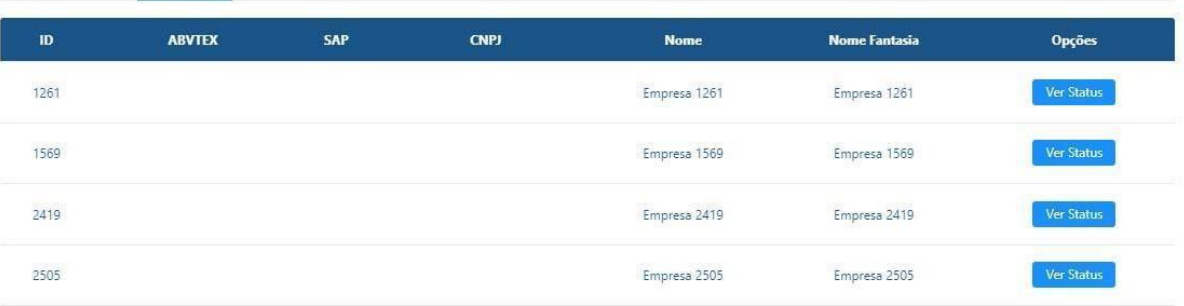

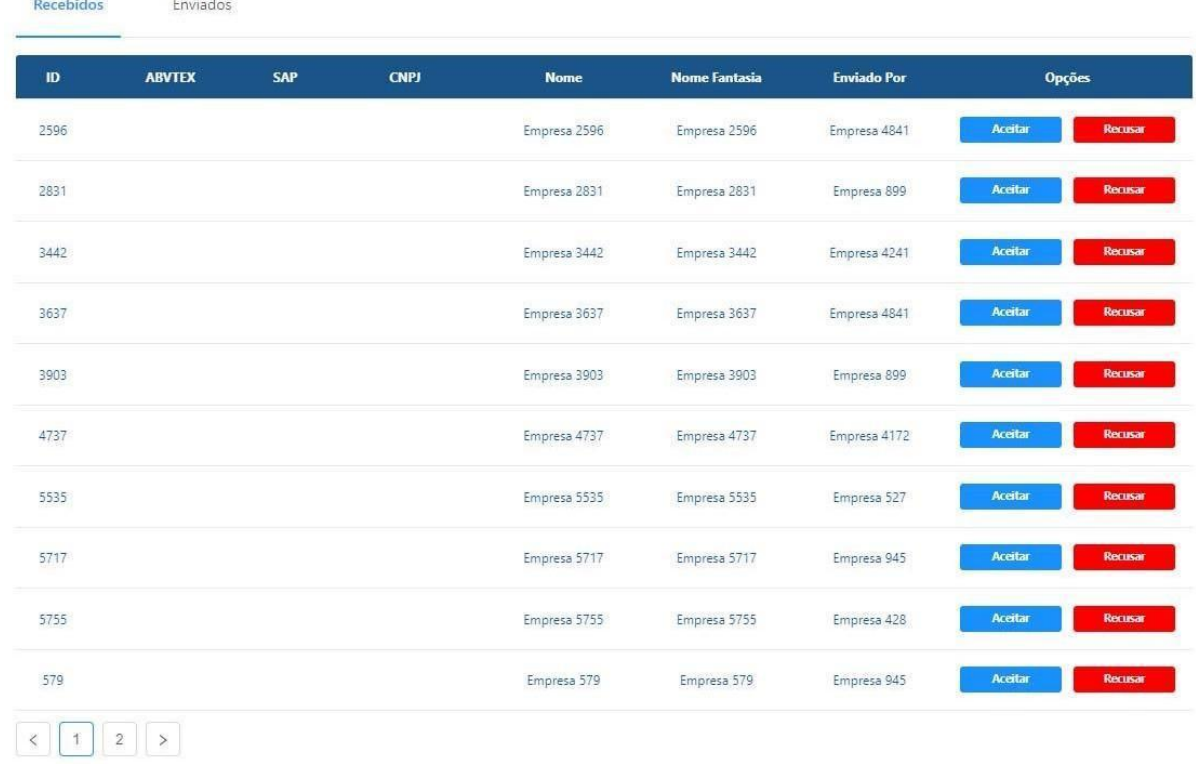

Ao clicar em "Ver Status", ele abrirá uma nova página com os dados do convite enviado e também com dois botões dispostos à direita. Você poderá ver o status do convite, se ele chegou ao e-mail do convidado e também caso necessário, reenviar o convite de cadastro.

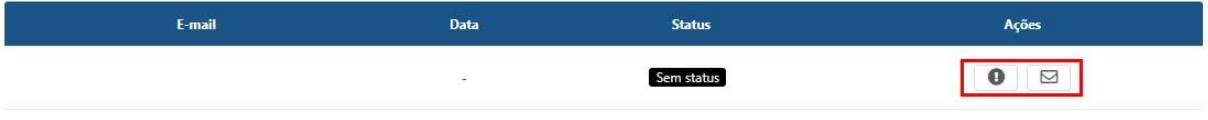

#### <span id="page-55-0"></span>**6.2 Convidar**

Você terá duas opções para realizar o convite, uma delas é um fornecedor direto e a outra um subcontratado.

#### **Cadastrar empresa**

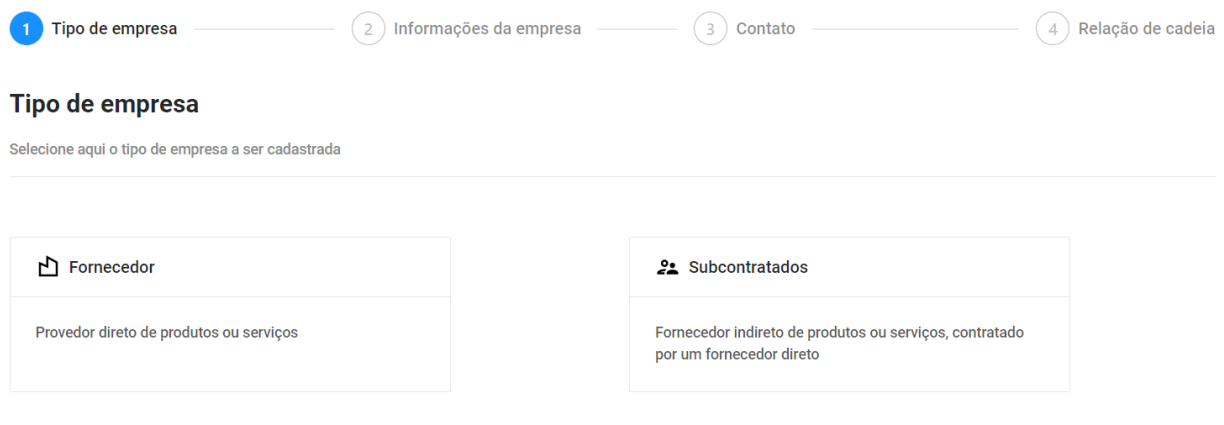

Após selecionar o tipo de empresa, você deve selecionar se a empresa é Nacional ou Internacional. Feito isso, digite o CNPJ e aguarde o sistema pesquisar se o CNPJ informado já tem cadastro junto ao Comply, caso não, você deverá preencher o Nome Fantasia e a Razão Social, caso já tenha esses campos virão preenchidos.

No próximo campo você decidirá com qual status essa empresa entrará na sua cadeia:

- Ativo: A empresa estará ativa e operante como parte da cadeia de fornecimento;
- Inativo: A empresa fez parte da cadeia um dia mas não faz mais;
- Homologação: Estará disponível para iniciar um processo de homologação na aba "Homologação"
- Bloqueado: Essa empresa deve permanecer bloqueada;

Selecione o status desejado e clique em "Ir para contato".

### **Cadastrar empresa**

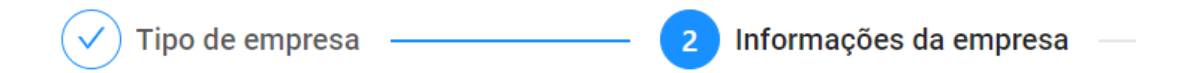

< Voltar para Tipo de empresa

#### Informações da empresa

Preencha algumas informações básicas sobre a empresa a ser cadastrada

#### A empresa é

◯ Nacional (Tem sede no Brasil) ◯ Internacional (Tem sede fora do Brasil)

#### **CNPJ**

32352890000197

(i) Identificamos que o CNPJ informado já tem cadastro na plataforma Comply e preenchemos o Nome Fantasia e Razão Social com as informações já cadastradas.

#### **Nome Fantasia**

Empresa Teste Barbara

#### **Razão Social**

Empresa Teste Barbara

#### Qual o status da empresa?

Pendente - O vínculo necessita de aprovação da empresa PAI responsável

 $\checkmark$ 

No próximo passo você poderá selecionar um contato já existente dessa empresa ou mesmo cadastrar um novo. Para o primeiro caso, clique na lista suspensa ou se for cadastrar, clique em Novo contato e preencha os dados solicitados.

Aqui você também poderá escolher encaminhar o convite na hora do cadastro ou não encaminhar. Lembrando que isso é possível após o cadastro através do menu contato nas Informações Gerais da empresa.

#### **Contato (Opcional)**

Preencha as informações do contato responsável pela empresa a ser cadastrada.

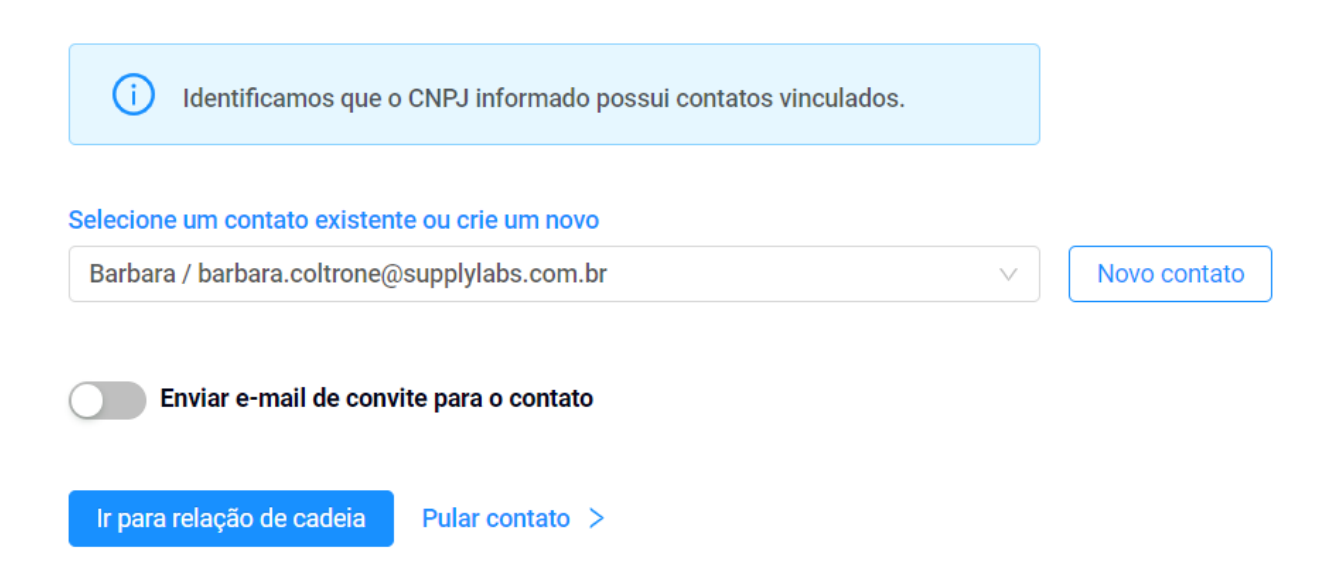

Após preencher todos os dados, basta clicar em "Ir para a relação de Cadeia" no fim da página.

Aqui você deve selecionar da seguinte forma:

- Fornecedores: Clique em "Não possui relação com outra empresa" pois é um fornecedor direto na cadeia, após selecionar clique em "Cadastrar empresa.
- Subcontratado: Escolha possui uma outra empresa acima, digite o nome ou o CNPJ/Tax ID e clique em "Cadastrar empresa"

#### Hierarquia

Selecione o nível de hierarquia da empresa a ser cadastrada.

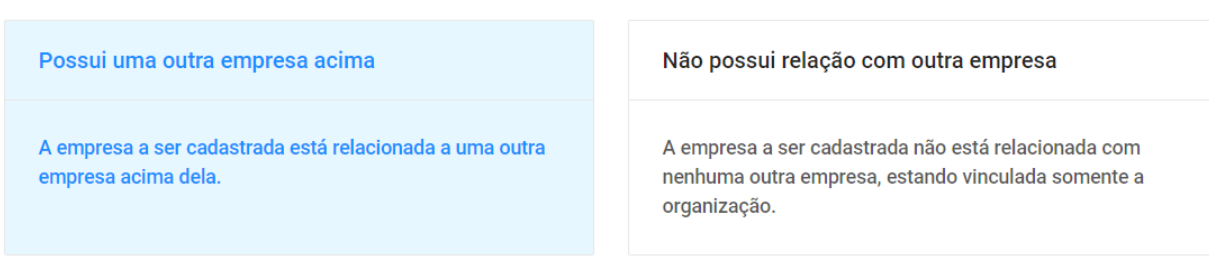

#### Selecione a empresa relacionada

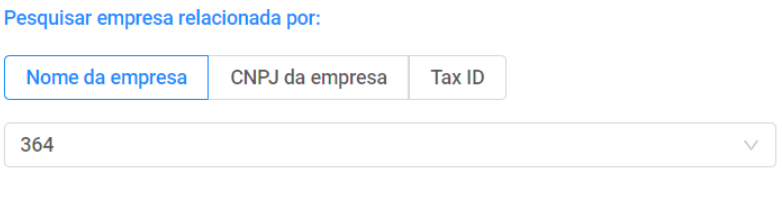

#### Cadastrar empresa

Seguindo esse passo a passo, você conseguirá cadastrar todas as empresas que houver necessidade na plataforma Comply.

#### <span id="page-58-0"></span>**7. Mais [opções](#page-58-0) - Relatórios**

Você pode extrair alguns relatórios diretamente pela plataforma, temos algumas opções configuradas para isso, as opções são:

- Não conformidades;
- Auditorias;
- Cadeia de Fornecimento;
- Listagem de Fornecedores sem Auditorias Agendadas;

#### **Relatórios**

Use os dados desses relatórios para tomar melhores decisões de negócios para a sua empresa!

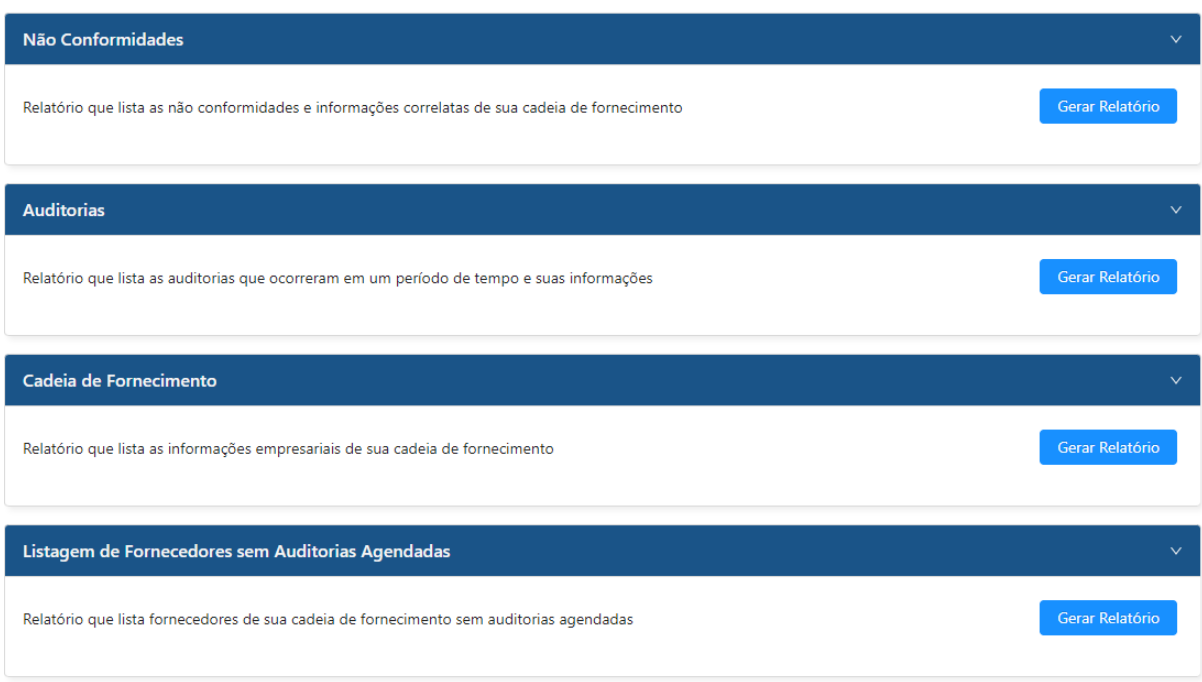

Ao clicar no "Gerar Relatório" de alguma das opções, será direcionado a uma nova página. Aqui temos algumas opções de período para gerar o relatório e a opção de selecionar as colunas que você necessita, exemplos: nome da empresa, auditor, prazos e afins.

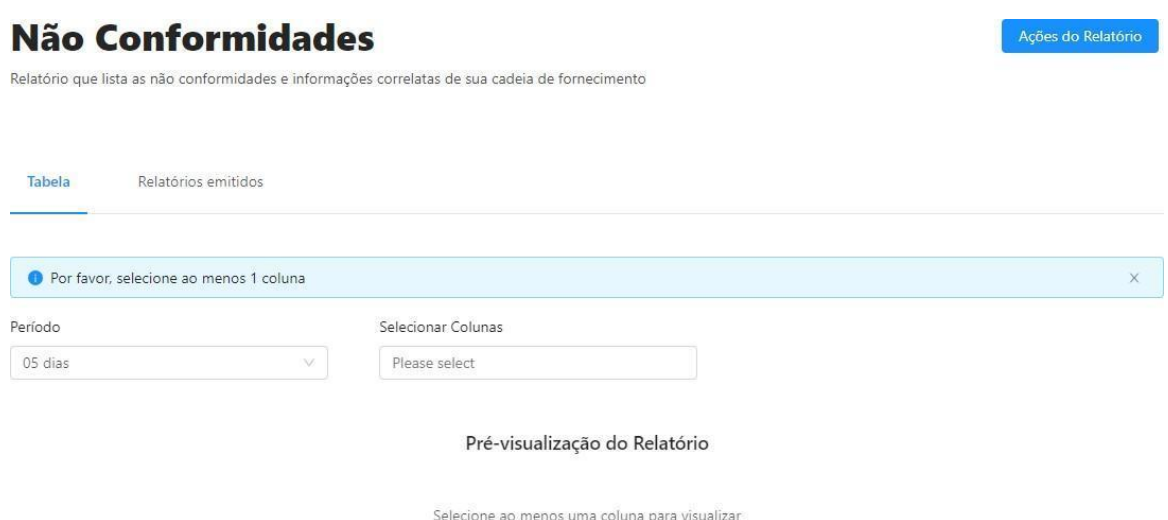

Após selecionar tudo que necessita, vá em "Ações do Relatório" e selecione

clique em "Emitir Relatório para Excel". Mude para a aba de "Relatórios emitidos", lá aparecerão todos os relatórios que você gerou na categoria selecionada e poderá fazer o download. Caso tenha muitas informações, ele poderá levar alguns minutos para ser gerado.

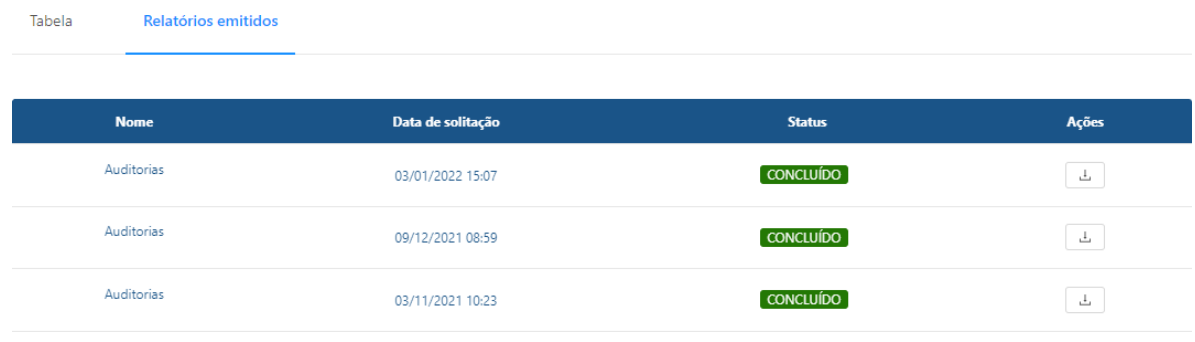

#### <span id="page-60-0"></span>**8. Mais [opções](#page-58-0) - Alertas**

Em alertas você poderá definir dois tipos de alerta atualmente, você pode receber uma notificação por e-mail para documentos aprovados que estão para vencer. Você pode selecionar a antecedência que será enviado o e-mail e também os contatos que receberão o e-mail.

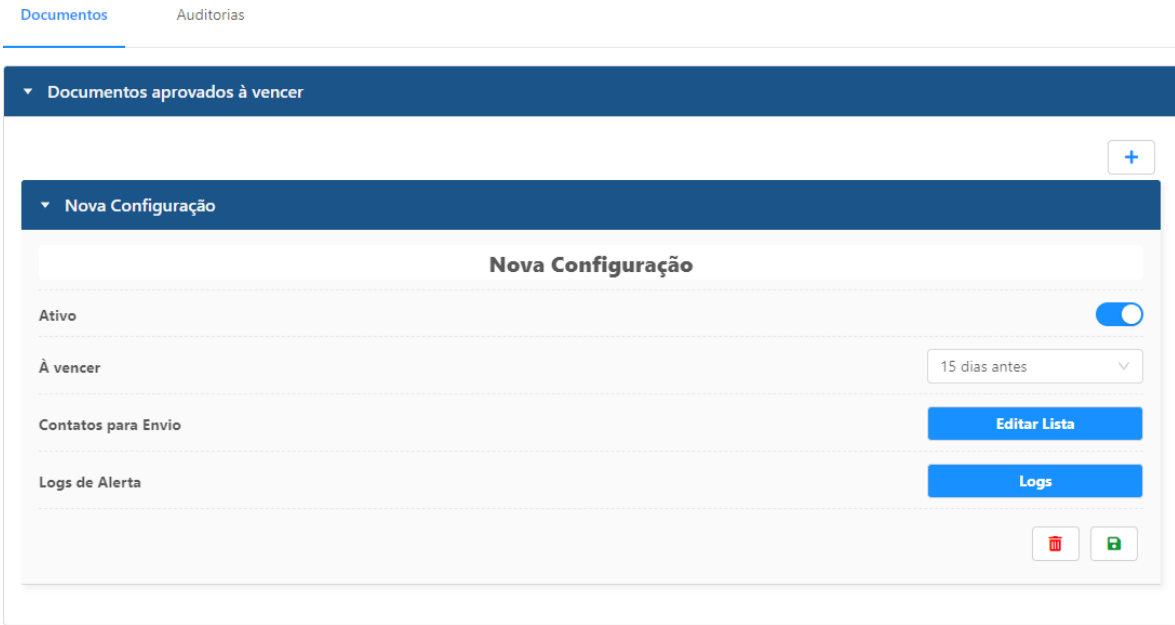

A outra opção é enviar e-mail para planos de ação que estiverem vencidos para os fornecedores. Também podendo alterar os contatos que receberão o e-mail.

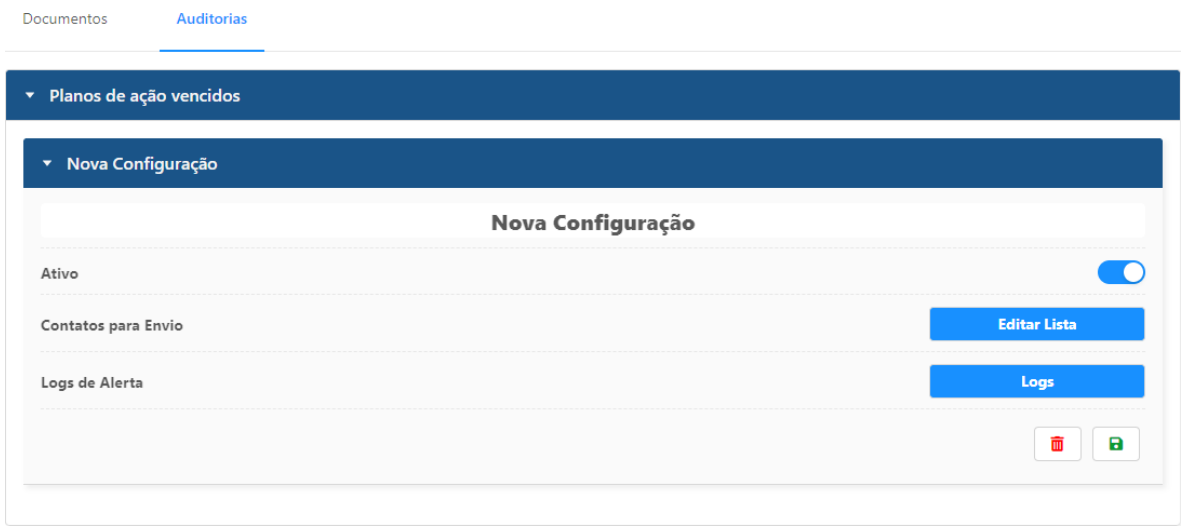

Para configurar um novo alerta, selecione o tipo de alerta que você deseja, Auditorias ou Documentos, conforme mostrado na imagem abaixo.

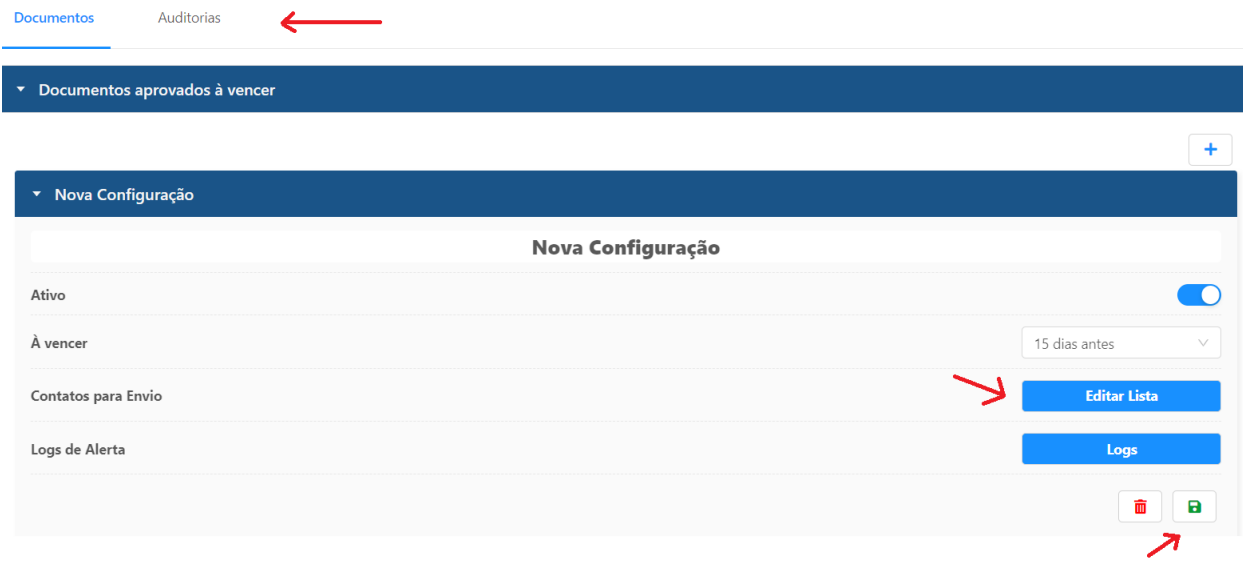

Após selecionar, você deve selecionar os contatos que receberão o aviso por e-mail clicando em "Editar lista", selecione os nomes ou cargos e clique em OK.

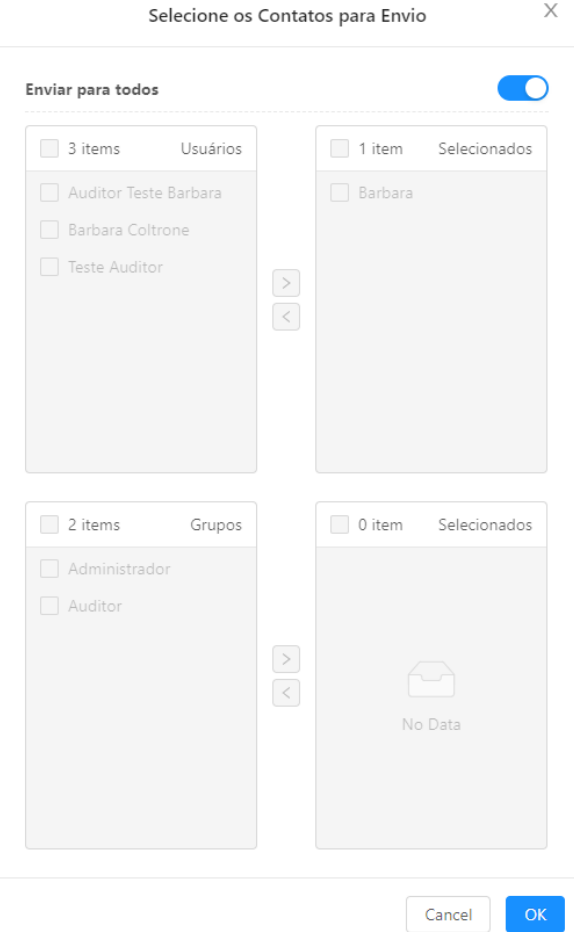

Para finalizar a configuração, clique no disquete verde para salvar.

#### <span id="page-62-0"></span>**9. Mais [opções](#page-58-0) - Pesquisas**

#### <span id="page-62-1"></span>**9.1 Todas Pesquisas**

Caso você já tenha criado alguma pesquisa, ela aparecerá aqui separada pelas categorias de Pendentes, Em Andamento ou Completas.

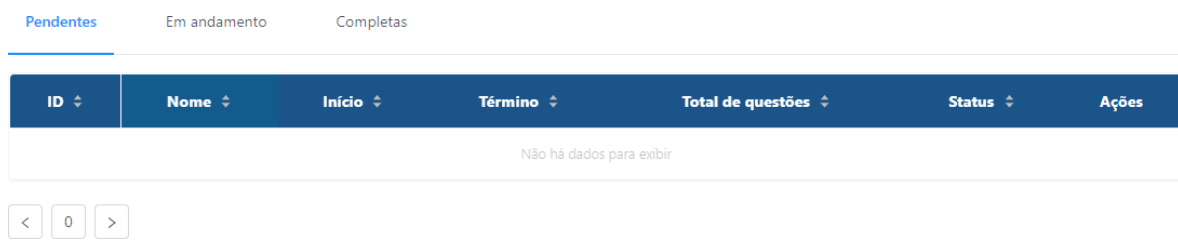

#### <span id="page-63-0"></span>**9.2 Nova Pesquisa**

Aqui você tem como criar novas pesquisas que serão enviadas a seus fornecedores. Essas pesquisas são livres, sem associação com qualquer tipo de auditoria.

Você precisará definir o título e a descrição dessa pesquisa, se ela será mostrada após a realização de uma auditoria, as datas de início e término, os públicos que receberá a pesquisa, e adicionar as questões manualmente.

Temos dois tipos de questões atualmente, múltipla escolha e dissertativa, você poderá criar elas livremente, sem limites de questões.

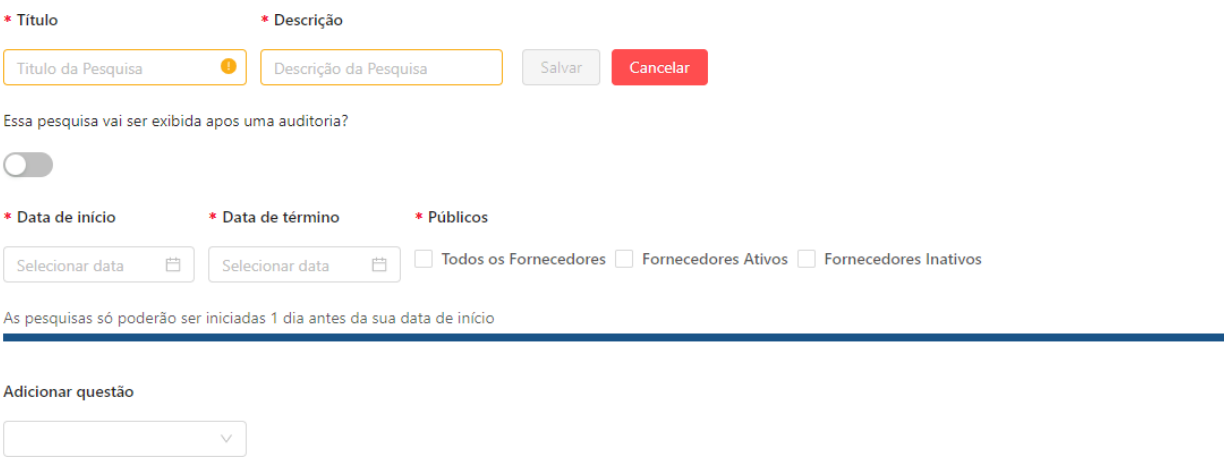

#### <span id="page-63-1"></span>**10. Mais opções - Rotas**

Você pode definir rotas para que os auditores realizem diversas auditorias em fornecedores em um raio aproximado ao seu local. Você pode filtrar também as rotas pelo ID, nome, início, término e caso queira, pesquisar pelo nome.

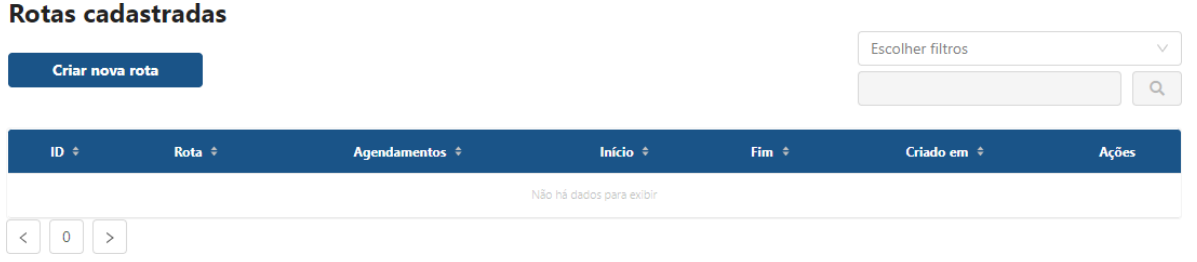

Ao clicar em "Criar nova rota", a primeira opção é definir o nome da rota que

será realizada, ele irá carregar o mapa de acordo com a sua localização atual. Você pode mudar o ponto de partida clicando no botão com o nome dessa função e também alterar o raio em que aparecerão os fornecedores.

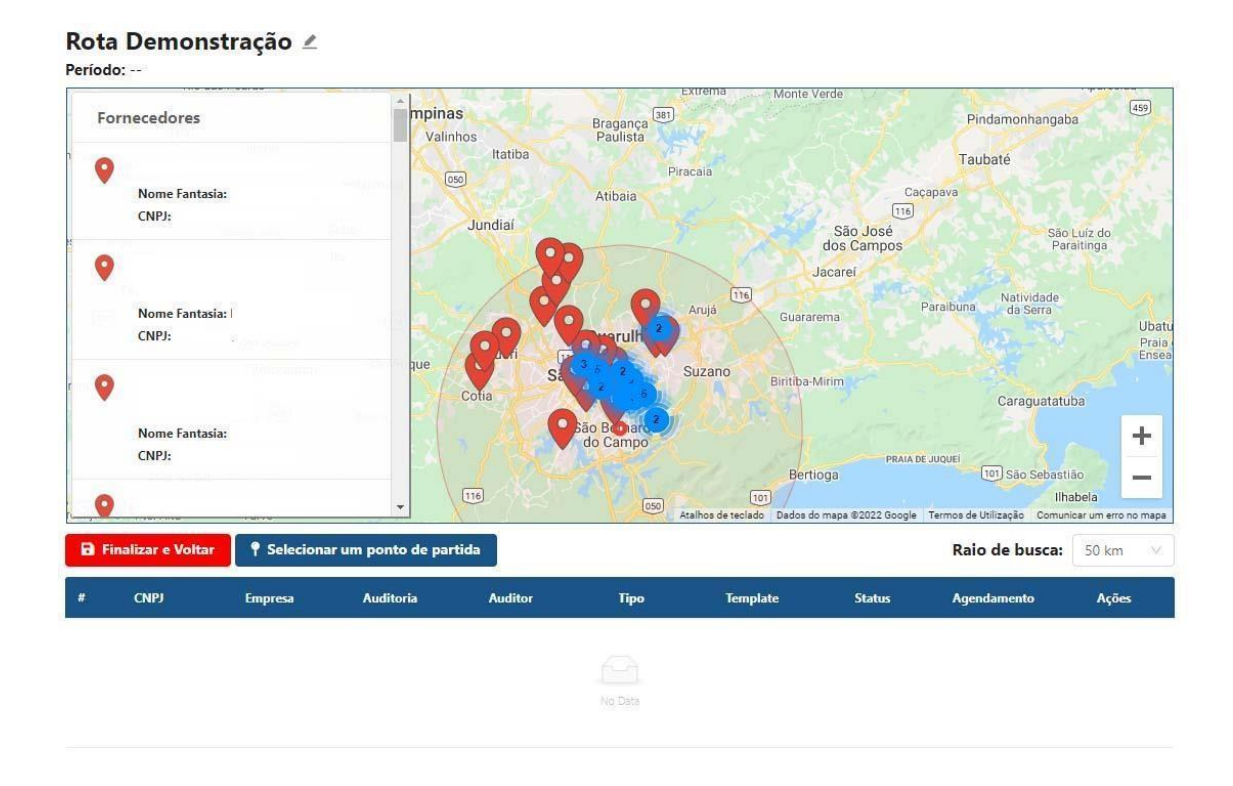

Ao clicar na marcação vermelha no mapa que simboliza um fornecedor, ele abrirá uma nova janela com alguns dados do fornecedor e a opção "Adicionar a Rota".

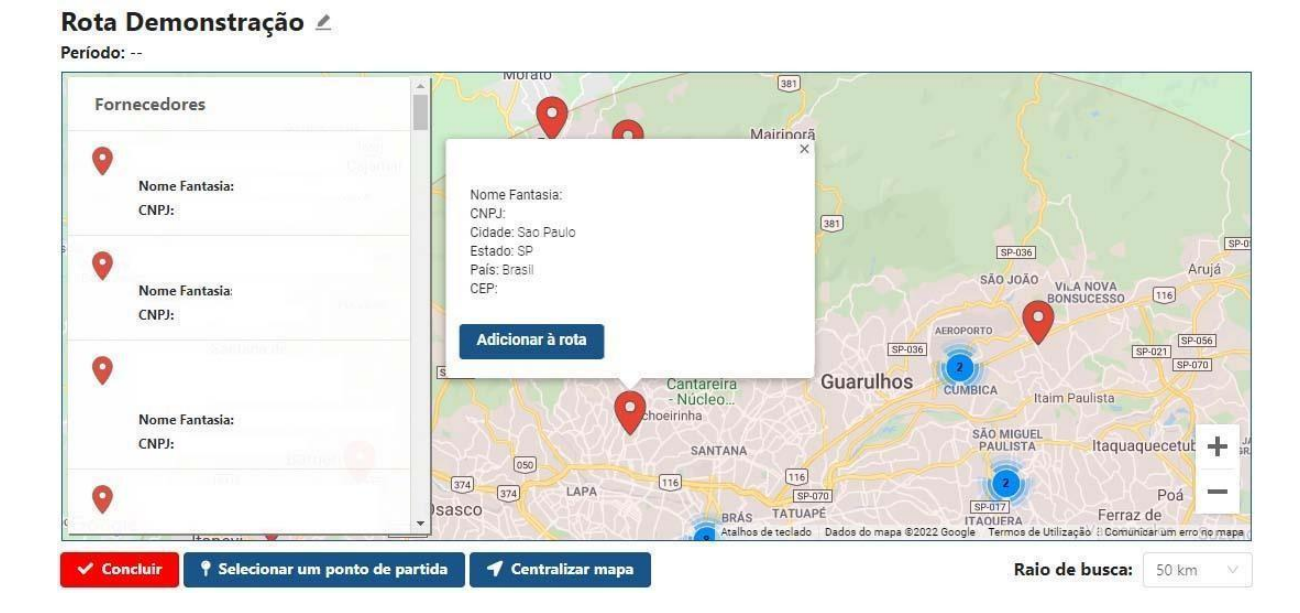

Quando clicar na opção de "Adicionar a Rota", ele abrirá uma tela igual a de agendamento de auditoria, você irá agendar ela e já adicionar a rota que você está criando.

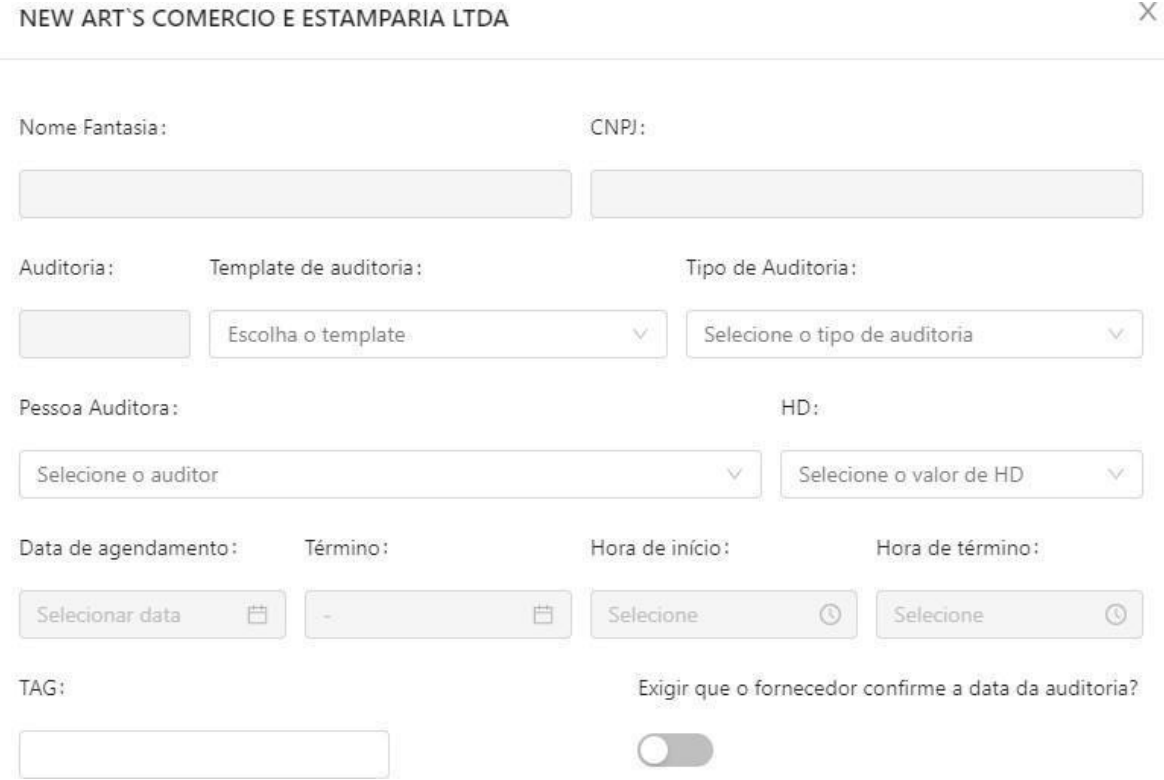

Após finalizar, basta clicar no botão "Finalizar e Voltar". Caso queira, você consegue posteriormente acessar novamente a rota e adicionar novas auditorias.

#### <span id="page-65-0"></span>**11. Mais opções - Ocorrências**

Neste módulo você poderá criar ocorrências para seus fornecedores ou trabalhadores (CNPJ ou CPF), caso aconteça alguma situação onde é necessário uma tratativa, por este módulo você poderá controlar essas ações sem a necessidade de abrir uma auditoria e criar um novo plano de ação.

Assim que entrar neste módulo você encontrará uma listagem de todas as ocorrências registradas. Nessa tela você poderá filtrar as ocorrências entre Empresa, Criador e Responsável, e logo abaixo do filtro existe um filtro específico para "Filtrar minhas ocorrências" que mostra todas as ocorrências que você criou.

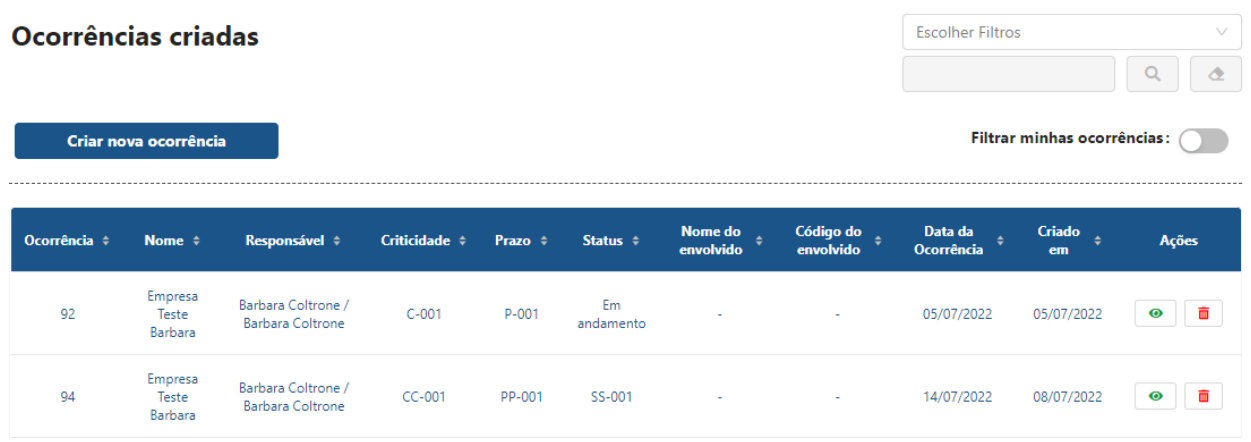

Para criar uma ocorrência clique em "Criar nova ocorrência", uma nova página irá abrir com os campos para serem preenchidos. Exceto o campo de Data de ocorrência e responsável pela ocorrência, todos os campos são customizáveis.

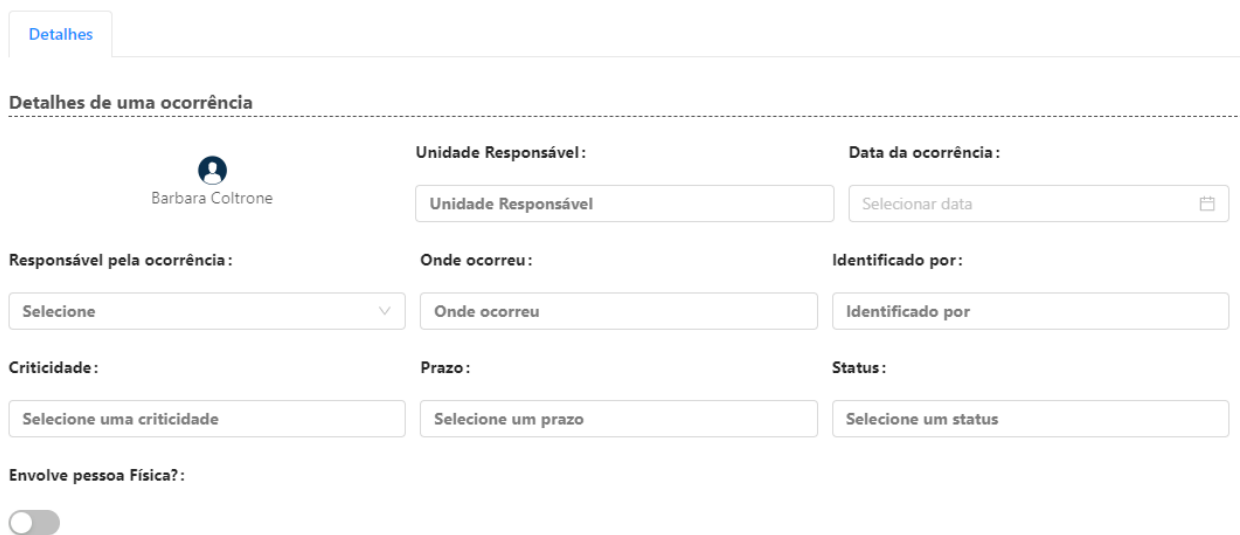

Caso envolva pessoa física, clique no flag para ativar os campos de Nome e Código do envolvido. Mais abaixo existe um campo de detalhes e um campo para anexar documentos para esta ocorrência. Depois de preencher tudo o que for pertinente a essa ocorrência clique em "criar ocorrência".

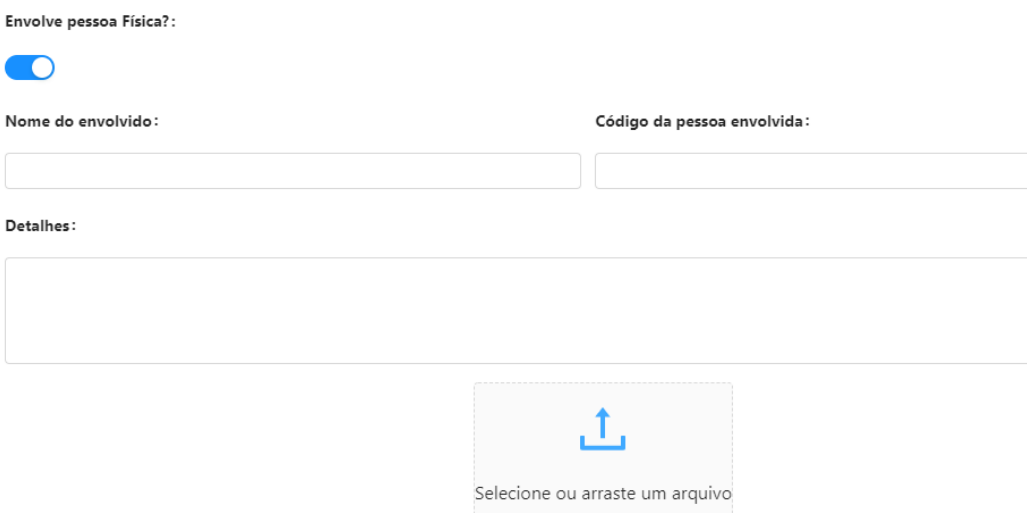

Uma vez que a ocorrência é criada, a pessoa que foi intitulada como Responsável pela ocorrência receberá uma notificação por e-mail avisando que ele é responsável por esse novo registro.

Criar ocorrência **Voltar** 

Para visualizar uma ocorrência já criada clique no botão indicado abaixo e para deletar clique na lixeira.

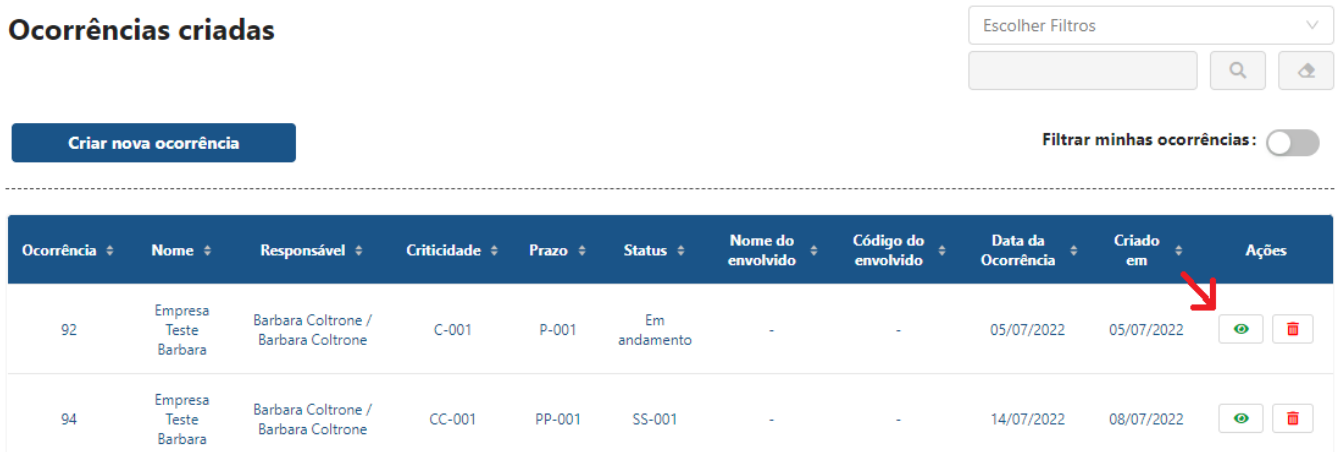

Sempre que você precisar inserir uma nova atualização sobre o andamento desta ocorrência, entre nela e vá até a aba Histórico. Dentro desta aba, clique em "Inserir um novo registro" e adicione os documentos e comentários necessários para registrar a atualização. É possível atualizar o status ou qualquer outro campo da ocorrência alterando o texto que você necessita e clicando em "salvar informações".

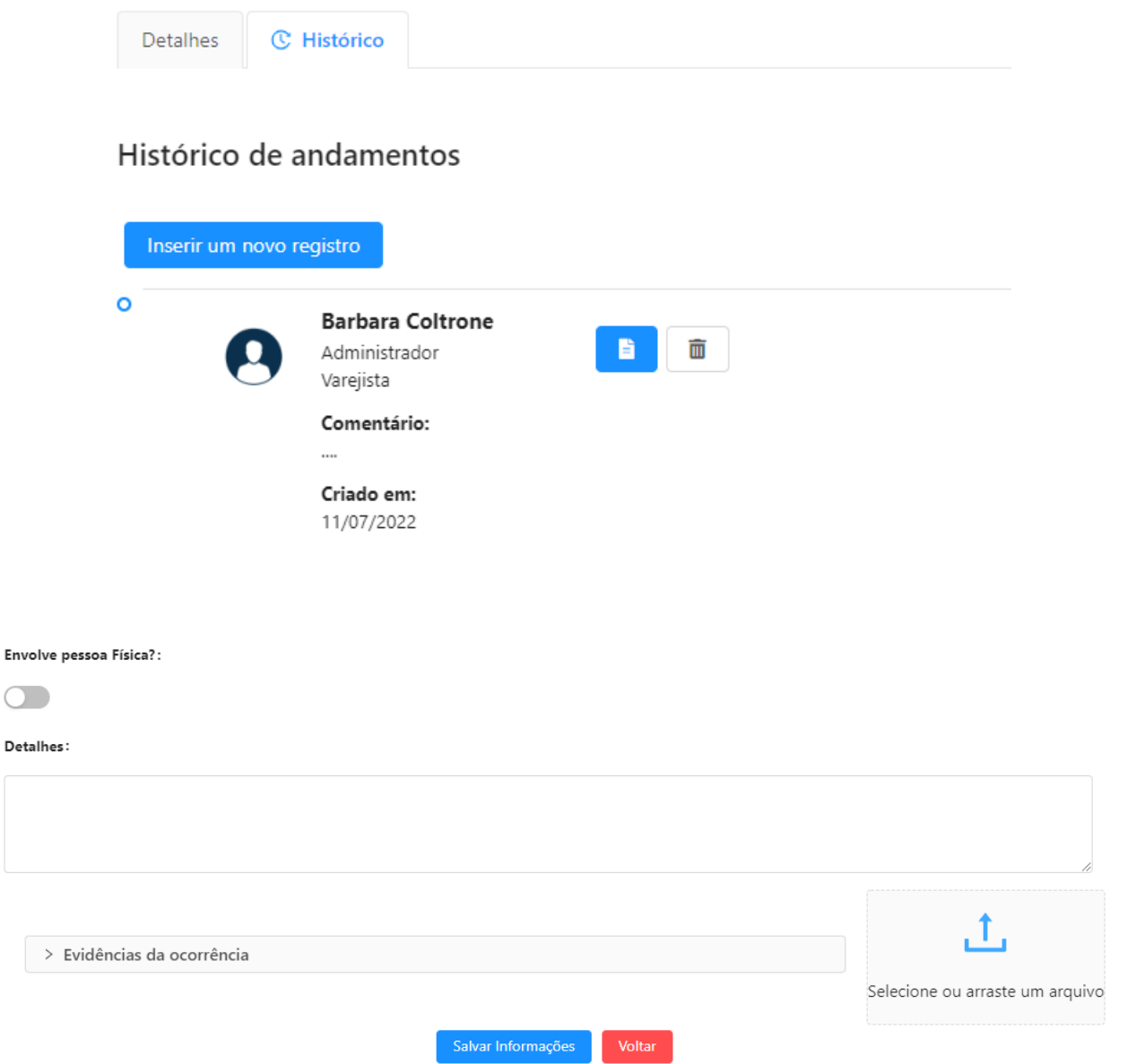

#### <span id="page-69-0"></span>**Mapa da plataforma**

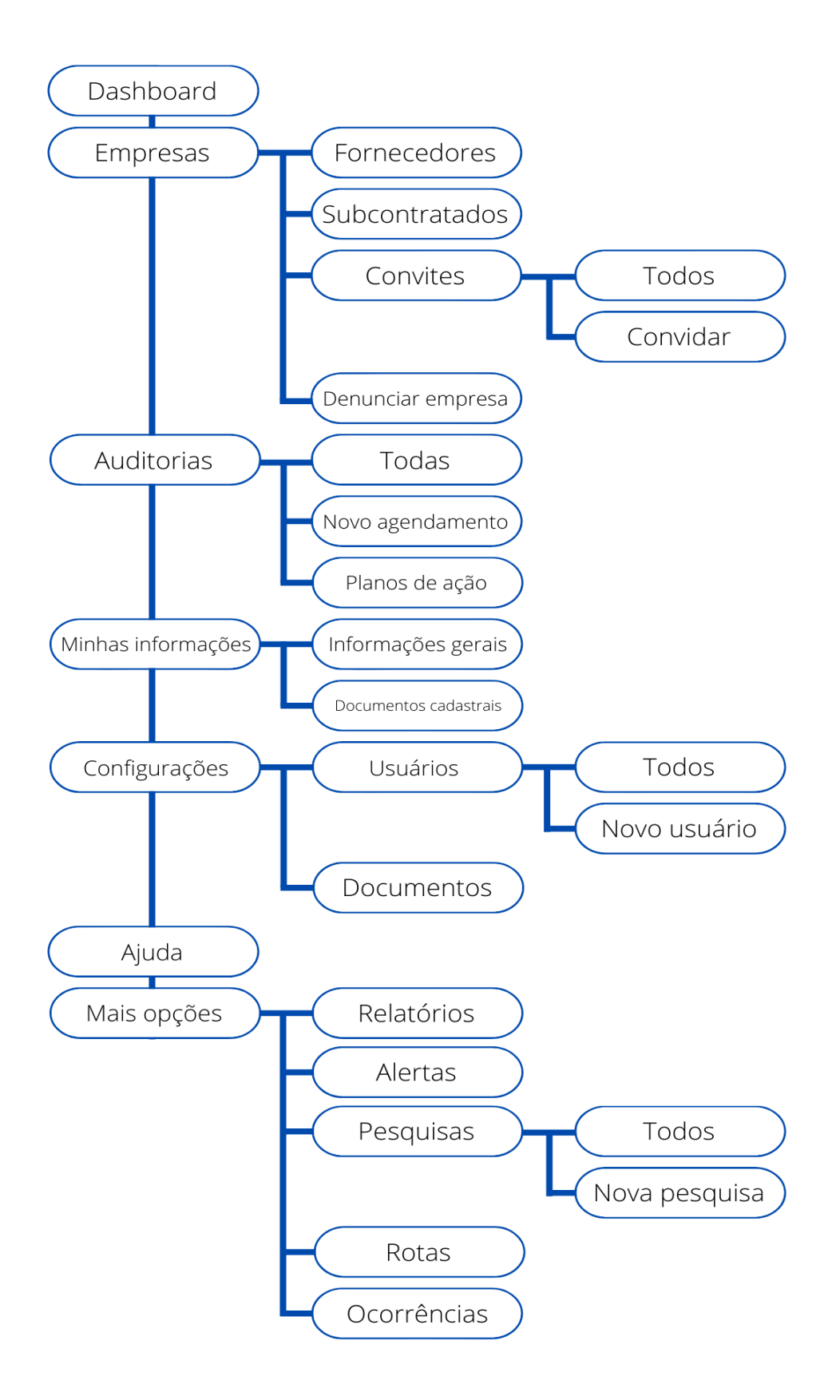